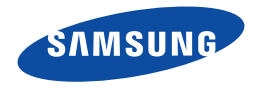

# Benutzerhandbuch

HMX-F90/HMX-F91 HMX-F900/HMX-F910 HMX-F920

Digital Camcorder www.samsung.com/register

Verwenden Sie für Videoaufnahmen Speicherkarten mit hoher Schreibgeschwindigkeit. - Empfohlene Speicherkarte: 6MB/s (Klasse 6) oder höher.

## <span id="page-1-0"></span>Vor dem Lesen dieser Bedienungsanleitung

## **SICHERHEITSHINWEISE**

#### Erläuterung der Zeichen und Symbole in diesem Benutzerhandbuch:

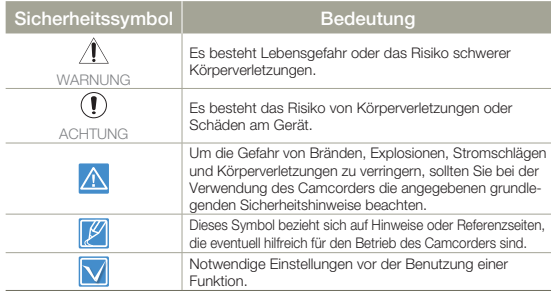

Durch diese Warnsymbole sollen Verletzungen des Benutzers sowie anderer Personen verhindert werden. Bitte befolgen Sie die Anweisungen genau. Bitte lesen Sie sich diese Sicherheitshinweise sorgfältig durch und bewahren Sie sie für den späteren Gebrauch an einem sicheren Ort auf.

## VORSICHTSMASSNAHMEN

#### Warnung!

- • Dieser Camcorder darf aus Sicherheitsgründen nur an geerdete Standard-Steckdosen (Schutzkontakt-Steckdosen) angeschlossen werden.
- • Der Akku sollte keiner übermäßigen Hitze, zum Beispiel durch Sonneneinstrahlung, Feuer oder Ähnlichem ausgesetzt werden.

#### Achtung

Bei falscher Handhabung des Akkus besteht Explosionsgefahr. Verwenden Sie ausschließlich Akkus des entsprechenden Typs.

Um das Gerät vom Netzbetrieb zu trennen, muss der Stecker aus der Netzsteckdose gezogen werden. Deshalb sollte der Netzstecker jederzeit zugänglich und leicht trennbar sein.

## WICHTIGE NUTZUNGSINFORMATIONEN

### Über diese Bedienungsanleitung

Danke, dass Sie sich für den Kauf eines Samsung Camcorders entschieden haben. Bevor Sie den Camcorder verwenden, lesen Sie dieses Benutzerhandbuch bitte genau durch und halten Sie es für den zukünftigen Gebrauch bereit. Sollte Ihr Camcorder nicht einwandfrei funktionieren, lesen Sie bitte unter Fehlersuche nach. Seiten 93~102

#### Diese Bedienungsanleitung bezieht sich auf die Modelle HMX-F90, HMX-F91, HMX-F900, HMX-F910 und HMX-F920.

- • In diesem Benutzerhandbuch werden Abbildungen des Modells HMX-F90 verwendet.
- Die in diesem Benutzerhandbuch abgebildeten Bildschirmanzeigen entsprechen möglicherweise nicht genau denjenigen, die Sie auf Ihrem LCD-Bildschirm sehen.
- • Gestaltung und technische Daten der Speichermedien sowie von anderem Zubehör können ohne vorherige Ankündigung geändert werden.
- • Vor der Benutzung des Geräts die 'Sicherheitshinweise' sorgfältig durchlesen.
- Samsung übernimmt keine Haftung für Verletzungen oder Schäden, die aus einer Nichtbefolgung der Bedienungsanleitung hervorgehen.
- In dieser Anleitung ist mit 'Speicherkarte (Karte)' eine SD, SDHC oder SDXC-Speicherkarte gemeint.
- Ein eingeklammertes Symbol der Bildschirmanzeige in dieser Bedienungsanleitung bedeutet, dass es auf dem Bildschirm erscheint, wenn Sie die entsprechende Funktion einstellen.

Beispiel: 720X576/50p (16:9) - Video Resolution (Videoauflösung) Untermenüpunkt von → Seite 53

| Komponente            | Bedeutuna.                                                                        | Bildschirmanzeige, |
|-----------------------|-----------------------------------------------------------------------------------|--------------------|
| 720X576/50p<br>(16:9) | Aufnahme mit einer Auflösung von<br>720x576 (50p) und einem 16:9 Bildfor-<br>mat. | SD                 |

Wenn **720X576/50p (16:9)**, eingestellt wird, wird das entsprechende Symbol (  $\mathbb{SD}$  ) auf dem Bildschirm angezeigt.

2

#### In diesem Benutzerhandbuch finden sich die folgenden Begriffe:

- 'Szene' bezieht sich auf einen Videoabschnitt von dem Zeitpunkt zu dem Sie die Taste [**Aufnahme Start/Stop**]-Taste zwecks Aufnahmestart drücken, bis zu dem Zeitpunkt, zu dem Sie die Aufnahme durch Drücken dieser Taste wieder anhalten.
- Die Begriffe 'Foto' und 'Standbild' werden synonym mit derselben Bedeutung verwendet.

#### Vor der Benutzung dieses Camcorders

- Dieses Gerät zeichnet Videos im H.264 (MPEG4/AVC) Format auf.
- Sie können aufgenommene Daten auf einen PC übertragen oder kopieren, in dem Sie die eingebaute Software dieses Camcorders verwenden.
- Bitte beachten Sie, dass dieser Memory Camcorder nicht mit anderen digitalen Videoformaten kompatibel ist.
- • Vor der Aufnahme eines wichtigen Videos sollten Sie eine Probeaufzeichnung machen.

Spielen Sie die Probeaufzeichnung ab, um sicherzustellen, dass sowohl die Bilder als auch der Ton korrekt aufgenommen wurden.

- Aufgezeichnete Inhalte können aus Versehen beim Gebrauch dieses Camcorders, der Speicherkarte usw. verloren gehen. Samsung haftet nicht für Entschädigung und Datenverlust, der durch falsche Verwendung entsteht.
- • Erstellen Sie eine Sicherungskopie von wichtigen aufgenommenen Daten.

Schützen Sie Ihre aufgenommenen Daten durch Übertragung der Dateien auf den PC. Wir empfehlen Ihnen auch, die Daten von Ihrem Computer auf ein anderes Aufnahmemedium zwecks Sicherung zu übertragen.

• Urheberrecht: Bitte beachten Sie, dass dieser Memory Camcorder ausschließlich für die Verwendung durch Einzelpersonen vorgesehen ist. Daten, die auf der Speicherkarte des Memory Camcorders abgespeichert sind und in anderen digitalen oder analogen Medien oder Geräten verwendet werden, sind durch das Urheberrecht geschützt und dürfen nicht ohne Genehmigung des Eigentümers - außer für den persönlichen Gebrauch benutzt werden. Sogar bei Aufnahme eines Ereignisses wie zum Beispiel einer Show, einer Vorstellung oder Ausstellung für den persönlichen Gebrauch wird wärmstens empfohlen, die Genehmigung dazu bereits im Vorfeld einzuholen.

### Hinweise zu den Warenzeichen

- • Alle Warenzeichen und eingetragenen Marken in diesem Handbuch sowie in sonstigen mitgelieferten Dokumenten sind Warenzeichen oder eingetragene Marken ihrer jeweiligen Inhaber. Die Zeichen "™" and "®" sind in diesem Handbuch nicht in jedem Fall aufgeführt.
- Die SD, SDHC und SDXC Logos sind Markenzeichen von SD-3C, LLC.
- Microsoft<sup>®</sup>, Windows<sup>®</sup>, Windows Vista®, Windows® 7, und DirectX<sup>®</sup> sind entweder eingetragene Warenzeichen oder Marken der Microsoft Corporation in den Vereinigten Staaten und/oder anderen Ländern.
- Intel®, Core™, Core 2 Duo® und Pentium® sind entweder eingetragene Handelsmarken oder Marken der Intel Corporation in den Vereinigten Staaten und anderen Ländern.
- • AMD und Athlon™ sind entweder registrierte Handelsmarken oder Handelsmarken von AMD in den Vereinigten Staaten und anderen Ländern.
- • Macintosh, Mac OS sind entweder eingetragene Warenzeichen oder Marken der Apple Inc. in den Vereinigten Staaten und/oder anderen Ländern.
- YouTube ist ein Warenzeichen von Google Inc.
- • Flickr ist ein Warenzeichen von Yahoo.
- • Facebook ist ein Warenzeichen von Facebook, Inc.
- • Twitter ist ein Warenzeichen von Twitter, Inc.
- Picasa ist ein Warenzeichen von Google Inc.
- Adobe, das Logo Adobe und Adobe Acrobat sind Warenzeichen oder eingetragene Marken von Adobe Systems Incorporated in den USA und/ oder anderen Ländern.
- HDMI, das HDMI-Logo und der Begriff ..High Definition Multimedia Interface" sind Marken oder eingetragene Marken von HDMI Licensing LLC.

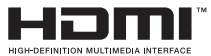

#### Bei Aufnahmen zu beachtende Anstandsregeln  $|\mathsf{Q}|$

- Nehmen Sie keine Videos oder Fotos von Leuten auf, ohne deren Erlaubnis oder Zustimmung.
- Nehmen Sie keine Videos oder Fotos an Orten auf, wo dies verboten ist.
- Nehmen Sie keine Videos oder Fotos an privaten Orten auf.

## <span id="page-3-0"></span>Sicherheitsinformationen

Die unten abgebildeten Sicherheitsvorkehrungen dienen zum Schutz vor Verletzung oder Sachbeschädigung. Halten Sie sich genau an alle Anweisungen.

Nicht erlaubte Aktion. Vermeiden Sie es, das Produkt

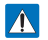

#### WARNUNG

eine gefährliche Situation hin, die Verletzungen oder Sachbeschädigungen zur Folge

**CAUTION** 

haben kann.

Dieses Symbol weist auf mögliche schwere Verletzungen hin.

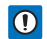

Dieses Symbol weist auf

Vermeiden Sie es, das Produkt zu zerlegen.

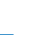

Trennen Sie es von der Stromversorgung.

zu berühren.

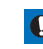

Diese Vorsichtsmaßnahmen müssen eingehalten werden.

## WARNUNG

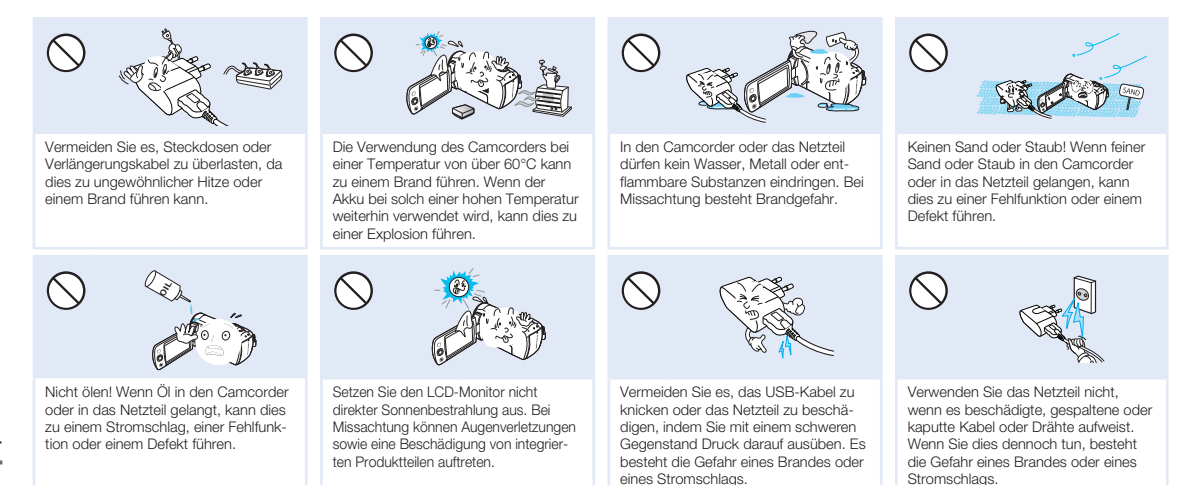

4

### Sicherheitsinformationen

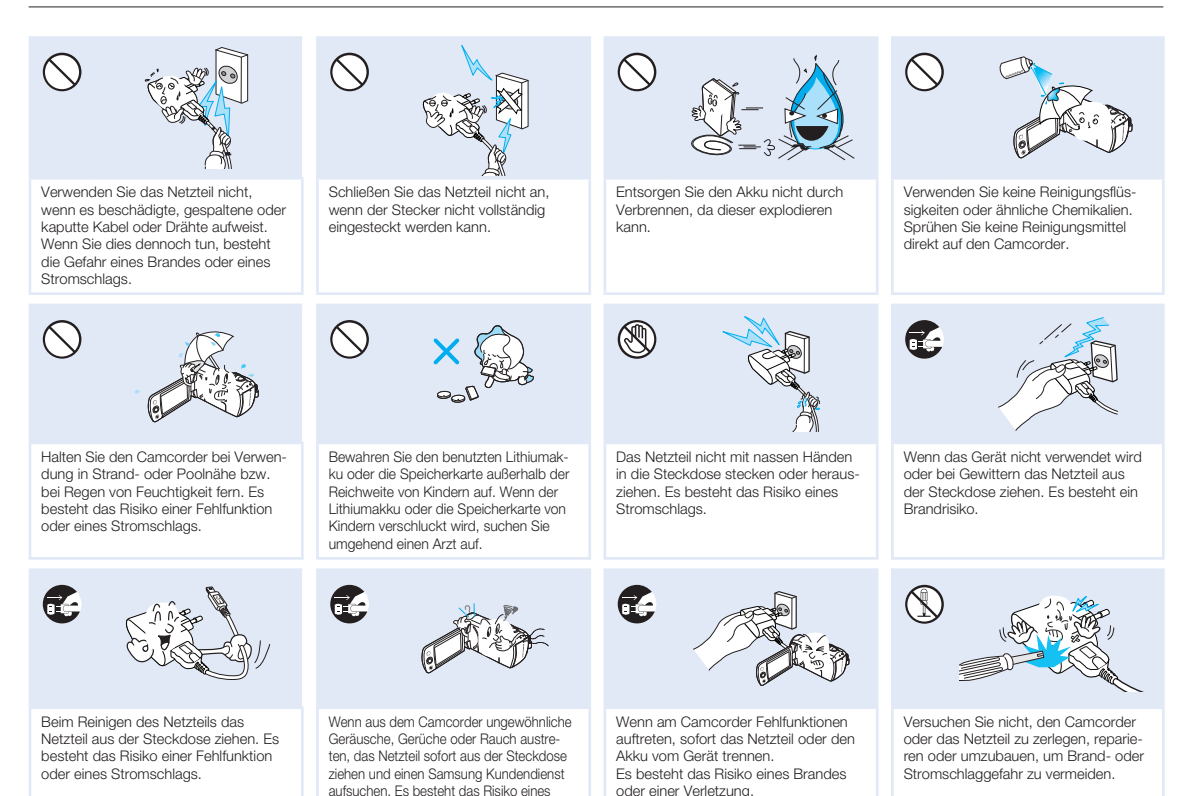

Brandes oder einer Verletzung.

## (!) ACHTUNG

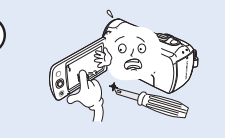

Vermeiden Sie es, die Oberfläche der LCD-Anzeige stark zu drücken, auf diese zu schlagen oder mit einem scharfen Gegenstand auf sie einzuwirken. Bei Druck auf die LCD-Oberfläche kann dies zu Unebenmäßigkeiten bei der Anzeige führen.

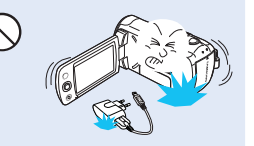

Den Camcorder, Akku sowie das Netzteil oder anderes Zubehör nicht fallen lassen und keinen starken Erschütterungen oder Stößen aussetzen. Dies kann zu einer Fehlfunktion oder Verletzung führen.

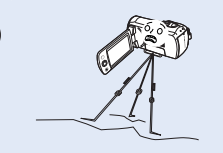

Verwenden Sie den Camcorder an einem Ort, der erheblichen Vibrationen oder einem anderen Einfluss ausgesetzt ist, nicht auf einem Stativ (nicht im Lieferumfang enthalten).

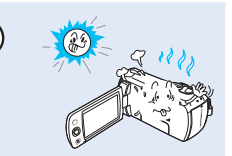

Verwenden Sie den Camcorder nicht bei direkter Sonneneinstrahlung oder in der Nähe von Heizgeräten. Dies kann zu einer Fehlfunktion oder Verletzung führen.

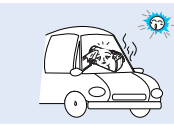

Lassen Sie den Camcorder nicht in einem geschlossenen Fahrzeug, in dem die Temperatur für längere Zeit besonders hoch ist.

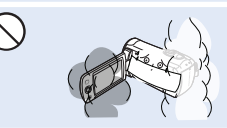

Setzen Sie den Camcorder nicht Ruß oder Dampf aus. Dichter Russ oder Dampf könnte den Camcorder beschädigen oder zu einer Fehlfunktion führen.

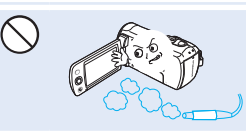

Verwenden Sie den Camcorder nicht in der Nähe von dichten Auspuffgasen, die von benzin- oder dieselbetriebenen Motoren freigesetzt werden, Bei Missachtung können die externen oder internen Anschlüsse beschädigt werden, wodurch ein normaler Betrieb unmöglich wird.

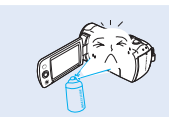

Setzen Sie den Camcorder keinen Insektenbekämpfungsmitteln aus. Insektenbekämpfungsmittel, die in den Camcorder eintreten, könnten dazu führen, dass das Produkt nicht mehr einwandfrei funktioniert. Schalten Sie den Camcorder vor der Verwendung von Insektiziden aus und bedecken Sie ihn mit Plastik.

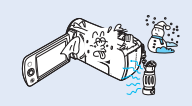

Setzen Sie den Camcorder nicht plötzlichen Temperaturänderungen oder feuchten Orten aus. Es besteht das Risiko eines Defekts oder Stromschlags, wenn das Produkt während eines Gewitters im Freien verwendet wird.

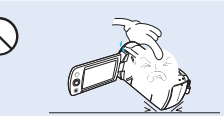

Legen Sie den Camcorder nicht mit dem geöffneten LCD-Monitor nach unten.

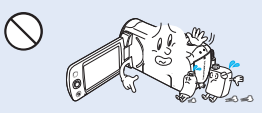

Reinigen Sie das Gehäuse des Camcorders nicht mit Benzol oder Lösungsmitteln. Dies könnte die äußere Beschichtung ablösen oder die Oberfläche des Gehäuses zerstören.

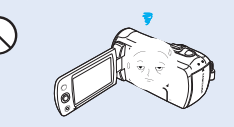

Lassen Sie den LCD-Monitor nicht geöffnet, wenn Sie den Camcorder nicht verwenden.

## Sicherheitsinformationen

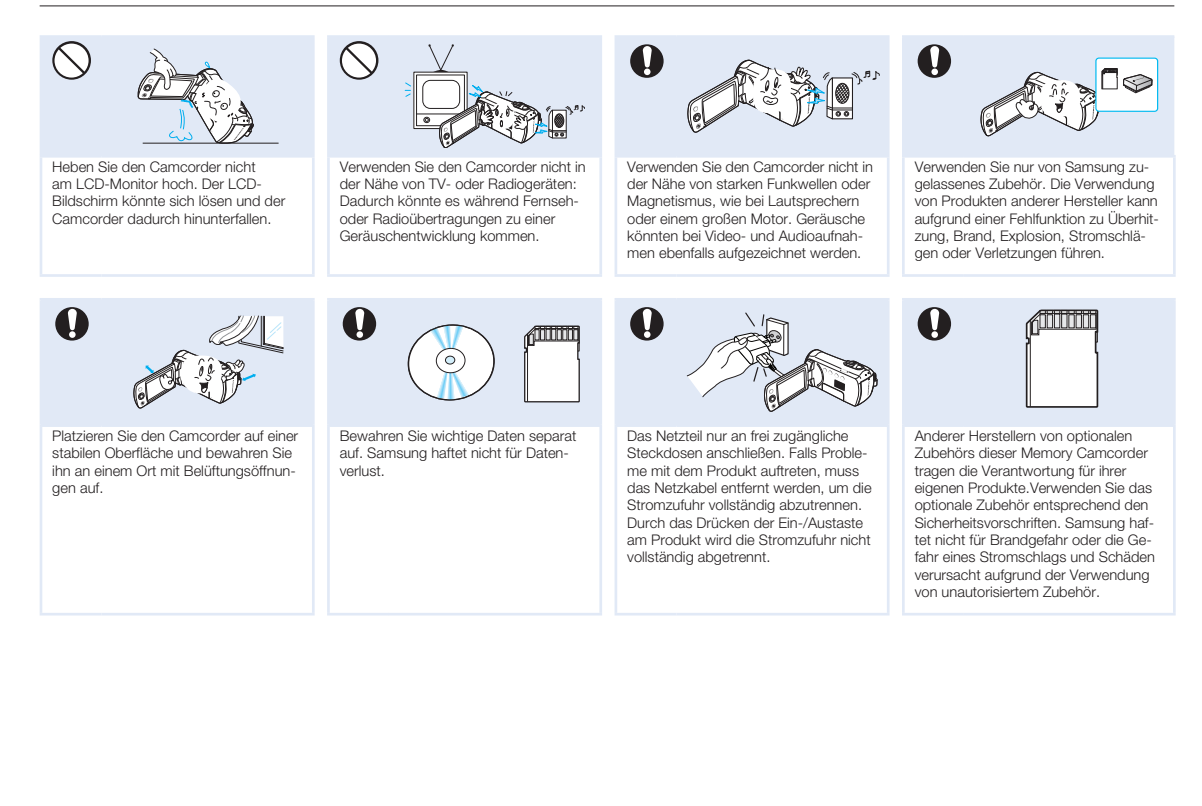

## Inhaltsverzeichnis

8

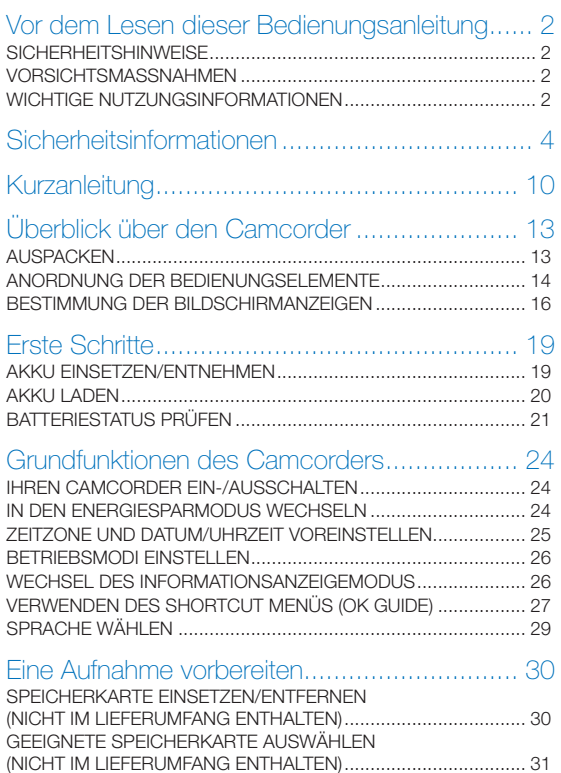

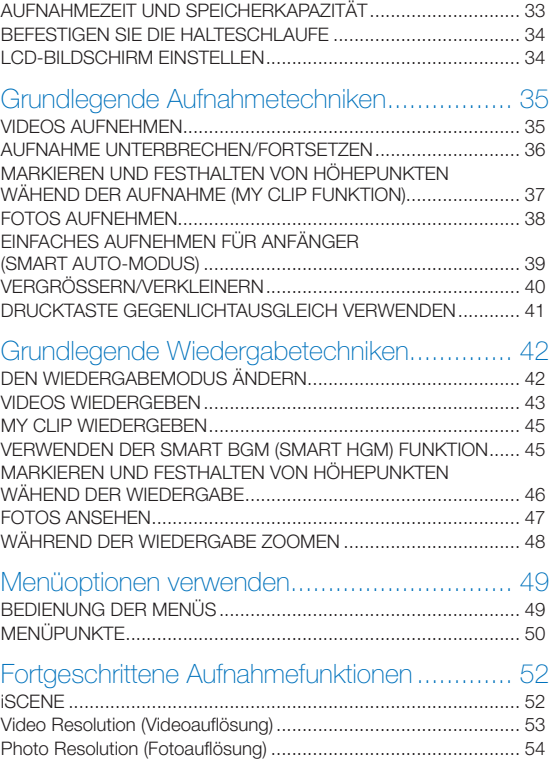

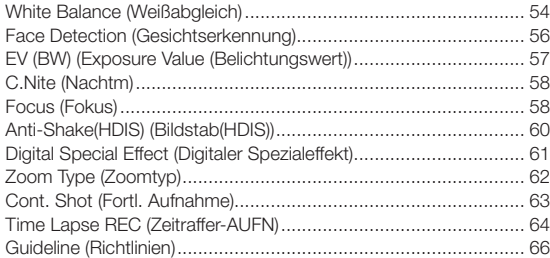

## [Fortgeschrittene Wiedergabefunktionen..........](#page-66-0) 67

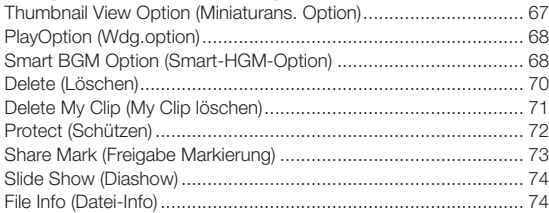

## [Sonstige Einstellungen...................................](#page-74-0) 75

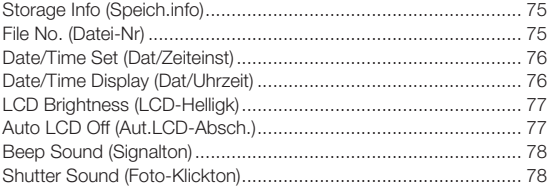

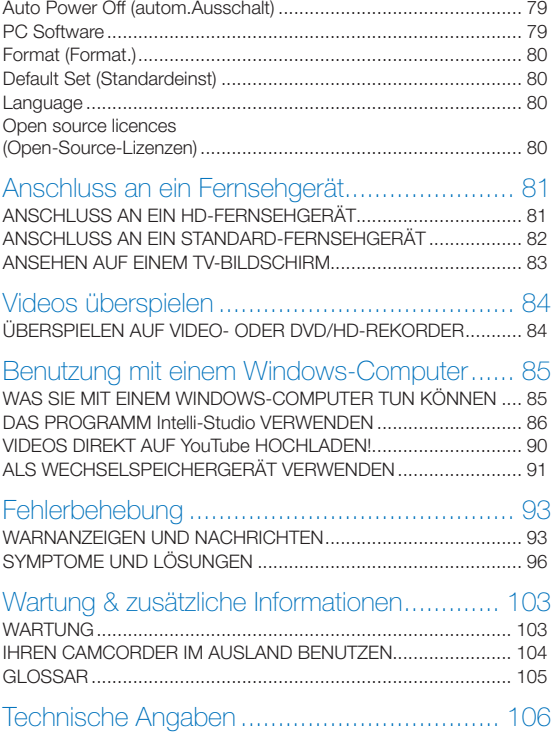

## <span id="page-9-0"></span>Kurzanleitung

Diese Kurzanleitung gibt Ihnen eine Einfühung in die Grundfunktionen Ihres Camcorders. Weitere Informationen finden Sie auf den Referenzseiten.

#### SCHRITT 1: Inbetriebnahme

1 Setzen Sie den Akku in das Akkufach ein. ₩Seite 19

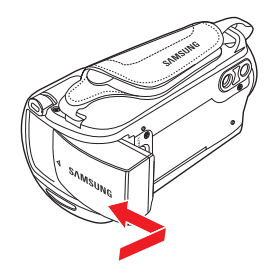

- 2 Laden Sie den Akku vollständig auf. Seite 20
- 3 Setzen Sie eine Speicherkarte ein. Seite 30

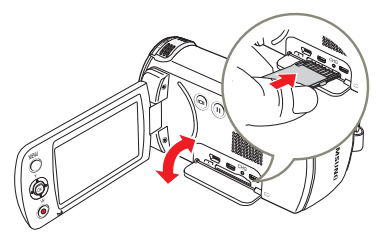

#### SCHRITT 2: Mit Ihrem Camcorder aufnehmen

- 1 Öffnen Sie den LCD-Bildschirm und drücken Sie die [Ein/Aus ( )] -Taste, um den Camcorder einzuschalten.
	- Setzen Sie den [Öffnungs-/Verschlussschalter] des Objektivs auf öffnen  $(\bullet)$ . Seite 15

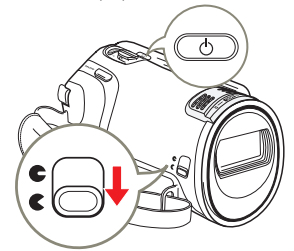

2 Um Videos aufzunehmen, die [Aufnahme Start/Stop] Taste<br>oder zur Aufnahme von Fotos die [PHOTO] Taste drücken.  $\rightarrow$ Seiten 35, 38

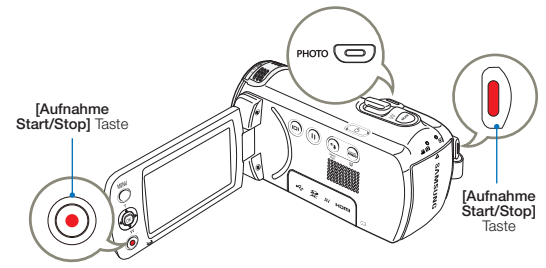

#### SCHRITT 3: Videos oder Fotos wiedergeben

#### Auf dem LCD-Bildschirm Ihres Camcorders ansehen

Mithilfe der Miniaturindexansicht können Sie leicht nach den gewünschten Aufnahmen suchen.

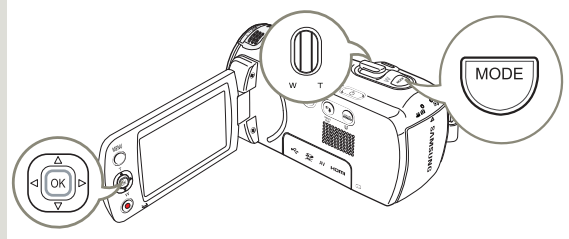

- Drücken Sie die Taste [MODE] um den Modus (▶) Wiedergabe zu wählen.
- 2 Mit Hilfe des [Zoom] Hebels die Video oder Foto Miniaturansicht auswählen.
- 3 Benutzen Sie die [Steuertaste (Oben/Unten/Links/Rechts)], um ein gewünschtes Video oder Foto auszuwählen, und drücken Sie dann auf die [Steuertaste (OK)].

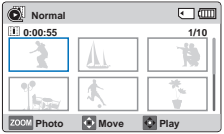

#### Wiedergabe auf einem Fernsehgerät

Sie können sich detailgetreue und klare Videos auf dem angeschlossenen Fernsehgerät ansehen. → Seiten 81~83

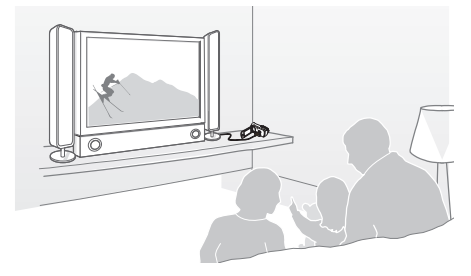

#### SCHRITT 4: Aufgenommene Videos / Fotos speichern

Mit dem Programm Intelli-Studio, das sich auf Ihrem Camcorder befindet, können Sie Videos/Fotos auf Ihren Computer übertragen, bearbeiten und mit Ihren Freunden teilen. Weitere Informationen dazu siehe Seiten 86~89.

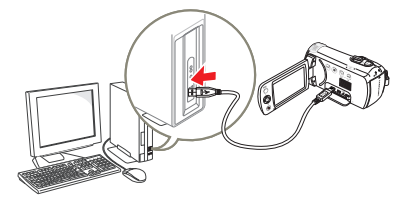

#### Videos/Fotos zum PC übertragen und ansehen

- 1 Starten Sie das Programm Intelli-Studio, indem Sie den Camcorder mit einem USB-Kabel an Ihren Computer anschließen.
	- • Zusätzlich zu dem Hauptfenster von Intelli-Studio erscheint ein neuer Bildschirm für die Dateispeicherung. Klicken Sie auf Yes (Ja) und das Hochladen wird gestartet.
- 2 Die Dateien werden auf Ihrem Camcorder gespeichert und auf dem Browser von Intelli-Studio Programm unter Contents Manager (Inhalts-Manager) registriert.
	- • Sie können die Dateien nach verschiedenen Kriterien wie Gesicht, Datum, etc. anordnen.

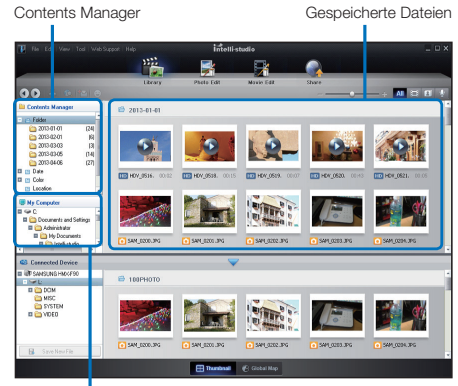

Ordnerverzeichnis auf Ihrem Computer

Sie können einen Doppelklick auf die Datei, die wiedergegeben werden soll, ausführen.

#### Videos und Fotos auf Webseiten hochladen

Teilen Sie Ihre Inhalte mit dem Rest der Welt und laden Sie Fotos und Videos mit einem Klick auf eine Webseite hoch. Klicken Sie auf Teilen ( $\bigcirc$ )  $\rightarrow$  Upload (Hochladen), um mit dem Hochladen zu beginnen. Seite 89

Intelli-Studio wird automatisch auf einem PC ausgeführt, sobald der Camcorder an diesen angeschlossen wird (wenn Sie PC Software: On (Ein) einstellen). Seite 79

#### SCHRITT 5: Videos oder Fotos löschen

Wenn das Speichermedium voll ist, können Sie keine weiteren Videos oder Fotos aufnehmen. Löschen Sie Video- oder Fotodaten, die Sie auf einem Computer gespeichert haben, auf dem Speichermedium. Auf dem wieder freien Platz des Speichermediums können Sie nun neue Videos und Fotos aufnehmen.

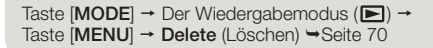

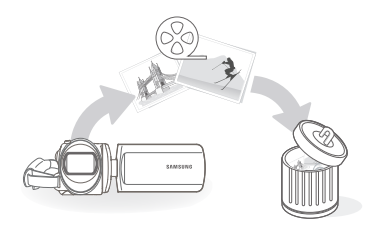

## <span id="page-12-0"></span>Überblick über den Camcorder

## **AUSPACKEN**

Ihr neuer Memory Camcorder verfügt über das folgende Zubehör. Sollte eines dieser Teile nicht im Lieferumfang enthalten sein, wenden Sie sich an den Kundendienst von Samsung.

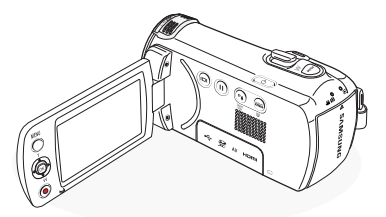

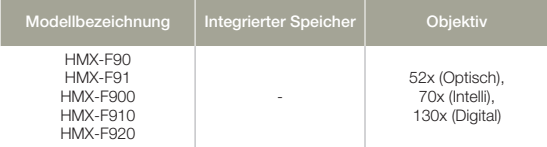

- • Die Form ist bei allen Modellen gleich. Nur die Farbe ist unterschiedlich.
	- • Das Design der einzelnen Teile kann je nach Modell variieren.
	- Der Lieferumfang kann ie nach Verkaufsgebiet unterschiedlich sein.
	- Zum Kauf von Teilen und Zubehör wenden Sie sich an Ihren lokalen Samsung Fachhändler. SAMSUNG übernimmt keine Haftung für eine verringerte Lebensdauer des Akkus oder für Fehlfunktionen, die durch die Verwendung von nicht zugelassenem Zubehör, wie Netzteile oder Akkus verursacht werden.
	- • Eine Speicherkarte wird nicht mitgeliefert. Für Speicherkarten, die mit Ihrem Camcorder kompatibel sind, siehe Seite 31

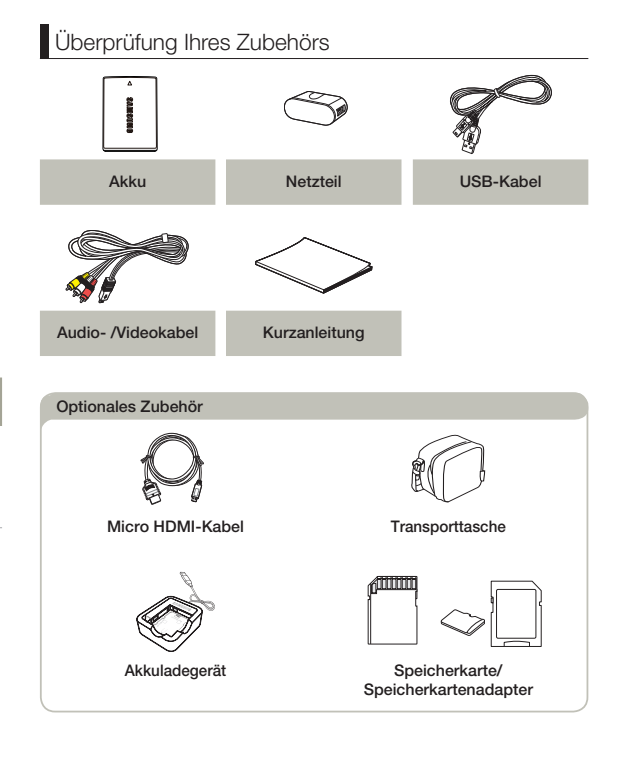

## <span id="page-13-0"></span>ANORDNUNG DER BEDIENUNGSELEMENTE

Ansicht von vorne links

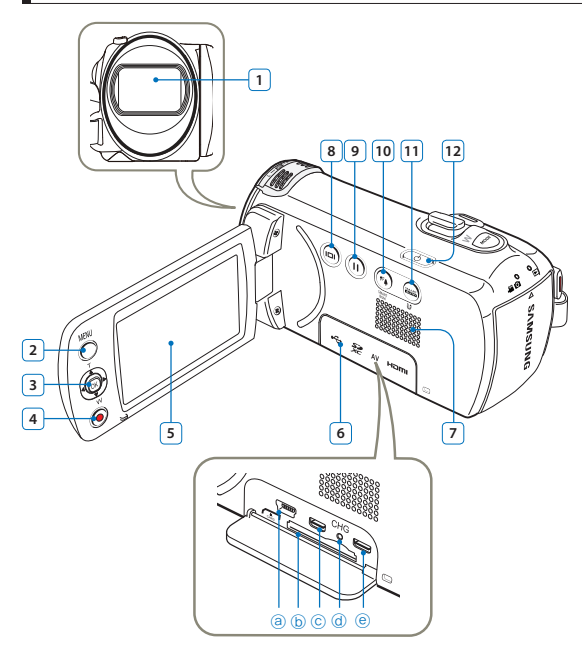

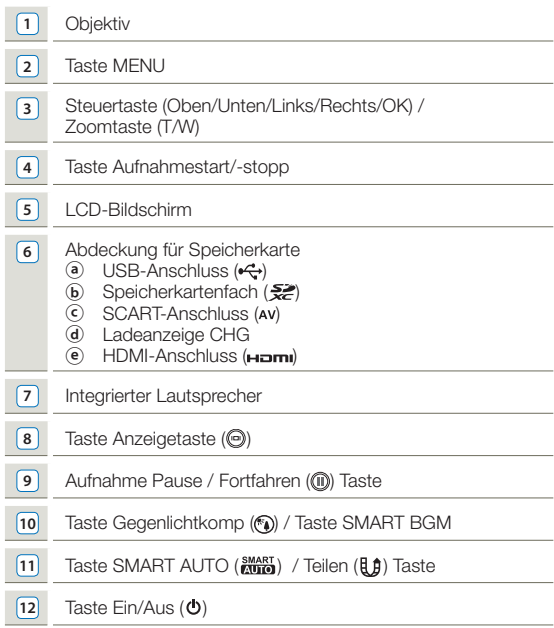

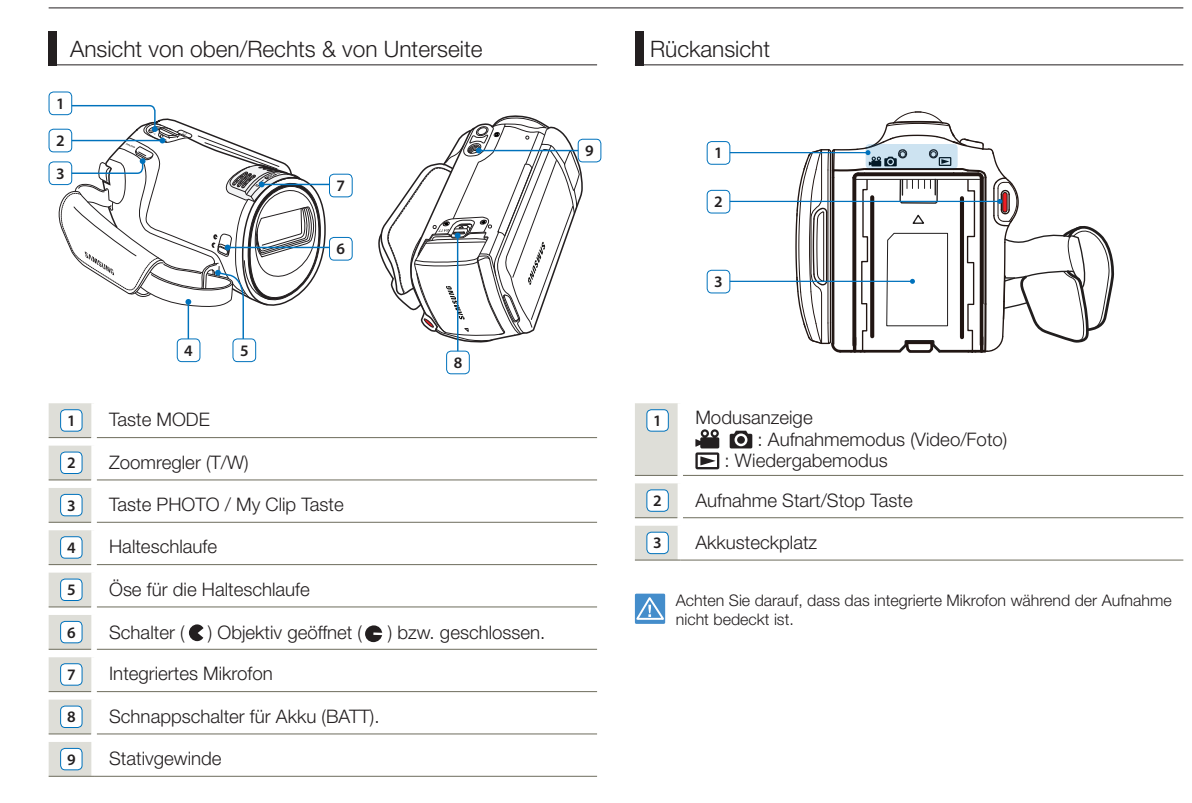

## <span id="page-15-0"></span>BESTIMMUNG DER BILDSCHIRMANZEIGEN

Die verfügbaren Funktionen hängen von dem ausgewählten Betriebsmodus ab und es erscheinen je nach vorgenommenen Einstellungen verschiedene Anzeigen.

 $\bm{\nabla}$ 

16

- Diese Bildschirmanzeige (OSD) erscheint nur im Modus Aufnahme ( الله عنه).<br>• Drücken Sie die Taste [**MODE**], um den Modus Aufnahme ( الله عنه) zu wählen. ۳ Seite 26
- 

#### Video und Fotoaufnahmemodus

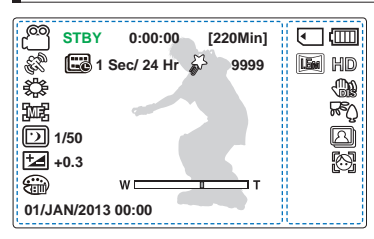

- Dieser Camcorder verfügt über einen Aufnahmemodus für Film- und Fotoaufnahmen. Sie können im selben Modus Filme oder Fotos aufnehmen, ohne zwischen Modi wechseln zu müssen.
- • Die Bildschirmanzeigen beziehen sich auf die Kapazität einer 16GB SDHC-Speicherkarte.
- Funktionen, die mit \* gekennzeichnet sind, werden nicht übernommen, wenn der Camcorder aus- und wieder eingeschaltet wird.
- • Im Zuge der kontinuierlichen Produktweiterentwicklung behält sich Samsung eine Änderung der Anzeigeoptionen und ihrer Reihenfolge ohne vorherige Ankündigung vor.
- • Die Gesamtanzahl der Fotos, die aufgenommen werden können, richtet sich nach dem verfügbaren Platz auf dem Speichermedium.
- • Die Anzahl der aufnehmbaren Fotos auf dem Bildschirm beträgt maximal 9.999.

#### Auf dem LCD-Bildschirm links

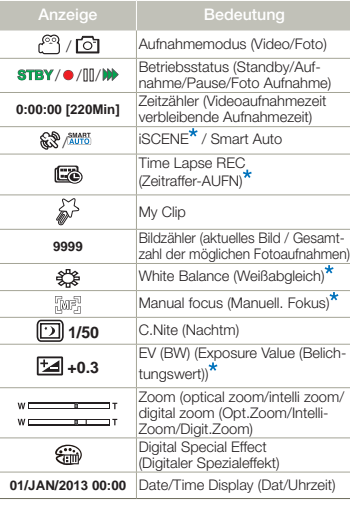

#### Auf dem LCD-Bildschirm rechts

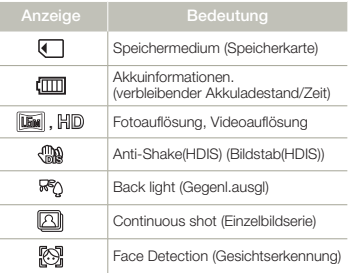

- $\boxdot$ 
	- Diese Bildschirmanzeige (OSD) erscheint nur im Modus Videowiedergabe ().<br>• Drücken Sie die Taste [**MODE**], um den Modus Wiedergabe () zu wählen. →Seite 26

#### Modus Videowiedergabe: Miniaturansicht

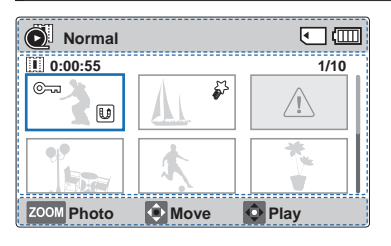

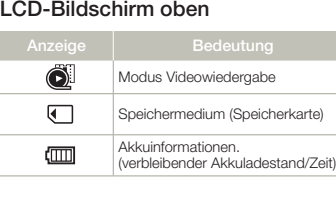

**Tastenhilfe** 

#### LCD-Bildschirm unten

#### Mitte des LCD-Bildschirms

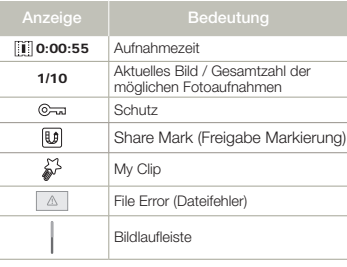

#### Modus Videowiedergabe: Einzelansicht

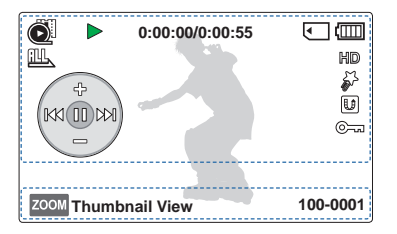

#### LCD-Bildschirm oben

ZOOM + +

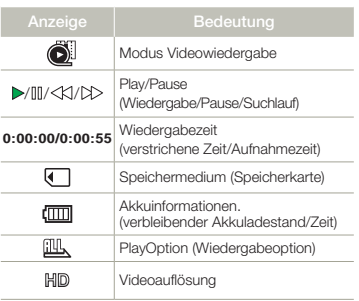

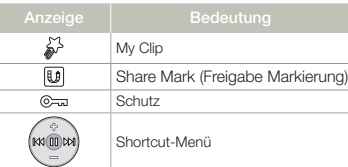

#### LCD-Bildschirm unten

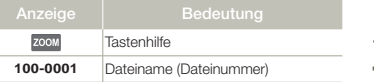

- $\boxdot$ 
	- Diese Bildschirmanzeige (OSD) erscheint nur im Modus Fotowiedergabe ( $\Box$ ).
	- Drücken Sie die Taste [MODE], um den Modus Wiedergabe ( $\blacktriangleright$ ) zu wählen. Seite 26

#### Fotowiedergabemodus: Miniaturansicht

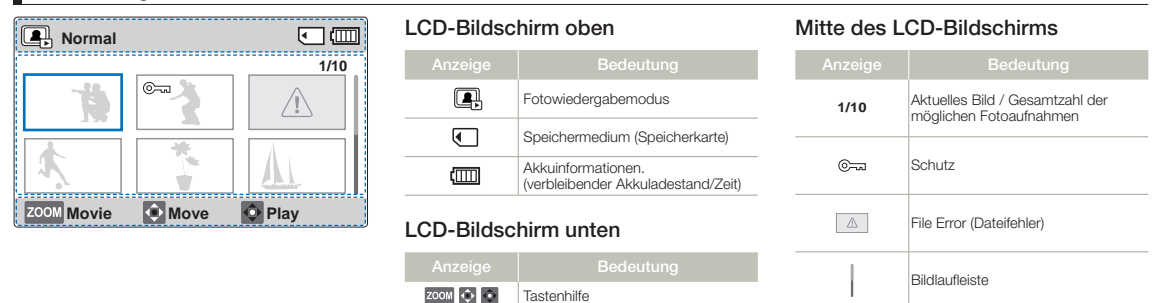

#### Fotowiedergabemodus: Einzelansicht

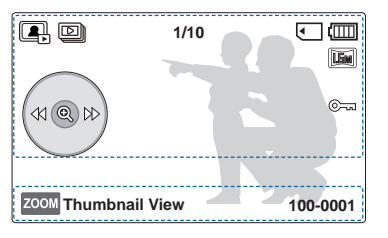

#### LCD-Bildschirm oben

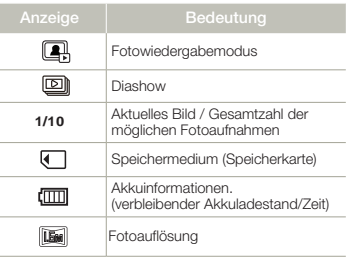

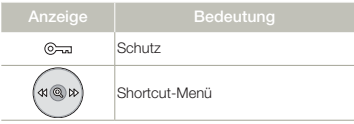

#### LCD-Bildschirm unten

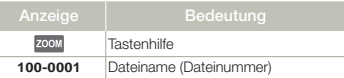

## <span id="page-18-0"></span>Erste Schritte

## AKKU EINSETZEN/ENTNEHMEN

## Den Akku einsetzen

Setzen Sie den Akku ein, bis er hörbar einrastet.

• Achten Sie darauf, dass das SAMSUNG-Logo nach oben zeigt und der Camcorder sich in der Position befindet, die in der Abbildung dargestellt ist.

#### Den Akku entnehmen

- Den [(Batterie auswerfen BATT.)] Schalter vorsichtig in die auf der Abbildung dargestellte Richtung schieben.
- 2 Drücken Sie den Akku nach unten, heben und ziehen Sie ihn in der angezeigten Richtung heraus, wie in der Abbildung dargestellt.

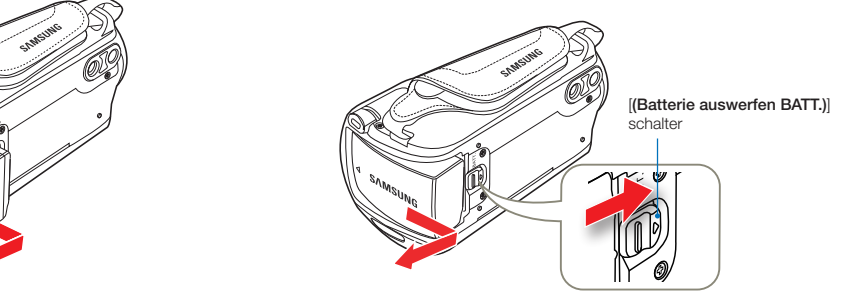

- • Verwenden Sie nur von Samsung empfohlene Akkus. Verwenden Sie keine Akkus von anderen Herstellern. Andernfalls besteht Überhitzungs-, Feuer- und Explosionsgefahr.
	- • Samsung haftet nicht für Probleme, die durch die Verwendung falscher Akkus entstehen.
	- Lagern Sie den Akku getrennt vom Gerät, nachdem Sie es aufgeladen haben.
	- • Es wird empfohlen, einen oder mehrere zusätzliche Akkus bereitzuhalten, um einen durchgängigen Betrieb des Memory Camcorders zu gewährleisten.

## <span id="page-19-0"></span>**AKKU LADEN**

Der Akku kann über das USB-Kabel und das Netzteil aufgeladen werden.

Sicherstellen, dass das mitgelieferte USB-Kabel oder Netzgerät zum  $\boldsymbol{\nabla}$ Aufladen des Akkus verwendet wird. Wenn ein anderes Netzteil für den Camcorder verwendet wird, kann dieser eventuell nicht fehlerfrei funktionieren oder nicht aufgeladen werden. Die Verwendung anderer Netzteile kann ebenfalls zu einem Brand oder Stromschlägen führen.

### Aufladen des Akkus mit dem Netzteil

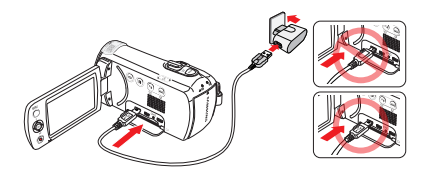

### Aufladen des Akkus über den PC

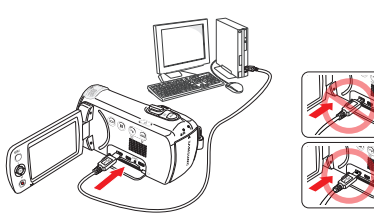

- Legen Sie den Akku in den Camcorder ein. Seite 19
- 2 Öffnen Sie die Anschlussabdeckung des Geräts.
- 3 Laden Sie den Akku mit dem Netzteil oder einem USB-Kabel auf.
	- • Die Ladekontrollleuchte (CHG) leuchtet auf und das Aufladen beginnt. Wenn der Akku vollständig aufgeladen ist, leuchtet die Ladekontrollleuchte (CHG) grün auf. → Seite 21
	- • Das Aufladen des Akkus bei niedrigen Temperaturen dauert möglicherweise länger oder kann möglicherweise nicht vollständig erfolgen (die grüne Kontrollleuchte leuchtet nicht auf).
		- • Vor dem Anschließen des Netzteils an den Camcorder sicherstellen, dass sich auf dem Netzstecker bzw. in der Steckdose keine Fremdkörper befinden.
		- • Wenn Sie das Netzteil verwenden, stecken Sie es vollständig in die Steckdose. Wenn beim Betrieb des Camcorders Fehlfunktionen auftreten, sofort das Netzteil aus der Steckdose ziehen.
		- Das Netzteil nicht an schlecht zugänglichen Stellen, wie z. B. zwischen einer Wand und einem Möbelstück verwenden.
		- • Stellen Sie vor dem Ziehen des Netzteils sicher, dass der Camcorder ausgeschaltet ist.
	- Wenn für Innenaufnahmen eine Steckdose zur Verfügung steht wird empfohlen, anstelle des Akkus das Netzteil zu verwenden.
	- • Es wird empfohlen, den Akku bei einer Umgebungstemperatur von 10°C ~ 30°C aufzuladen.
	- Wird der Camcorder eingeschaltet, wird die Batterie auch weiterhin aufgeladen, die Ladezeit verlängert sich jedoch. Es wird empfohlen, den Camcorder während des Ladevorgangs nicht einzuschalten.
	- • Die Ladezeit kann vom Typ des USB-Hosts (PC) abhängig sein. Den Camcorder über das Netzteil oder den Akku mit Strom versorgen.
	- Wenn Sie den Camcorder während der Akkuaufladung benutzen, kann der Aufladevorgang möglicherweise länger dauern.
	- In einigen Ländern kann die Verwendung eines Adapters erforderlich sein. Ein solcher kann im Bedarfsfall bei Ihrem Händler erworben werden.

## <span id="page-20-0"></span>BATTERIESTATUS PRÜFEN

Sie können den Ladestatus und die verbleibende Batteriekapazität überprüfen.

## Den Aufladestatus überprüfen

Die Farbe der Ladekontrollleuchte weist auf die Energie oder den Aufladestatus hin.

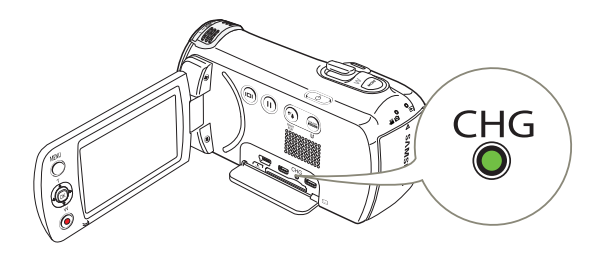

#### Ladekontrollleuchte (CHG)

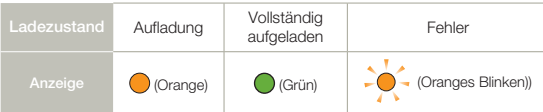

#### Akkuladestandanzeige

Die Akkuladestandanzeige gibt Auskunft über die verbleibende Leistung des Akkus.

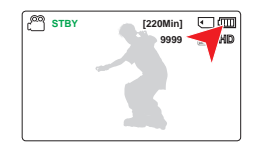

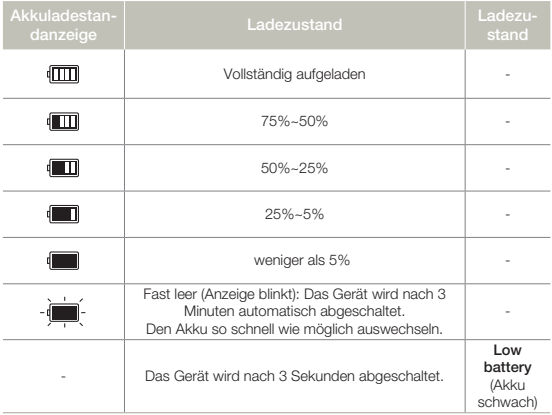

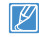

Die oben angeführten Werte gelten bei einem vollständig aufgeladenen Akku bei Normaltemperatur. Eine geringe Umgebungstemperatur kann die Verwendungszeit beeinträchtigen.

#### Betriebszeit des Akkus

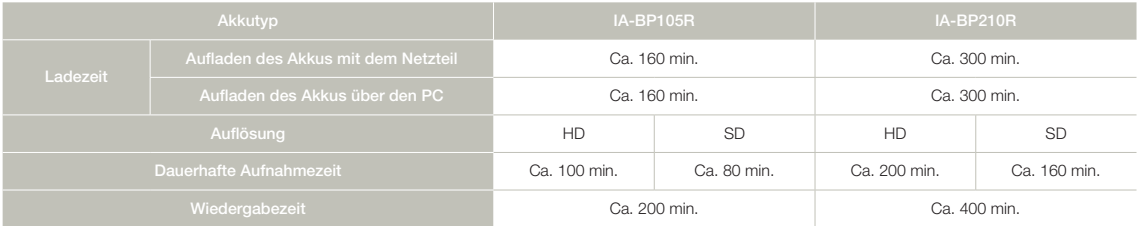

- • Ladezeit: Ungefähr erforderliche Zeit (Minuten), wenn Sie einen vollständig geleerten Akku komplett aufladen.
- • Aufnahme-/Wiedergabezeit: Ungefähr zur Verfügung stehende Zeit, wenn der Akku vollständig aufgeladen wurde.
- • Die Zeitangaben dienen nur als Referenzwerte. Die oben angegebenen Werte wurden unter Samsung-Testbedingungen ermittelt und können je nach Benutzer und Verwendungsbedingungen variieren.
- • Die Aufnahme- und Wiedergabezeit verkürzt sich, wenn Sie den Camcorder bei niedrigen Temperaturen verwenden.
- Bei Verwendung der Zeitraffer-AUFN Funktion empfehlen wir Ihnen die Benutzung des Netzteils.

#### Kontinuierliche Aufnahme (ohne Zoom)

Die Tabelle zeigt die verfügbare Aufnahmezeit im Dauerbetrieb des Camcorders, wenn dieser sich im Aufnahmemodus befindet und nach Beginn der Aufnahme keine weiteren Funktionen verwendet werden.

Der Akku kann sich 1,5 mal schneller entladen als angegeben, wenn die Start/Stopp, Zoom und Wiedergabe Funktionen verwendet werden. Stellen Sie zusätzliche Akkus bereit wenn erwartet wird, dass die Aufnahmezeit ca. 60% der aufgelisteten Zeiten beträgt.

#### Das Netzteil verwenden

Es wird empfohlen, den Camcorder bei der Aufnahme oder Wiedergabe in Innenräumen über das Netzteil mit Strom zu versorgen. Stellen Sie alle Verbindungen wie beim Aufladen des Akkus her. ₩Seite 20

- • Die Ladezeit variiert je nach verbleibendem Akkuladezustand.
- • Je nach den technische Einzelheiten Ihres PCs kann die Ladezeit länger sein.

#### Informationen zum Akku

#### • Eingenschaften des Akkus

Ein Lithium-Ionen-Akku ist klein und hat eine hohe Kapazität. Eine geringe Umgebungstemperatur (unter 10ºC) kann die Haltbarkeit des Akkus verkürzen und seine ordungsgemäße Funktion beeinträchtigen. Ist dies der Fall, stecken Sie den Akku kurzzeitig zum Aufwärmen in die Tasche, und legen Sie ihn anschließend wieder ein.

- • Lagern Sie den Akku nach der Verwendung getrennt vom Gerät.
	- Auch wenn der Camcorder ausgeschaltet ist, entlädt sich der Akku langsam weiter, wenn er im Camcorder verbleibt.
	- Verbleibt der eingelegte Akku während eines langen Zeitraums im Camcorder, entleert er sich. Der Akku kann dann nicht mehr verwendet werden, auch wenn er aufgeladen ist.
	- Wenn der Akku längere Zeit nicht genutzt wird, sollte der Akku einmal alle 3 Monate vollständig geladen und anschließend im Camcorder verbraucht werden, um eine ordnungsgemäße Funktionsfähigkeit zu erhalten.
- • Halten Sie für die Verwendung des Camcorders im Freien zusätzliche Akkus bereit.
	- Die Aufnahmezeit kann sich bei niedriger Temperatur verkürzen.
	- Verwenden Sie das mitgelieferte USB-Kabel und Netzteil, um den Akku unterwegs aufzuladen.
- • Überprüfen Sie, ob der Akkuanschluss durch Hinunterfallen nicht beschädigt wurde.
	- Wird ein Akku mit einem beschädigten Anschluss in den Camcorder eingelegt, so kann dadurch auch der Camcorder beschädigt werden.
- • Nach der Verwendung den Akku und die Speicherkarte aus dem Camcorder entfernen und das Netzteil abtrennen.
	- Lagern Sie den Akku an einem stabilen, kühlen und trockenen Ort. (Empfohlene Temperatur: 15ºC~ 25ºC, empfohlene Luftfeuchtigkeit: 40%~ 60%)
	- Zu hohe oder zu niedrige Temperaturen verkürzen die Haltbarkeit des Akkus.
	- Beim Aufbewahren des Akkus in einer verrauchten oder staubigen Umgebung können die Akkuanschlüsse rosten oder versagen.
- Entsorgen Sie kaputte Akkus über entsprechende Recycling-Sammelstellen.
- • Die Akku-Nutzungsdauer ist begrenzt.
	- Der Akku hat das Ende seiner Nutzungsdauer erreicht, wenn er völlig aufgeladen ist und nur noch kurze Betriebszeiten liefert. Ersetzen Sie den Akku durch einen neuen.
	- Die Nutzungsdauer des Akkus kann je nach Aufbewahrung und Verwendungsbedingungen variieren.

## <span id="page-23-0"></span>Grundfunktionen des Camcorders

## IHREN CAMCORDER EIN-/AUSSCHALTEN

- 1 Öffnen Sie den LCD-Bildschirm und drücken Sie die [Ein/Aus (O)] -Taste, um den Camcorder einzuschalten.
	- Setzen Sie den [Öffnungs-/Verschlussschalter] des Objektivs auf öffnen  $(\bullet)$ .
- 2 Betätigen Sie die [Ein/Aus (d)] -Taste, um den Camcorder auszuschalten.

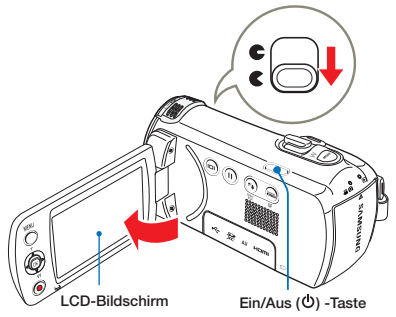

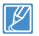

Wenn der Camcorder eingeschaltet ist, führt er die Selbstdiagnosefunktion durch. Wenn ein Warnhinweis erscheint, lesen Sie bitte "Warnanzeigen und Nachrichten" (→Seiten 93~95).

#### $|\mathsf{Q}|$ Wenn Sie diesen Camcorder zum ersten Mal benutzen

Wenn Sie Ihr Gerät zum ersten Mal verwenden oder zurücksetzen erscheint der Zeitzonen-Bildschirm als Startanzeige. Wählen Sie Ihre geografische Position und legen Sie Datum und Uhrzeit fest.  $\blacktriangleright$ Seite 25

## IN DEN ENERGIESPARMODUS WECHSELN

Falls Sie den Camcorder über einen ausgedehnten Zeitraum verwenden müssen, helfen Ihnen die folgenden Funktionen dabei, unnötigen Energieverbrauch zu vermeiden.

## **Ruhemodus**

Der Camcorder schaltet in den Ruhemodus, wenn der LCD-Bildschirm geschlossen wird und wenn er für mehr als 20 Minuten nicht betätigt wird, schaltet er sich ab. Wenn jedoch die Funktion Auto Power Off: 5 Min (Autom.Ausschalt: 5 Min) auf 5 Min eingestellt ist, so schaltet sich der Camcorder nach 5 Minuten aus. Wenn der LCD-Bildschirm während des Ruhemodus geöffnet wird, wird der Ruhemodus beendet und der Camcorder kehrt in den zuletzt verwendeten Betriebsmodus zurück.

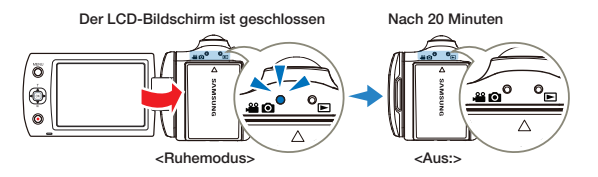

- Der Energiesparmodus steht in den folgenden Situationen nicht zur Verfügung:
	- Bei der Aufnahme, Wiedergabe oder Wiedergabe einer Diashow.
	- Wenn der LCD-Bildschirm geöffnet ist.
	- • Der Energiesparmodus reduziert den Stromverbrauch während des Betriebs. Wenn jedoch beabsichtigt wird, den Camcorder für längere Zeit nicht zu benutzen, wird empfohlen, das Gerät durch drücken der [Ein/Aus (O)] Taste abzuschalten.

## Grundfunktionen des Camcorders

### <span id="page-24-0"></span>ZEITZONE UND DATUM/UHRZEIT VOREINSTELLEN

Legen Sie das Datum und die Uhrzeit Ihrer Region fest, wenn Sie dieses Gerät zum ersten Mal einschalten.

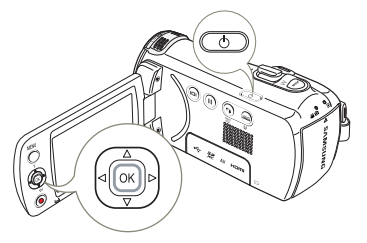

Öffnen Sie den LCD-Bildschirm und drücken Sie die [Ein/Aus (d)] -Taste, um den Camcorder einzuschalten.

• Es erscheint die Anzeige Date/ Time Set (Dat.-/Zeiteinst.).

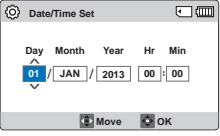

- 2 Wählen Sie die Informationen für Datum und Uhrzeit aus und ändern Sie die Einstellungen mit der [Steuertaste (Oben/Unten/Links/Rechts)].
- 3 Kontrollieren Sie, ob die Zeit richtig eingestellt wurde, und drücken Sie dann auf die Taste [Steuertaste (OK)].
- Das Jahr kann bis zum Jahr 2037 festgelegt werden.
- Stellen Sie Date/Time Display (Dat/Uhrztanz) auf On (Fin). Seite 76
- Nachdem Sie die Einstellungen abgeschlossen haben, werden Datum und Uhrzeit automatisch auf dem Speichermedium in einem speziell dafür vorgesehenen Datenbereich aufgezeichnet.

#### Eingebauter wiederaufladbarer Akku

- In Ihrem Camcorder befindet sich ein eingebauter wiederaufladbarer Akku, damit die Datums- und Zeiteinstellungen gespeichert werden können, auch wenn das Gerät ausgeschaltet ist.
- • Wenn dieser Akku einmal leer ist, werden die Datums- und Zeiteinstellungen auf die Standardwerte zurückgesetzt und Sie müssen den eingebauten Akku aufladen. Stellen Sie dann das Datum/die Zeit erneut ein.

#### Eingebauten wiederaufladbaren Akku aufladen

- Der interne Akku wird immer aufgeladen, wenn Ihr Camcorder über das Netzteil an eine Steckdose angeschlossen wird oder der Akku eingelegt ist.
- • Wenn für einen Zeitraum von ca. 48 Stunden der Camcorder nicht über das Netzteil an die Stromversorgung angeschlossen oder der Akku nicht eingelegt wird, entlädt sich der interne Akku vollständig. Wenn dieser Fall eintritt, den Camcorder mit Hilfe des mitgelieferten USB-Kabels und des Netzteils für 12 Stunden an die Stromversorgung anschließen, um den internen Akku aufzuladen.

## <span id="page-25-0"></span>BETRIEBSMODI EINSTELLEN

Durch Drücken der Taste [MODE] können Sie zwischen den in folgender Reihenfolge angezeigten Betriebsmodi wechseln: Modus Record (Aufnahme) ( $\bigotimes^{\hspace{-3pt}Q}$   $\bigodot$ )  $\Leftrightarrow$  Modus Play (Wiedergabe)  $(\mathbf{F})$ 

• Bei jedem Wechsel des Betriebsmodus leuchtet die entsprechende Modusanzeige auf.

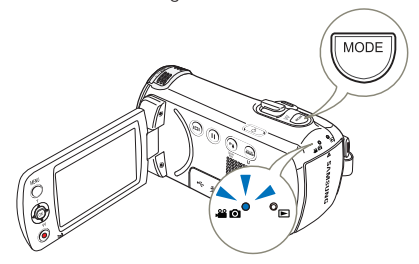

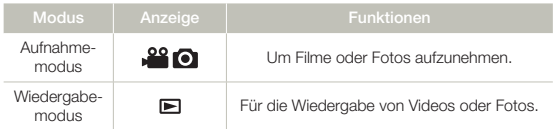

Dieser Camcorder verfügt über einen Aufnahmemodus für Film- und Fotoaufnahmen. Sie können im selben Modus Filme oder Fotos aufnehmen, ohne zwischen Modi wechseln zu müssen.

## WECHSEL DES INFORMATIONSANZEIGEMODUS

Sie können den Anzeigemodus einschalten, um die Informationen auf dem Bildschirm zu sehen.

Berühren Sie die [Anzeigetaste (In)].

• Es kann zwischen Voll- und Mindestanzeige gewechselt werden.

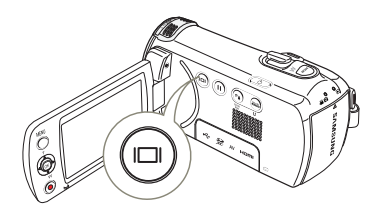

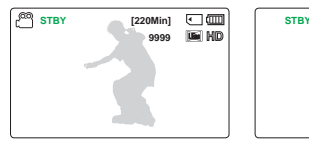

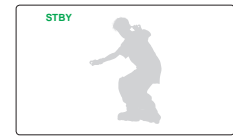

<Vollanzeigemodus> <Mindestanzeigemodus>

- • Je nach Aufnahmebedingungen können Warnanzeigen und Nachrichten erscheinen.
	- Auf dem Menübildschirm wird die [Anzeigetaste ( $\Box$ )] deaktiviert.

## <span id="page-26-0"></span>VERWENDEN DES SHORTCUT MENÜS (OK GUIDE)

Im Shortcut-Menü (OK Guide) sind die für den ausgewählten Modus am häufigsten verwendeten Funktionen aufgeführt. Durch Drücken der [Steuertaste (OK)] wird ein Shortcut Menü mit den am häufigsten verwendeten Funktionen auf dem LCD Bildschirm angezeigt.

Zum Beispiel: Im Shortcut-Menü (mit Taste OK aufrufen) kann die Belichtungszeit für den Modus Aufnahme festgelegt werden.

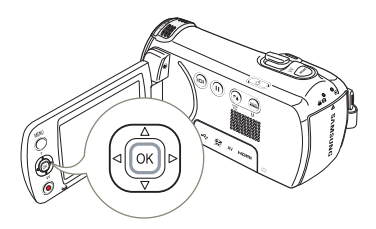

- Drücken Sie die Taste [Steuertaste] (OK)] im Modus STBY.
	- • Das Shortcut-Menü (mit Taste Ok aufrufen) wird angezeigt.

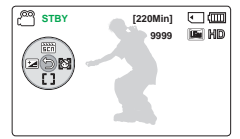

- 2 Bewegen Sie den Joystick [Steuertaste (Links)] um den Modus EV (BW) zu wählen.
	- • Bewegen Sie den Joystick [Steuertaste (Links/Rechts)], um die Belichtung einzustellen, während Sie die LCD-Anzeige betrachten.
- 3 Drücken Sie die Taste [Steuertaste (OK)], um die Auswahl zu bestätigen.
	- • Drücken Sie die Taste [Steuertaste (OK)] um das Shortcut-Menü zu verlassen.
	- • Die Belichtungswerteinstellung wird angewendet und die Anzeige (Fa) und der Einstellungswert werden angezeigt.

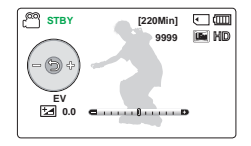

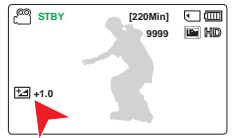

- Das Shortcut-Menü (mit Taste Ok aufrufen) kann im Modus Smart Auto nicht verwendet werden.
	- • Die oben angeführten Anweisungen dienen zum Erklärungsbeispiel für die EV (Belichtungswert). Die Vorgehensweise könnte sich von Menüpunkten abweichen.
- Das Shortcut Menü wird kurz angezeigt. Das Shortcut Menü wird **STBY** *EXEL (220Min)* **in the contract angezeigt, wenn die [Steuertaste (OK)**] gedrückt wird.

## Steuertaste für schnellzugriff-funktion verwenden

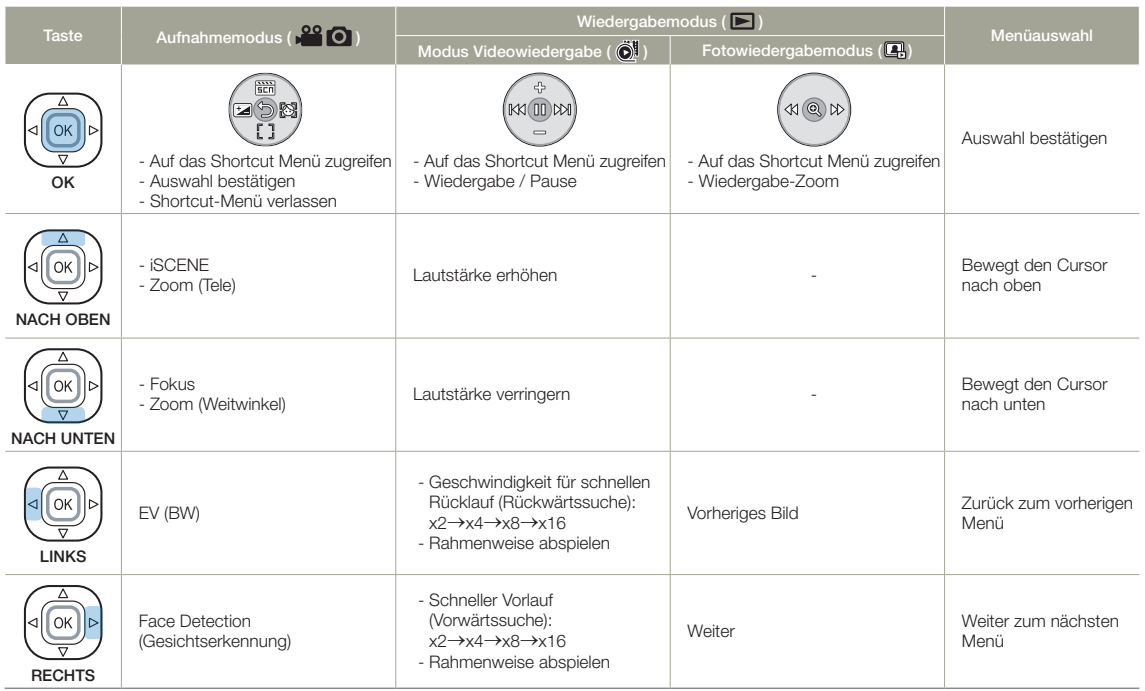

## <span id="page-28-0"></span>SPRACHE WÄHLEN

Sie können die Sprache des Bildschirms Menü auswählen.

- Drücken Sie die [MENU] Taste → Jovstick [Steuertaste (Links/  $RechtsI \rightarrow Settinas$  (Einstell.).
- 2 Wählen Sie mit der [Steuertaste (Oben/Unten)], um die zu wählende Language aus und drücken Sie die Taste [Steuertaste (OK)].
- 3 Drücken Sie den Joystick [Steuertaste (Oben/Unten)], um die gewünschte OSD-Sprache für die Bildschirmanzeigen zu wählen und betätigen Sie anschließend die Taste [Steuertaste (OK)].

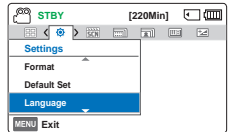

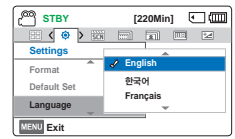

- 4 Drücken Sie die Taste [MENU], um das Menü zu verlassen.
	- • Die Sprache der Bildschirmanzeige wird wie ausgewählt aktualisiert.
- Die Optionen für Language können ohne vorherige Ankündigung geändert werden.
	- • Die ausgewählte Sprache wird auch ohne Akku angezeigt.
	- Das Format des Datums und der Uhrzeit kann sich ie nach eingestellter Sprache verändern.

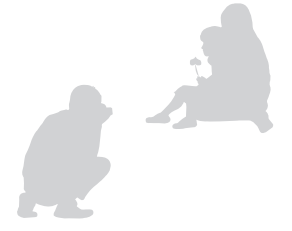

## <span id="page-29-0"></span>Eine Aufnahme vorbereiten

## SPEICHERKARTE EINSETZEN/ENTFERNEN (NICHT IM LIEFERUMFANG ENTHALTEN)

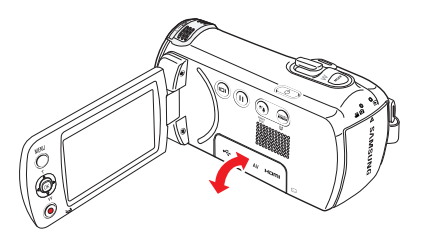

### Speicherkarte einsetzen

- Schalten Sie den Camcorder aus.
- 2 Den Verschluss für die Speicherkarte wie auf der Abbildung dargestellt öffnen.
- 3 Führen Sie die Speicherkarte in den Steckplatz ein, bis sie hörbar einrastet.
	- Achten Sie darauf, dass der Anschluss nach oben zeigt und der Camcorder sich in der Position befindet, die in der Abbildung dargestellt ist.

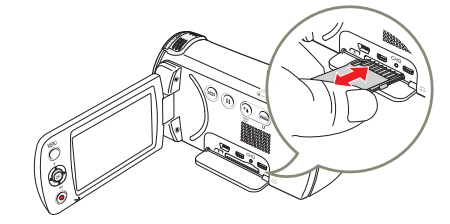

### Eine Speicherkarte entnehmen

- 1 Schalten Sie den Camcorder aus.
- 2 Den Verschluss für die Speicherkarte wie auf der Abbildung dargestellt öffnen.
- 3 Drücken Sie die Speicherkarte leicht in das Gerät, bis sie herausspringt.
- 4 Ziehen Sie die Karte aus dem Steckplatz, und schließen Sie die Abdeckung.

- 4 Schließen Sie die Abdeckung.
	- Um einen Datenverlust zu verhindern, vor dem Finlegen oder Entfernen einer Speicherkarte den Camcorder durch drücken der [Ein/Aus (d)] Taste ausschalten.
		- • Achten Sie darauf, nicht zu stark auf die Speicherkarte zu drücken. Möglicherweise springt die Speicherkarte sonst plötzlich aus dem Gerät.
		- • Wenn die Speicherkarte aus dem Gerät entfernt wird, während es eingeschaltet ist, schaltet sich das Gerät automatisch ab.
- Der Camcorder unterstützt nur SD, SDHC und SDXC Karten.

Die Kompatibilität mit dem Camcorder kann abhängig vom Hersteller und von der Art der Speicherkarte abweichen.

30

## <span id="page-30-0"></span>GEEIGNETE SPEICHERKARTE AUSWÄHLEN (NICHT IM LIEFERUMFANG ENTHALTEN)

#### Kompatible Speicherkarten

- Mit diesem Camcorder können SD, SDHC und SDXC Karten verwendet werden. Die Verwendung einer SDHC-Speicherkarte wird empfohlen. SD-Speicherkarten mit bis zu 2 GB sind für diesen Camcorder geeignet. Bei SD-Speicherkarten von mehr als 2 GB kann ein normaler Betrieb nicht garantiert werden.
- MMC (Multimedia-Karten) und MMC-Plus werden nicht unterstützt.
- • Kompatible Speicherkartengröße:
	- $-$  SD: 1GB  $\approx$  2GB
	- $-$  SDHC: 4GB  $\approx$  32GB
	- $-$  SDXC:  $\sim$  bis zu 64GB
- Wenn andere als die zugelassenen Speicherkarten verwendet werden, kann das Gerät Videos nicht korrekt aufnehmen und die Aufnahmen können verloren gehen.
- • Speicherkarten, die nach der Markteinführung dieses Geräts auf den Markt kommen, können mit dem Gerät nicht kompatibel sein.
- Wenn der Camcorder mit 6MB/s (Klasse 6) Speicherkarten oder höher betrieben wird, ist ein stabiler Betrieb gewährleistet.
- • SD/SDHC/SDXC-Speicherkarten verfügen über einen mechanischen Schreibschutzschalter. Durch das Einstellen des Schalters wird das versehentliche Löschen von Dateien, die auf der Karte gespeichert sind, verhindert. Durch Umlegen des Schalters in Richtung der Anschlusskontakte wird der Schreibschutz deaktiviert. Das Bewegen des Schalters nach unten aktiviert den Schreibschutz.
- • Den SDHC/SDXC Karten handelt es sich um eine höhere Version der SD-Speicherkarten, die eine höhere Speicherkapazität unterstützen als SD-Speicherkarten.
- • SD-Speicherkarten können mit den derzeit erhältlichen Kartenlesern verwendet werden.

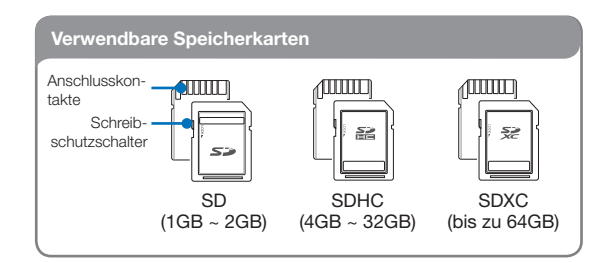

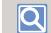

#### Verwenden eines Speicherkartenadapters

Um micro Speicherkarten mit einem Computer oder einem Kartenlesegerät verwenden zu können, müssen diese Karten in einen Adapter eingelegt werden.

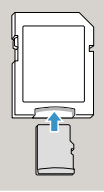

#### Handhabung von Speicherkarten

- • Beschädigte Daten können möglicherweise nicht wiederhergestellt werden. Es wird empfohlen, wichtige Daten zusätzlich auf der Festplatte eines PCs zu sichern.
- • Wird das Gerät ausgeschaltet oder die Speicherkarte entnommen, während sie formatiert wird oder auf ihr gespeicherte Daten gelöscht, aufgenommen oder wiedergegeben werden, kann dies zum Verlust der Daten führen.
- • Wenn Sie die auf der Speicherkarte abgelegten Dateien bzw. Ordner über einen PC umbenennen, werden diese möglicherweise nicht vom Camcorder erkannt.
- • Die Speicherkarte unterstützt nicht alle Datenwiederherstellungsmethoden. Deshalb muss darauf geachtet werden, die Speicherkarte während der Aufnahme nicht zu beschädigen.
- • Sicherstellen, dass die Speicherkarte auf diesem Gerät formatiert wurde. Wenn die Speicherkarte über einen PC oder ein anderes Gerät formatiert wurde, kann deren Verwendung mit diesem Gerät bei der Aufnahme und/oder Wiedergabe zu Problemen führen. Samsung übernimmt keine Haftung für die Beschädigung von aufgenommenen Inhalten, die durch eine Nichtbefolgung der oben aufgeführten Anweisungen entstanden sind.
- Neu gekaufte Speicherkarten, Speicherkarten mit Daten die von diesem Gerät nicht erkannt werden und Karten mit von anderen Geräten gespeicherten Daten müssen formatiert werden. Denken Sie daran, dass durch die Formatierung sämtliche Daten auf der Speicherkarte gelöscht werden und die Daten nicht wiederhergestellt werden können.
- • Eine Speicherkarte hat eine begrenzte Lebensdauer. Wenn Sie keine neuen Daten mehr speichern können, müssen Sie eine neue Speicherkarte erwerben.
- • Eine Speicherkarte ist ein elektronisches Präzisionselement. Verbiegen Sie die Speicherkarte daher nicht, lassen Sie sie nicht fallen und setzen Sie sie keiner starken Stoßeinwirkung aus.
- • Achten Sie darauf, dass die Anschlusskontakte der Speicherkarte nicht verschmutzt sind. Verwenden Sie zum Reinigen der Anschlusskontakte ein trockenes, weiches Tuch.
- Befestigen Sie an der Karte nichts außer einem entsprechenden Etiketten-Aufkleber.
- • Verwenden Sie keine beschädigte Speicherkarte.

32

• Bewahren Sie die Speicherkarte für Kinder unzugänglich auf, um ein versehentliches Verschlucken zu verhindern.

#### Um Ihnen eine größere Auswahl an Karten zu ermöglichen, unterstützt dieses Gerät SD, SDHC und SDXC Karten!

Die Geschwindigkeit der Datenspeicherung ist von Hersteller und System des Produkts abhängig.

- SLC(Single Level Cell)-System: Schnellere Schreibgeschwindigkeit.
- MLC(Multi Level Cell)-System:

Nur niedrigere Schreibgeschwindigkeit wird unterstützt. Um bessere Ergebnisse zu erhalten, empfehlen wir die Verwendung einer Speicherkarte, die eine schnellere Schreibgeschwindigkeit unterstützt. Die Verwendung einer Speicherkarte mit niedriger Schreibgeschwindigkeit für eine Videoaufnahme kann zu Problemen bei der Speicherung des Videos auf der Speicherkarte führen.

Zudem sind Datenverluste während der Videoaufnahme nicht auszuschließen. Um Datenverluste zu vermeiden, zeigt der Camcorder beim Speichern des Videos auf der Speicherkarte folgende Warnung an:

#### Low speed card. Please record at a lower resolution.

(Langsame Karte. Bitte mit einer niedrigeren Auflösung aufnehmen.)

Wenn Sie eine Speicherkarte mit niedriger

Schreibgeschwindigkeit verwenden, können die Auflösung und die Qualität der Aufnahme geringer sein als eingestellt wurde.

Seite 53

Allerdings wird umso mehr Speicherplatz benötigt, je höher die Auflösung und die Qualität der Aufnahmen sind.

- • Samsung haftet nicht für Datenverlust, der durch falsche Verwendung entsteht (einschließlich aller PC-Viren).
	- • Wir empfehlen die Verwendung einer Speicherkartenbox, um Datenverlust aufgrund von Bewegung und statischer Elektrizität zu vermeiden.
	- Nach längerer Verwendung kann sich die Speicherkarte erwärmen. Das ist normal und keine Fehlfunktion.

## <span id="page-32-0"></span>AUFNAHMEZEIT UND SPEICHERKAPAZITÄT

Verfügbare Aufnahmezeit für Videos

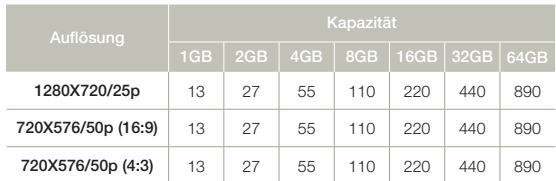

(Einheit: Ungefähre Aufnahmezeit in Minuten)

## Verfügbare Anzahl an Fotoaufnahmen

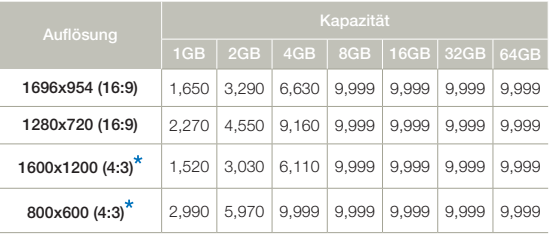

(Einheit: Ungefähre Anzahl der Bilder)

1GB ≒ 1,000,000,000 bytes : die tatsächliche, formatierte Kapazität kann geringer sein, da die interne Firmware einen Teil des Speichers verwendet.

- Die in der Tabelle dargestellten Zahlen können abhängig von den tatsächlichen Aufnahmebedingungen und vom Motiv unterschiedlich ausfallen.
	- • Je höher die Qualität und die Auflösung ist, desto mehr Speicherplatz wird henötigt.
	- Durch eine niedrigere Auflösung und Qualität wird die benötigte Aufnahmezeit verringert. Doch könnte auch die Bildqualität verschlechtert werden.
	- • Die Bit-Rate wird automatisch an die Bildaufnahme angepasst. Die Aufnahmezeit kann entsprechend unterschiedlich sein.
	- Speicherkarten, die größer als 64GB sind, funktionieren möglicherweise nicht richtig.
	- • Die Aufnahmelänge einer Zeitrafferaufnahme kann abhängig von der Einstellung unterschiedlich sein.
	- • Die zum Speichern der Videos verwendete Speicherkarte kann nicht beschreibbare Bereiche verursachen, wodurch sich die Aufnahmezeit und der freie Speicherplatz möglicherweise verringern.
	- Die maximale ununterbrochene Aufnahmezeit liegt unter 20 Minuten. Die maximal Größe einer Videodatei beträgt 1,8GB. Wenn die Videoaufnahmedauer über 20 Minuten liegt oder die Größe einer Videodatei 1,8GB übersteigt, wird automatisch eine neue Videodatei angelegt.
	- Die maximale Anzahl aufnehmbarer Fotos und Videos beträgt 9,999.
	- Die mit einem \* markierten Auflösungen sind die Auflösungen für Fotos die aufgenommen werden, wenn die Videoauflösung auf 720X576/50p (4:3) eingestellt ist.

## <span id="page-33-0"></span>BEFESTIGEN SIE DIE HALTESCHLAUFE

Stellen Sie die Länge der Halteschlaufe so ein, dass Sie den Memory Camcorder beim Drücken der [Aufnahme Start/Stop] mit dem Daumen fest im Griff haben.

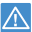

Wenn die Handschlaufe zu eng eingestellt ist und die Hand mit zu hoher Kraft in die Handschlaufe eingeführt wird, kann die Halterung der Handschlaufe des Camcorders beschädigt werden.

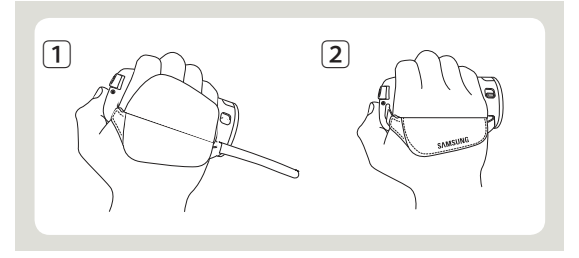

## LCD-BILDSCHIRM EINSTELLEN

Mit dem großen LCD-Bildschirm Ihres Camcorders können Bilder in höchster Qualität betrachtet werden.

- **1** Öffnen Sie mit Ihren Fingern den LCD-Bildschirm.
	- • Der Bildschirm wird um 90° geöffnet.
- **2** Drehen Sie den LCD-Bildschirm in Richtung des Objektivs.
	- • Sie können ihn bis zu einem 180° Winkel in Richtung des Objektivs und bis zu einem 90° Winkel nach hinten drehen. Um Aufnahmen besser betrachten zu können, drehen Sie den Bildschirm um 180° in Richtung des Objektivs, und drehen Sie ihn dann wieder zurück.

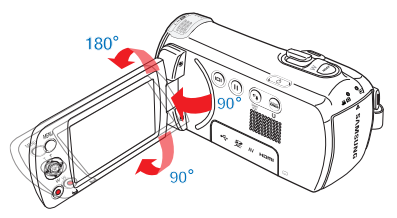

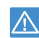

Eine übermäßige Drehung kann die Verbindung zwischen Bildschirm und Camcorder beschädigen.

• Wenn der LCD-Bildschirm um 150°~180° in Richtung Objektiv gedreht wird, werden die linke und die rechte Seite des Gegenstands spiegelverkehrt – wie beim Blick in einen Spiegel – dargestellt.

- • Reinigen Sie Fingerabdrücke oder Staub auf dem Bildschirm mit einem weichen Tuch.
- Um die Helligkeit des LCD-Bildschirms anzupassen, bitte auf Seite 77 nachschlagen.

## <span id="page-34-0"></span>Grundlegende Aufnahmetechniken

## VIDEOS AUFNEHMEN

Stellen Sie vor der Aufnahme die gewünschte Auflösung ein.  $\rightarrow$ Seite 53

- Setzen Sie eine Speicherkarte ein. Seite 30
- Die Objektivabdeckung mit Hilfe der [Öffnungs-/Verschlussschalter] Taste öffnen. Seite 15
- Die [Ein/Aus (O)] Taste drücken, um den Camcorder einzuschalten.
- Wählen Sie den Videoaufnahmemodus ( $\frac{29}{10}$ ) durch Betäigung der Taste [MODE]. Seite 26

Dieser Camcorder verfügt über zwei [Aufnahme Start/Stop]-Taste. Eine befindet sich auf der Rückseite des Camcorders, die andere auf dem LCD-Monitor. Wählen Sie die richtige aus.

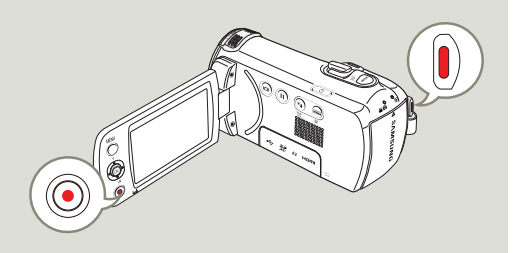

- 1 Einen aufzunehmenden Gegenstand erfassen.
	- • Stellen Sie den LCD-Bildschirm auf den besten Winkel für die Aufnahme ein.

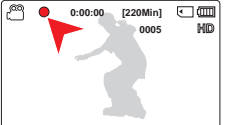

- Verwenden Sie den [Zoom] -Hebel oder die [Zoom] Taste um die Größe des Motivs anzupassen. Seite 40
- 2 Drücken Sie die [Aufnahme Start/Stop]-Taste.
	- Das Aufnahmesymbol (·) erscheint und die Aufnahme beginnt.
- 3 Um die Aufnahme zu stoppen, drücken Sie die [Aufnahme Start/Stop]-Taste erneut.
- Wenn die Stromversorgung unterbrochen wird oder ein Fehler ΙA während der Aufnahme auftritt, können die Videos möglicherweise nicht aufgenommen/bearbeitet werden.
	- • Samsung übernimmt keine Verantwortung für Schäden, die aufgrund einer Betriebsstörung der normalen Aufnahme oder Wiedergabe entsteht, die auf einen Speicherkartenfehler zurückzuführen ist.
	- Beachten Sie, dass beschädigte Daten nicht wiederhergestellt werden können.
	- Während des Zugriffs auf das Speichermedium darf der Camcorder nicht ausgeschaltet und die Speicherkarte nicht entfernt werden. Andernfalls können das Speichermedium oder die Daten auf dem Speichermedium beschädigt werden.
- <span id="page-35-0"></span>• Informationen zu den Bildschirmanzeigen, siehe Seiten 16~18
	- • Informationen zur ungefähren Aufnahmezeit finden, siehe Seite 33.
	- • Entfernen Sie nach dem Aufnehmen den Akku, um unnötigen Akkuverbrauch zu vermeiden.
	- Verschiedene verfügbare Funktionen bei der Aufnahme von Videos, siehe Seiten 52~66.
	- • Während der Aufnahme stehen einige Bedienfunktionen nicht zur Verfügung. (Taste [MODE], Taste [MENU], usw.)
	- • Der Ton wird über das integrierte Stereomikrofon auf der Vorderseite des Camcorders aufgezeichnet. Achten Sie darauf, dass das Mikrofon nicht verdeckt ist.
	- • Überprüfen Sie vor der Aufnahme eines wichtigen Videos, dass die Funktionen zur Audio- und Videoaufnahme einwandfrei funktionieren.
	- Die Helligkeit des LCD-Bildschirms kann in den Menüoptionen eingestellt werden. Das Einstellen des LCD-Bildschirms hat keinen Einfluss auf die aufgenommenen Bilder. ₩Seite 77
	- • Sie können keine Aufnahmen auf eine verriegelte Speicherkarte aufzeichnen. Es erscheint eine Nachricht, dass die Aufnahme aufgrund der Verriegelung nicht möglich ist.
	- • Das Aufnehmen in stiller Umgebung vergrößert die Empfindlichkeit des Mikrofons, wodurch störende Umweltgeräusche aufgenommen werden können. Die erhöhte Empfindlichkeit des Mikrofons kann zur Aufnahme der Zoom-Geräusche beim Zoomen (Geräusche der Zoom-Mechanik usw.) führen.
	- Wenn in Innenräumen oder an dunklen Orten aufgenommen wird, wird die ISO-Empfindlichkeit automatisch eingestellt. Es kann zu Interferenzeffekten auf Bildern führen oder an dunklen Orten aufgenommene Bilder werden nicht korrekt wiedergegeben. Für Nachtaufnahmen empfehlen wird die Verwendung von geeigneten Geräten, wie Infrarotgeräte.
	- • Ein Bild kann verwackeln, wenn die Anti-Shake(HDIS) (Bildstab(HDIS)) nicht eingeschaltet und das Gerät nicht an einem Stativ befestigt ist oder auf einer stabilen Unterlage liegt. Die Anti-Shake(HDIS) (Bildstab(HDIS)) ausschalten, wenn das Gerät auf einem Stativ befestigt ist.

## AUFNAHME UNTERBRECHEN/FORTSETZEN

Der Camcorder ermöglicht es, eine Videoaufnahme vorübergehend zu unterbrechen. Mit dieser Funktion können einzelne Szenen in Form eines einzigen Video aufgezeichnet werden.

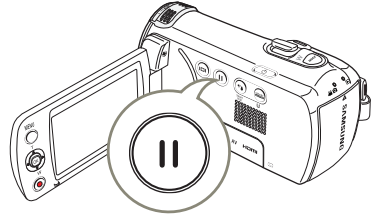

- 1 Drücken Sie die [Aufnahme Start/ Stopl-Taste.
	- $\bullet$  Das Aufnahmesymbol  $(\bullet)$ erscheint und die Aufnahme beginnt.

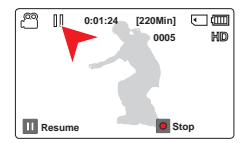

- 2 Drücken Sie die [Aufnahme Pause/Fortfahren ((0)]-Taste.
	- Die Aufnahme wird unterbrochen, und die Anzeige (III) erscheint.
	- Drücken Sie die Taste [Aufnahme Pause/Fortfahren ( )] erneut, um mit der Aufnahme fortzufahren.
	- Wenn Sie während des Pausenmodus Ihrer Camcorder über einen USB an den PC anschliessen, erfolgt die Verbindung mit dem PC nachdem die Datei die während der Pause aufgenommen werden, gespeichert werden.
		- • Wenn die Speicherkarte entfernt wird während sich der Camcorder im Pause-Modus befindet, schaltet sich der Camcorder ab und die aufgenommenen Videobilder werden nicht gespeichert.
### MARKIEREN UND FESTHALTEN VON HÖHEPUNKTEN WÄHEND DER AUFNAHME (MY CLIP FUNKTION)

Was ist die My Clip Funktion? Mit der My Clip Funktion können Sie während der Aufnahme Szenen markieren und die als 'My Clip' ( 424) in einer längeren Videoaufnahme markierten Szenen zusammengefasst wiedergeben lassen. Der Camcorder kann während der Markierung der Szenen ebenfalls Fotos aufnehmen.

Die My Clip Funktion kann durch Drücken der [PHOTO] Taste eingeschaltet werden.

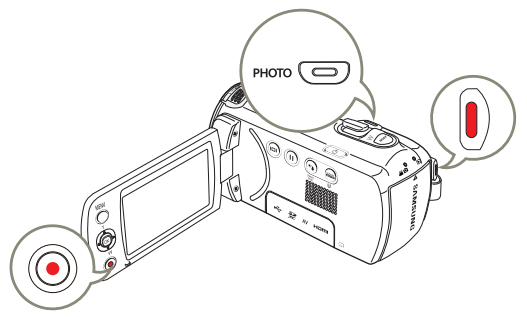

- Drücken Sie die [Aufnahme Start/Stop]-Taste.
	- Das Aufnahmesymbol (.) erscheint und die Aufnahme beginnt.
- 2 Drücken Sie bei jedem Höhepunkt während der Aufnahme auf die [PHOTO] Taste. • Der Camcorder markiert die

Szenen als My Clip  $(\frac{27}{2})$  und

- **[220Min]**  $\Box$  (mm) **0005**
- nimmt gleichzeitig Fotos auf. 3 Um die Aufnahme zu stoppen, drücken Sie die

#### $|\overline{\mathsf{Q}}|$ Verstehen der My Clip Funktion.

Die aufgenommenen Fotos werden in der Miniaturansicht gespeichert.

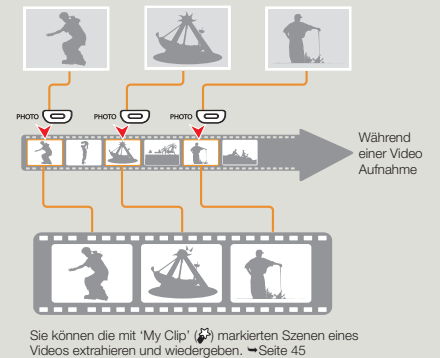

- Mit dem Camcorder können bis zu 5 Szenen in einem Video mit 'My Clip' markiert und bis zu 5 Fotos während der Videoaufnahme gemacht werden.
	- Beim Drücken der **[PHOTO**] Taste wird während der Aufnahme der Abschnitt 3 Sekunden vor und 5 Sekunden nach Betätigung der Taste markiert.
	- • Fotos werden in der Auflösung der Videoaufnahme aufgenommen.
	- • Bei Zeitrafferaufnahmen steht die My Clip Funktion nicht zu Verfügung.
	- Sie können ebenfalls bei der Wiedergabe von Videos beliebige Szenen mit Hilfe der [PHOTO] Taste markieren. Seite 46
	- • Die aufgenommenen Fotos werden nicht aufgezeichnet, wenn während der Videoaufnahme ein Fehler auftritt oder der Camcorder die Aufnahme nicht erfolgreich abschließt.

[Aufnahme Start/Stop]-Taste erneut.

# Grundlegende Aufnahmetechniken

#### FOTOS AUFNEHMEN

Stellen Sie vor der Aufnahme die gewünschte Auflösung ein. Seite 54

- Setzen Sie eine Speicherkarte ein. Seite 30
- Die Objektivabdeckung mit Hilfe der [Öffnungs-/Verschlussschalter] Taste öffnen. Seite 15
- Die [Ein/Aus (O)] Taste drücken, um den Camcorder einzuschalten.
- Wählen Sie den Videoaufnahmemodus (29 0) durch Betäigung der Taste [MODE]. Seite 26

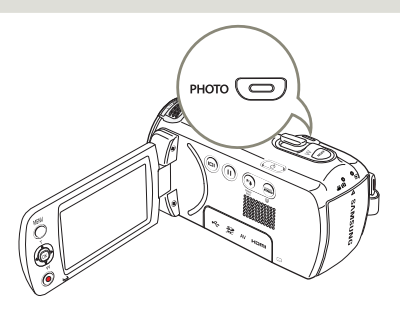

- 1 Einen aufzunehmenden Gegenstand erfassen.
	- • Stellen Sie den LCD-Bildschirm auf den besten Winkel für die Aufnahme ein.
	- Verwenden Sie den [Zoom] Hebel oder die [Zoom] Taste um die Größe des Motivs anzupassen. ₩Seite 40
- 2 Stellen Sie das Motiv im Zentrum des LCD-Monitors ein.
- 3 Drücken Sie die Taste [PHOTO] fest.

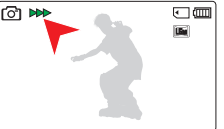

- • Der Foto-Klickton ist zu hören. (Wenn Shutter Sound: On (Foto-Klickton: Ein) ein gestellt ist.)
- Um mit der Aufnahme fortzufahren, warten Sie, bis das aktuelle Foto vollständig auf dem Speichermedium gespeichert wurde.
- Schalten Sie den Camcorder während der Aufnahme von Fotos nicht aus und entfernen Sie die Speicherkarte nicht, da dadurch das Speichermedium oder Daten beschädigt werden könnten.
- Dieser Camcorder verfügt über einen Aufnahmemodus für Filmund Fotoaufnahmen. Sie können im selben Modus Filme oder Fotos aufnehmen, ohne zwischen Modi wechseln zu müssen.
	- • Die Anzahl der aufnehmbaren Fotos hängt von Aufnahmebedingungen und Auflösung der Fotos ab. Seite 33
	- Während der Aufnahme von Fotos erfolgt keine Audioaufnahme.
	- • Informationen zu den Bildschirmanzeigen finden Sie auf den Seiten 16~18.
	- • Die Helligkeit des LCD-Bildschirms kann in den Menüoptionen eingestellt werden. Das Einstellen des LCD-Bildschirms hat keinen Einfluss auf die aufgenommenen Bilder. → Seite 77
	- • Für Informationen zu verschiedenen Funktionen, die während der Aufnahme zur Verfügung stehen, siehe Seiten 52~66.
	- Fotodateien sind konform mit dem Standard DCF(Design rule for Camera File), der von der JEITA(Japan Electronics and Information Technology Industries Association) festgelegt wurde.

# EINFACHES AUFNEHMEN FÜR ANFÄNGER (SMART AUTO-MODUS)

Der benutzerfreundliche SMART AUTO passt Ihre Kameraeinstellungen automatisch an die Aufnahmebedingungen an und bietet somit Anfängern die bestmögliche Leistung.

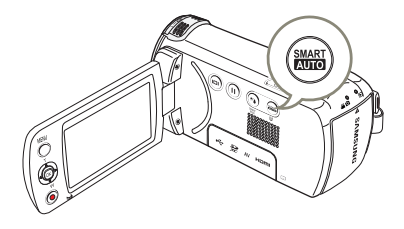

- Drücken Sie die Taste [SMART AUTO].
	- • Die Anzeigen für SMART AUTO ( $\frac{\text{SMART}}{\text{Aliff}}$ ) und Anti-Shake(HDIS) (Bildstab(HDIS)) ( ( ) werden gleichzeitig auf dem Bildschirm angezeigt.

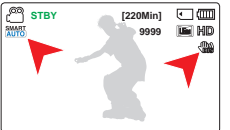

- 2 Passen Sie das Motiv auf dem LCD-Monitor an.
	- • Beim Fokussieren erkennt der Camcorder die Szene automatisch.
	- Das entsprechende Symbol wird auf dem LCD-Bildschirm angezeigt.

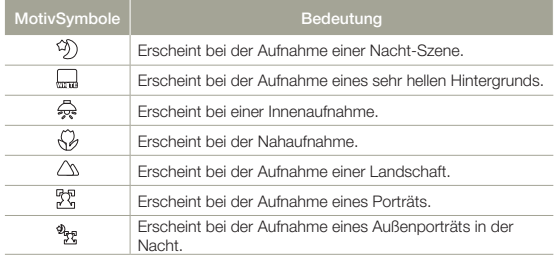

- 3 Drücken Sie die Taste [Aufnahme Start/Stop] oder die Taste [PHOTO]. Seiten 35, 38
- 4 Drücken Sie erneut die Taste SMART AUTO, um den Modus [SMART AUTO] abzubrechen.
	- Die SMART AUTO (**MART**) und Anti-Shake(HDIS) (Bildstab(HDIS)) (< ) Symbole werden ausgeblendet.
	- Falls keine Szene erkannt wird, erscheint die Anzeige (SMART).
		- • Der Camcorder erkennt den Porträtmodus während einer Gesichtsaufnahme nicht je nach der Helligkeit und Gesichtsposition.
		- Je nach den Bedingungen, Licht, bewegende Kamera, Entfernung des Motivs, erkennt der Camcorder möglicherweise den Szenenmodus unterschiedlich.
		- Der Porträt- und Nachtporträtmodus funktioniert nur, wenn die Face Detection (Gesichtserkennung) auf On (Ein) eingestellt ist. → Seite 56
		- • Im Modus Smart SMART AUTO verfügbare Tasten: [MENU] Taste, [Steuertaste (OK)] usw. Die meisten Einstellungen werden im Modus SMART AUTO automatisch vorgenommen. Um Funktionseinstellungen selbst vorzunehmen, beenden Sie zuerst den Modus SMART AUTO.
		- • Der SMART AUTO muss vor Beginn der Aufnahme eingestellt werden.

# Grundlegende Aufnahmetechniken

# **VERGRÖSSERN/VERKLEINERN**

Verwenden Sie die Zoomfunktion für Nah- oder Weitwinkelaufnahmen. Mit diesem Memory Camcorder können Sie Aufnahmen mit 52fachem Hochleistungszoom, 70fachem Intelli-Zoom oder 130fachem Digitalzoom machen.

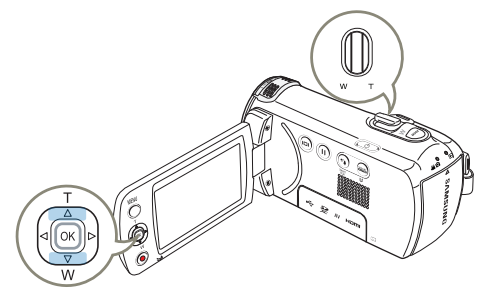

#### So zoomen Sie heran (T)

Schieben Sie den [Zoom] Hebel in Richtung [T] (Nahaufnahme). (Oder drücken Sie die Joystick-[Steuertaste (Oben)] auf dem LCD-Monitor).

• Das entfernte Motiv wird nach und nach vergrößert und kann so aufgenommen werden.

#### So zoomen Sie heraus (W)

Schieben Sie den [Zoom] Hebel in Richtung [W] (Weitwinkel). (Oder drücken Sie die Joystick-[Steuertaste (Unten)] auf dem LCD-Monitor).

- Das Motiv bewegt sich weiter weg.
- Die niedrigste Zoomrate ist die Originalgröße des Motivs beim Herauszoomen.

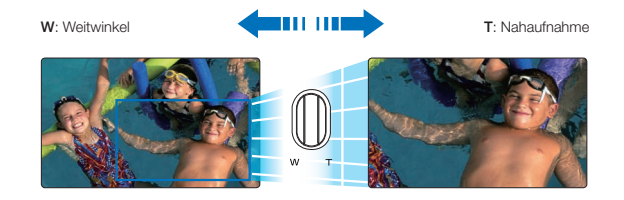

- Eine mehr als 70fache Vergrößerung erfolgt durch digitale Bildbearbeitung und wird daher Digitalzoom genannt. Der Digitalzoom ermöglicht eine bis zu 130fache Vergrößerung. Seite 62
	- • Die minimale Entfernung zwischen Camcorder und Motiv für ein scharfes Bild beträgt ca. 1 cm für Weitwinkel und 100 cm für den Telemodus.
	- Beim optischen Zoom bleibt die Bildqualität voll erhalten, beim digitalen Zoom kann es zu Einbußen der Bildqualität kommen.
	- Schnelles Zoomen oder Heranzoomen eines Gegenstandes aus weiter Entfernung kann zu einer langsamen Fokussierung führen. Verwenden Sie in solchen Fällen den Modus Focus: Manual (Fokus: Manuell). Seite 58
	- • Wenn bei Freihandaufnahmen der Gegenstand herangezoomt und vergrößert wird, ist es empfehlenswert, die Funktion Anti-Shake(HDIS) (Bildstab(HDIS)) zu verwenden.
	- • Ein häufiges Verwenden der Zoom-Funktion führt zu einem erhöhten Energieverbrauch.
	- Wenn Sie den [Zoom] Hebel während der Aufnahme betätigen, wird eventuell auch das von der [Zoom]-Taste verursachte Geräusch aufgenommen.
	- • Während der Verwendung der Zoomfunktion kann deren Geschwindigkeit verringert werden, indem der [Zoom (T/W)] Hebel langsam bewegt wird. Bei einer schnellen Bewegung steigert sich die Zoomgeschwindigkeit. Mit der [Zoom (T/W)]-Taste auf dem Bildschirm kann die Zoomgeschwindigkeit nicht eingestellt werden.
	- • Wenn Videoauflösung auf 1280x720/25p, eingestellt ist, steht die Intelli Zoom Funktion nicht zur Verfügung.

40

#### DRUCKTASTE GEGENLICHTAUSGLEICH **VERWENDEN**

Wenn ein Gegenstand von hinten beleuchtet wird, kompensiert diese Funktion den Lichteinfall, damit der Gegenstand nicht zu dunkel erscheint.

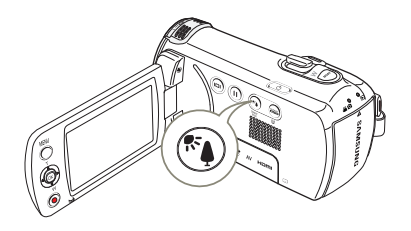

Drücken Sie die [Gegenl.ausgl ((a))] Taste, um den Gegenlicht-Modus ein- oder auszuschalten.

#### $|\mathsf{Q}|$ Von hinten einfallendes Licht beeinflusst die Aufnahme, wenn der Gegenstand dunkler ist, als der Hintergrund:

- Das Objekt befindet sich vor einem Fenster.
- Das Objekt wird im Schnee gefilmt.
- • Das Objekt wird im Freien gefilmt, der Hintergrund ist bewölkt.
- Die Lichtquelle ist zu hell.
- • Eine Person trägt helle bzw. weiße Kleidung oder glänzende Schuhe vor einem hellen Hintergrund.
- • Das Gesicht einer Person ist zu dunkel, um seine/ihre Gesichtszüge zu erkennen.

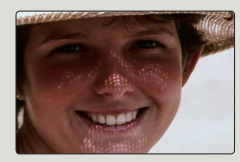

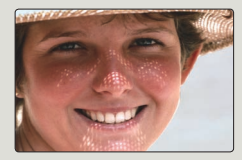

<Gegenlicht Aus> <Gegenlicht Ein>

# Grundlegende Wiedergabetechniken

# DEN WIEDERGABEMODUS ÄNDERN

- Durch Drücken der [MODE] Taste kann in den Wiedergabemodus gewechselt werden.
- • Die aufgenommenen Videos oder Fotos werden in der Miniaturansicht angezeigt, wobei die zuletzt erstellte Datei durch eine Markierung hervorgehoben ist.
- • Der Camcorder wählt die Anzeigeoptionen für die Miniaturansicht auf der Grundlage des zuletzt eingestellten Standby-Modus aus. Die Anzeige Miniaturansichten für die Video-oder Foto-Dateien kann jedoch ebenfalls mit Hilfe des [Zoom] Hebels ausgewählt werden.

#### Wie zwischen den Betriebsmodi gewechselt wird

Der Wiedergabemodus kann einfach mit Hilfe der Tasten, wie auf den folgenden Abbildungen dargestellt, gewechselt werden:

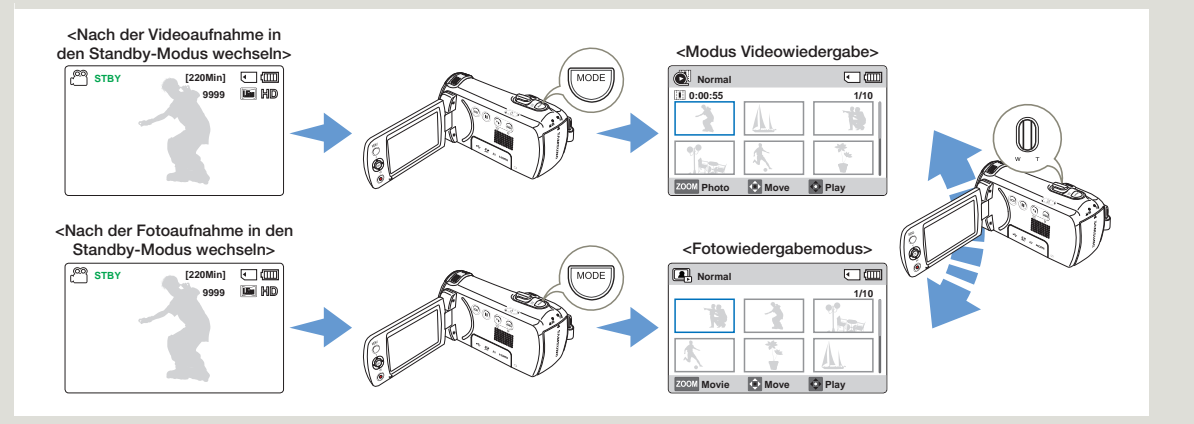

# Grundlegende Wiedergabetechniken

#### VIDEOS WIEDERGEBEN

Sie können die aufgenommenen Videos in der Miniaturindexansicht betrachten. Finden Sie schnell das gewünschte Video und spielen Sie es direkt ab.

- Setzen Sie eine Speicherkarte ein. Seite 30
- Setzen Sie eine Speichemand der Transleichen Sie die [Ein/Aus ( )] -Taste, um den Camcorder einzuschalten.
	- Diese Funktion steht nur bei der Videowiedergabe zur Verfügung  $\overline{O}$ .  $\rightarrow$  Seite 26

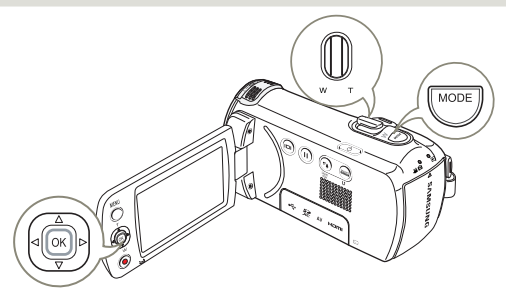

- Wählen Sie die Video-Miniaturindexansicht.
	- Mithilfe des [Zoom] Hebels können Sie einfach zwischen der Miniaturansicht für Fotos und Videos wechseln.

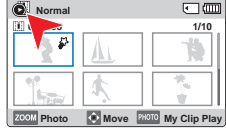

- 2 Wählen Sie mithilfe der [Steuertaste (Oben/Unten/Links/ Rechts)] die gewünschten Videos aus und drücken Sie anschließend die Taste [Steuertaste (OK)].
	- • Der Camcorder gibt das ausgewählte Video wieder und das Shortcut Menü wird kurz angezeigt.

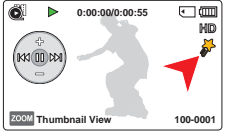

- Die gewünschte Videoaufnahme wird entsprechend den festgelegten PlayOption (Wdg.option) wiedergegeben. Seite 68
- Wenn ein Video mit My Clip Markierungen wiedergegeben wird, erscheint das My Clip (3) Symbol auf dem LCD-Bildschirm. Bei den mit My Clip markierten Szenen, ändert das My Clip Symbol seine Farbe für 8 Sekunden auf gelb.
- 3 Um die Wiedergabe anzuhalten und zur Miniaturindexansicht zurückzukehren, bewegen Sie den [Zoom] Hebel.
- 

Schalten Sie das Gerät während der Videowiedergabe nicht aus und entfernen Sie nicht die Speicherkarte. Dadurch könnten die aufgenommenen Daten beschädigt werden.

- Die Ladezeit eines wiederzugebenden Videos kann möglicherweise langsam sein je nach der Videoauflösung.
	- • Videodateien werden vom Memory Camcorder in den folgenden Fällen möglicherweise nicht wiedergegeben:
		- Ein Video, das mit einem anderen Gerät aufgenommen wurde.
		- Ein Video, dessen Dateiformat vom Camcorder nicht unterstützt wird.
	- • Bei Anschluss des Audio/Video-Kabels an den Memory Camcorder wird der integrierte Lautsprecher automatisch deaktiviert. (Bei Anschluss an externe Geräte sollte die Lautstärkeregelung auf dem externen, angeschlossenen Gerät erfolgen.)
	- • Die aufgenommenen Videos können auf einem Fernsehgerät oder Computer wiedergegeben werden. Seiten 81, 86
	- • Für Informationen zu verschiedenen Funktionen, die während der Videoaufnahme zur Verfügung stehen, siehe Seite 44.

#### Verschiedene Wiedergabefunktionen

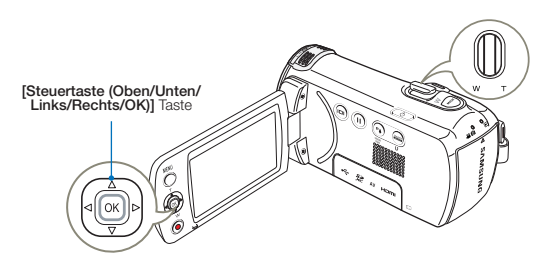

#### Wiedergabe / Pause / Stopp

Wenn während der Wiedergabe die [Steuertaste (OK)] gedrückt wird, wird abwechselnd zwischen Wiedergabe und Pause umgeschaltet.

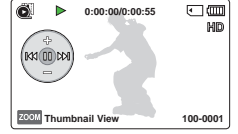

**0:00:00/0:00:55**

Ô.

區

**100-0001**

 $\Box$ 

2 Mit Hilfe des [Zoom] Hebels die Wiedergabe stoppen und zur Miniaturansicht zurückkehren.

#### **Suchlauf**

- 1 Während der Wiedergabe die [Steuertaste (Links/Rechts)] drücken und festhalten, um rückwärts/vorwärts zu suchen.
- 2 Wenn Sie die [Steuertaste (Links/Rechts)] in eine Richtung drücken, erhöht sich die

Suchgeschwindigkeit für die jeweilige Richtung.

- Rücklauf-Geschwindigkeit (Rückwärtssuche):  $x2 \rightarrow x4 \rightarrow x8 \rightarrow x16$
- Vorlauf-Geschwindigkeit (Vorwärtssuche):  $x2 \rightarrow x4 \rightarrow x8 \rightarrow x16$

3 Um die Wiedergabe in normaler Geschwindigkeit fortzusetzen, drücken Sie erneut die Taste [Steuertaste (OK)].

#### **Überspringen**

- Drücken Sie während der Wiedergabe die [Steuertaste (Rechts)] um nach dem Startpunkt der nächsten Aufnahme zu suchen. Durch wiederholtes Drücken der [Steuertaste (Rechts)] werden Aufnahmen in Abspielrichtung übersprungen.
- Drücken Sie während der Wiedergabe die [Steuertaste (Links)] um nach dem Startpunkt der nächsten Aufnahme zu suchen. Drücken Sie die [Steuertaste (Links)] mehrmals, um Dateien in umgekehrter Reihenfolge zu überspringen.
- Bewegen Sie die [Steuertaste (Links)] innerhalb von drei Sekunden nach Start der aktueller Wiedergabe um zu der vorherigen Datei zu springen.

#### Lautstärke während der Videowiedergabe anpassen

Drücken Sie die [Steuertaste (Oben/Unten)] um die Lautstärke zu erhöhen oder zu verringern.

- Sie können den aufgezeichneten Ton über den integrierten Lautsprecher anhören.
- Der Regelbereich der Lautstärke liegt zwischen 0 und 10.

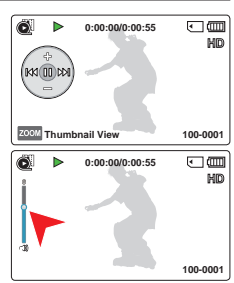

- Wenn Sie den LCD-Monitor während der Wiedergabe schließen, wird der Ton ausgeschaltet.
	- • Sie können den Ton nur dann hören, wenn die Wiedergabe mit Normalgeschwindigkeit erfolgt.
	- • Bei der Wiedergabe von mit My Clip markierten Szenen stehen die Suchen Funktion nicht zur Verfügung.

44

# MY CLIP WIEDERGEBEN

Sie können die mit 'My Clip' markierten Szenen eines Videos extrahieren und wiedergeben.

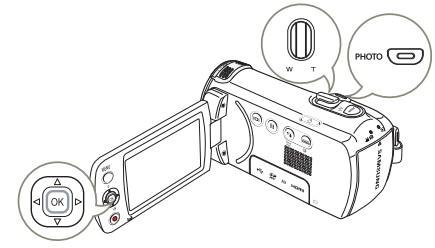

- Wählen Sie die Video-Miniaturindexansicht.
- 2 Mit Hilfe der [Steuertaste (Oben/ Unten/Links/Rechts)] das Video mit My Clip (ﷺ) Markierungen auswählen , und anschließend die [PHOTO] Taste drücken.
	- • Der Camcorder gibt die markierten Szenen nacheinander wieder.
- 3 Um die Wiedergabe anzuhalten und zur Miniaturindexansicht zurückzukehren, bewegen Sie den [Zoom] Hebel.

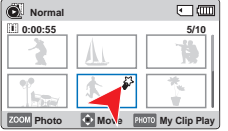

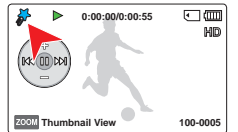

### VERWENDEN DER SMART BGM (SMART HGM) FUNKTION

Bei der Videowiedergabe kann Hintergrundmusik wiedergegeben werden. Wenn es sich um einen Originalton großen Videodatenbank handelt, wird das HMG natürlich verringert. Im gegenteil, bei einem Originalton eines kleineren Videodatenbanks, wird das HMG natürlich erhöht.

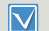

Diese Funktion steht nur im Video-Wiedergabemodus ( ) zur Verfügung. Seite 26

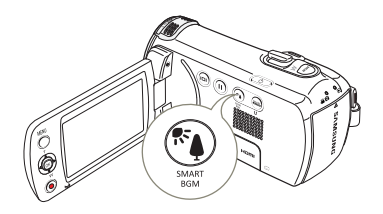

Das gewünschte abzuspielende Video auswählen und anschließend das Symbol [SMART BGM] drücken.

• Zum Abbrechen das Symbol [SMART BGM] erneut drücken.

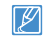

Die BGM (HGM) kann unter den Smart BGM Option (Smart-HGM-Option) verändert werden. Seite 68

#### MARKIEREN UND FESTHALTEN VON HÖHEPUNKTEN WÄHEND DER **WIEDERGABE**

Während der Wiedergabe können interessante Szenen markiert werden, um bei der nächsten Wiedergabe nur die mit 'My Clip' ( ) markierten Szenen wiederzugeben. Außerdem können Fotos gemacht werden.

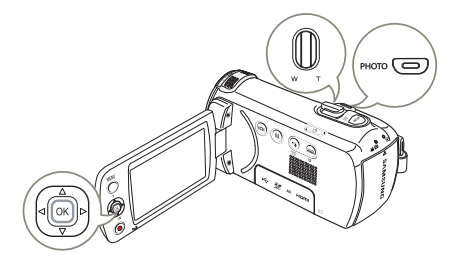

- 1 Wählen Sie die Video-Miniaturindexansicht.
- 2 Wählen Sie mithilfe der [Steuertaste (Oben/Unten/Links/ Rechts)] die gewünschten Videos aus und drücken Sie anschließend die Taste [Steuertaste (OK)].
	- • Der Camcorder gibt das ausgewählte Video wieder und das Shortcut Menü wird kurz angezeigt.

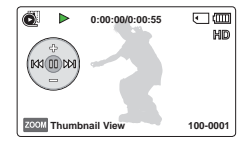

- 3 Den Camcorder auf die gewünschte Szene ausrichten und die [PHOTO] Taste drücken.
	- • Der Camcorder markiert die Szenen als My Clip ( ) und nimmt gleichzeitig Fotos auf.

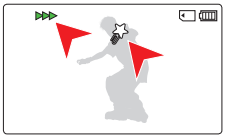

- 4 Um die Wiedergabe anzuhalten und zur Miniaturindexansicht zurückzukehren, bewegen Sie den [Zoom] Hebel.
	- • Während der Videowiedergabe kann der Camcorder bis zu 20 Szenen eines Videos mit My Clip markieren und Fotos aufnehmen, bis die verbleibende Speicherkapazität des Speichermediums erschöpft ist.
		- • Fotos werden in der Auflösung der Videoaufnahme aufgenommen.
		- Wenn Sie die [PHOTO] Taste während der Extrahierung und der Wiedergabe der mit My Clip markeirten Szenen drücken, schaltet der Camcorder in den STBY Modus.

# Grundlegende Wiedergabetechniken

# FOTOS ANSEHEN

Sie können die aufgenommenen Fotos mit verschiedenen Wiedergabefunktionen ansehen.

- $\bullet$  Setzen Sie eine Speicherkarte ein.  $\rightarrow$  Seite 30
- • Öffnen Sie den LCD-Bildschirm und drücken Sie die [Ein/Aus ( $\ddot{\text{o}}$ )] -Taste, um den Camcorder einzuschalten.
- • Diese Funktion steht nur bei der Fotowiedergabe zur Verfügung  $(\blacksquare)$ . Seite 26

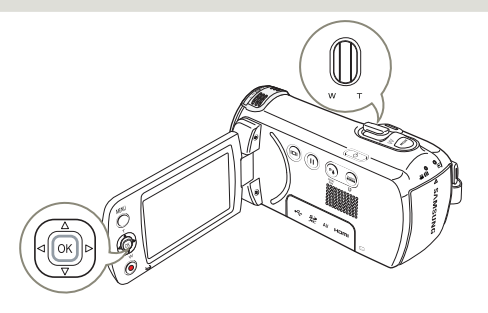

- 1 Wählen Sie die Miniaturindexansicht für Fotos.
	- Mithilfe des [Zoom] Hebels können Sie einfach zwischen der Miniaturansicht für Fotos und Videos wechseln.

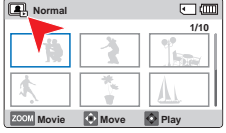

2 Wählen Sie mithilfe der [Steuertaste (Oben/Unten/ Links/Rechts)] die gewünschten Filmaufnahmen aus und drücken Sie anschließend die Taste [Steuertaste (OK)].

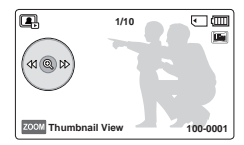

- • Der Camcorder zeigt das ausgewählte Foto im Vollbildmodus an und das Wiedergabe Shortcut Menü wird kurz angezeigt.
- • Drücken Sie die [Steuertaste (Links/Rechts)], um das vorherige/nächste Foto anzuzeigen.
- 3 Um zur Miniaturindexansicht zurückzukehren, betätigen Sie den [Zoom] Hebel.
- Schalten Sie das Gerät während der Fotowiedergabe nicht aus und entfernen Sie nicht die Speicherkarte. Dadurch könnten die aufgenommenen Daten beschädigt werden.
- Die Ladezeit kann ie nach Größe und Qualität des ausgewählten Fotos unterschiedlich sein.
	- • Normalerweise gibt der Camcorder die folgenden Fotodateien nicht wieder;
		- Ein Foto, das mit einem anderen Gerät aufgenommen wurde.
		- Ein Foto mit einem Dateiformat, das von diesem Camcorder nicht unterstützt wird (nicht konform mit dem Standard DCF).

### Grundlegende Wiedergabetechniken

# WÄHREND DER WIEDERGABE ZOOMEN

Sie können ein wiedergegebenes Bild vergrößern.

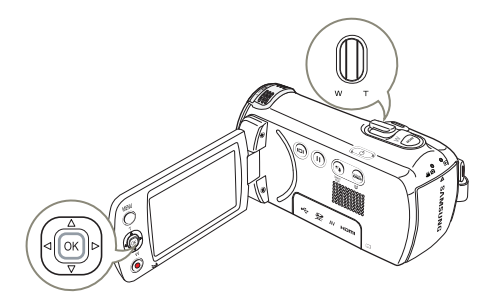

- 1 Wählen Sie das Foto aus, das Sie vergrößern möchten. Seite 47
- 2 Regeln Sie die Vergrößerung mit der Taste [Steuertaste (OK)].
	- • Auf dem Bildschirm erscheint ein Rahmen und das Bild wird von der Mitte ausgehend vergrößert.
	- Sie können von x 1,3 bis x 2,0 zoomen.

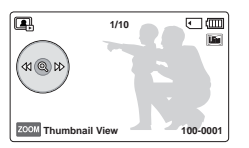

- 3 Drücken Sie die Taste [Steuertaste (Oben/Unten/Links/Rechts)] um den Bereich auszuwählen, der sich in der Bildschirmmitte befinden soll.
- 4 Verwenden Sie zum Abbrechen den [Zoom] Regler.

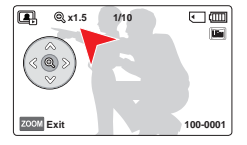

- • Fotos, die mit anderen Geräten aufgenommen oder auf einem Computer bearbeitet wurden, können nicht vergrößert werden.
	- • Solange der Zoom für die Wiedergabe verwendet wird, können keine anderen Bilder ausgewählt werden.

# Menüoptionen verwenden

# BEDIENUNG DER MENÜS

F

Die folgenden Anweisungen sind Beispiele, wie auf das Menü zugegriffen und die Menüfunktionen mit Hilfe der [MENU] Taste verwendet werden können. Wenn Sie auf andere Menüpunkte zugreifen und sie verwenden, benützen Sie diese Beispiele als Anleitung.

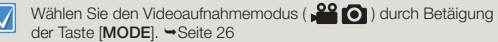

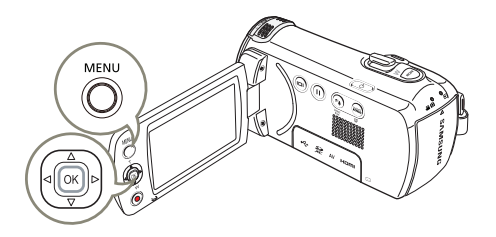

**STBY** [220Min]  $\Box$ 

a (b) n = 20 []  $\overline{an}$ 

**Video Resolution**

**1280X720/25p**

- Drücken Sie die Taste [MENU].
	- • Der Menübildschirm wird angezeigt.
- 2 Wählen Sie mit der Taste [Steuertaste (Links/Rechts)] die Option Video Resolution (Videoauflösung). **MENU** Exit **720X576/50p(16:9) 720X576/50p(4:3)**
	- • Hier wird als Beispiel die Video Auflösung verwendet.
- 3 Die ISteuertaste (Oben/Unten)] drücken, um den gewünschten

Punkt im Submenü auszuwählen und anschließend die [Steuertaste (OK)] betätigen

- 4 Wenn Sie mit dem Einstellen fertig sind, drücken Sie die Taste [MENU], um das Menü zu verlassen.
	- Bei der Verwendung von Menüfunktionen, können einige Menüfunktionen nicht gleichzeitig verwendet werden oder sind deaktiviert. Einzelheiten zum Betrieb entnehmen Sie bitte der Seite 102.
		- • Um das Verständnis zu vereinfachen, werden die Einstellvorgänge in den oben stehenden Beispielen anhand der einfachsten Methoden erklärt. Die Einstellungsmethoden können je nach ausgewählten Menüoptionen unterschiedlich sein.
		- • Sie können auf das Shortcut-Menü auch über die Taste [Steuertaste (OK)] zugreifen. Seite 27

# MENÜPUNKTE

- Die im Menü zugänglichen Funktionen variieren je nach Betriebsmodus.
- Einzelheiten zum Betrieb entnehmen Sie bitte der entsprechenden Seite.

### Menüoptionen für die Aufnahme

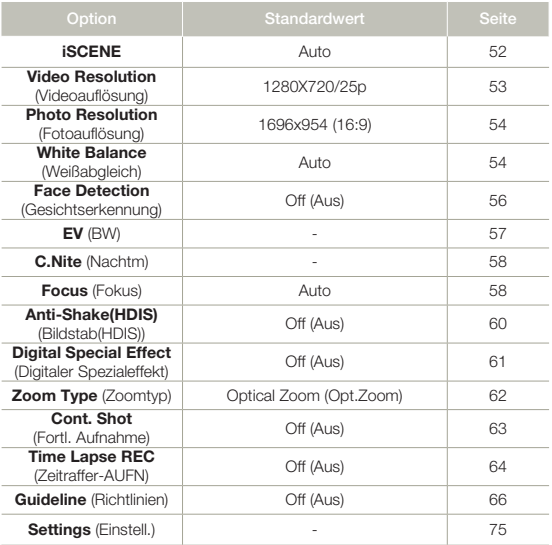

## Menüoptionen für die Wiedergabe

#### ● : Möglich ✕ : Nicht möglich

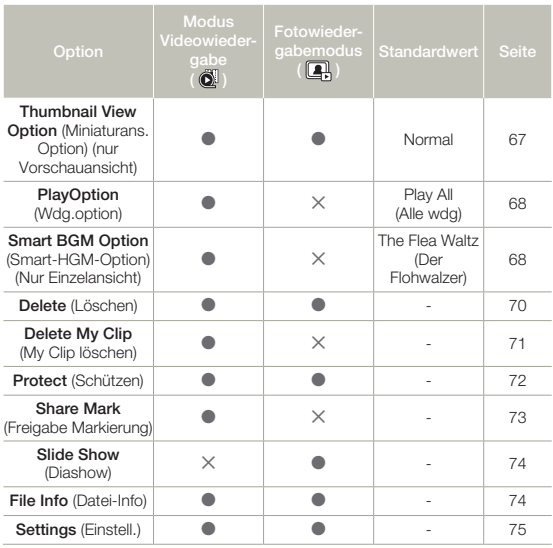

50

# ● : Möglich

Menüoptionen einstellen

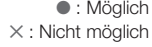

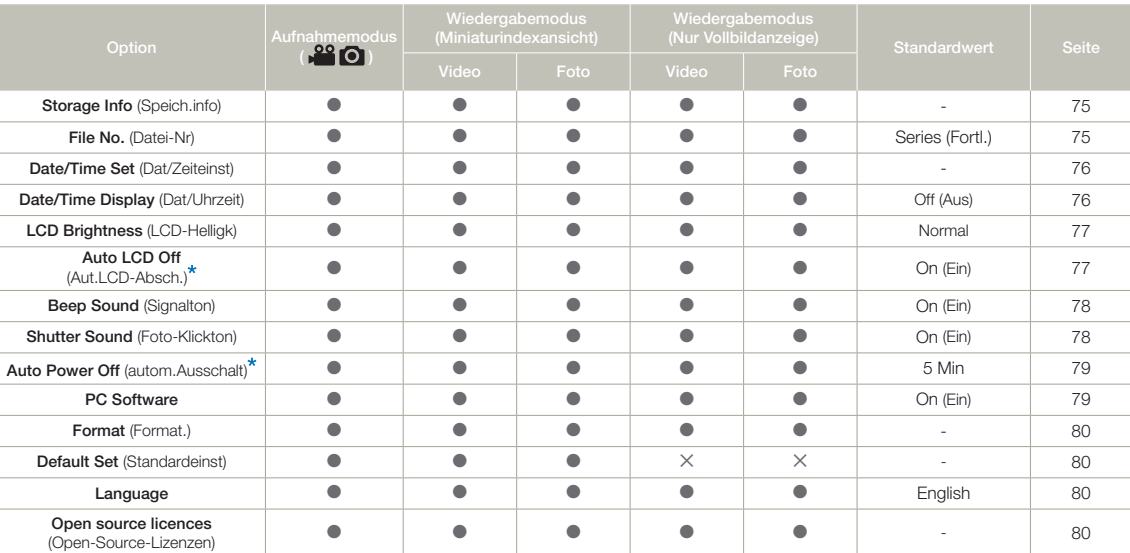

• Optionen und Standardwerte können ohne vorherige Ankündigung geändert werden. • Bestimmte Funktionen können nicht gleichzeitig im Menü aktiviert werden. Die grauen Menüpunkte können nicht ausgewählt werden.

• Funktion und Einstellung sind identisch zur Miniaturindexansicht und zum Vollbildmodus, aber Untermenüoptionen können unterschiedlich sein.

• Die mit  $*$  markierten Elemente sind nur verfügbar, wenn der Camcorder über den Akku mit Strom versorgt wird.

# Fortgeschrittene Aufnahmefunktionen

# iSCENE

Dieser Camcorder stellt die Belichtungszeit und die Blende entsprechend der Helligkeit des Objekts ein und erzeugt so ein optimales Aufnahmeergebnis.

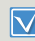

Wählen Sie den Videoaufnahmemodus (29 0) durch Betäigung der Taste [MODE]. → Seite 26

Drücken Sie die [MENU] Taste → [Steuertaste (Links/Rechts)] → iSCENE.

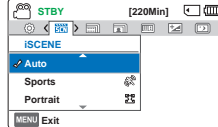

- 2 Wählen Sie das gewünschte Untermenü und die Menüoption mit der [Steuertaste (Oben/Unten)], und drücken Sie die Taste [Steuertaste (OK)].
- 3 Drücken Sie die Taste [MENU], um das Menü zu verlassen.

#### Untermenüpunkte

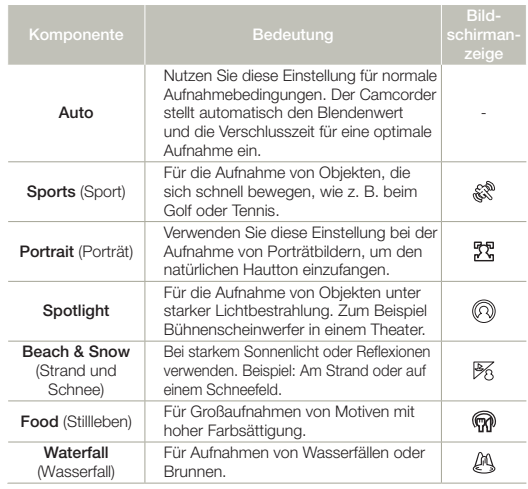

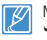

Mit Hilfe des Shortcut Menüs kann ebenfalls iSCENE eingestellt werden.  $S$ eite 27

# Fortgeschrittene Aufnahmefunktionen

#### Video Resolution (Videoauflösung)

Sie können die Aufnahmequalität von Videos festlegen.

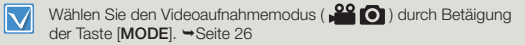

Drücken Sie die [MENU] Taste → [Steuertaste (Links/Rechts)] → Video Resolution (Videoauflösung).

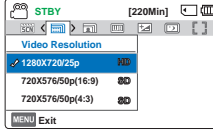

- 2 Wählen Sie das gewünschte Untermenü und die Menüoption mit der [Steuertaste (Oben/Unten)] und drücken Sie die Taste [Steuertaste (OK)].
- 3 Drücken Sie die Taste [MENU], um das Menü zu verlassen.

#### Untermenüpunkte

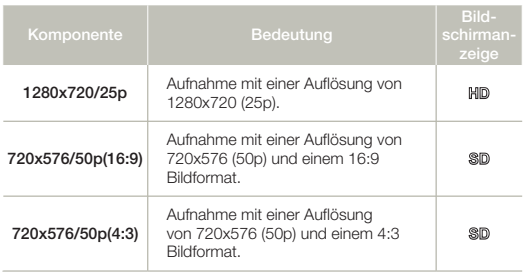

- • 50p zeigt an, dass das Gerät im Progressive Scan Modus und mit 50 Bildern pro Sekunde aufnimmt.
	- • 25p zeigt an, dass das Gerät im Progressive Scan Modus und mit 25 Bildern pro Sekunde aufnimmt.
	- • Die aufgenommenen Dateien werden mit variabler Bitrate (VBR) kodiert. VBR ist eine Kompressionsmethode, die die Bitrate automatisch an das aufgenommene Bild anpasst.
	- • Hochaufgelöste Bilder belegen mehr Speicherplatz als Bilder mit geringer Auflösung. Wenn Sie eine höhere Auflösung auswählen, bleibt im Speicher weniger Platz für die Aufnahme von Videos.
	- • Die zur Verfügung stehende Videoaufnahmezeit hängt von der ausgewählten Videoauflösung ab. Seite 33

# Photo Resolution (Fotoauflösung)

Sie können die Aufnahmequalität von Fotos festlegen.

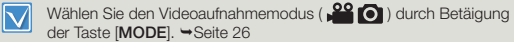

- Drücken Sie die [MENU] Taste → [Steuertaste (Links/Rechts)] → Photo Resolution (Fotoauflösung).
- 2 Wählen Sie das gewünschte Untermenü und die Menüoption mit der [Steuertaste (Oben/ Unten)] und drücken Sie die Taste [Steuertaste (OK)].

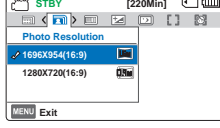

3 Drücken Sie die Taste [MENU], um das Menü zu verlassen.

#### Untermenüpunkte

54

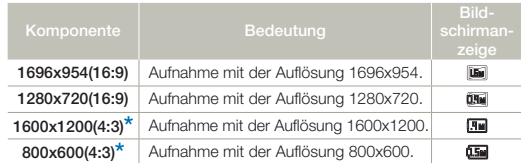

- • Fotos, die Sie mit Ihrem Camcorder aufgenommen haben können möglicherweise nicht auf anderen Geräten abgespielt werden, wenn diese keine Auflösung unterstützen.
- • Für den Ausdruck der Bilder als Fotos gilt: Je höher die Auflösung, desto besser die Bildqualität.
- Die Anzahl aufnehmbarer Fotos hängt von der Größe und Qualität der Fotos ab. Seite 33
- • Für Bilder mit hoher Auflösung wird mehr Speicherplatz benötigt, als für Bilder mit niedriger Auflösung. Falls Sie eine höhere Auflösung wählen, steht im Speicher weniger Platz für die Aufnahme von Videos zur Verfügung.
- Die mit einem \* markierten Auflösungen sind die Auflösungen für Fotos die aufgenommen werden, wenn die Videoauflösung auf 720X576/50p (4:3) eingestellt ist.

# White Balance (Weißabgleich)

Durch Verwendung der Weißabgleich Funktion kann eine Einstellung gewählt werden, die den Lichtverhältnissen des aufzunehmenden Motivs am besten entspricht (Tageslicht, Neonlicht, usw.) oder lassen Sie den Camcorder die einstellungen automatisch vornehmen. Auf der Grundlage Ihrer Auswahl stellt der Camcorder automatisch die Farben des Motovs ein, sodass die Farben in Ihren Aufnahmen natürlich wirken.

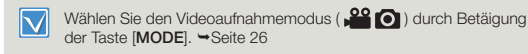

- Drücken Sie die [MENU] Taste → [Steuertaste (Links/Rechts)] → White Balance (Weißabgleich).
- 2 Wählen Sie das gewünschte Untermenü und die Menüoption mit der [Steuertaste (Oben/Unten)] und drücken Sie die Taste [Steuertaste (OK)].

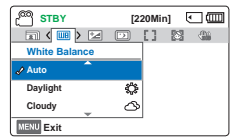

3 Drücken Sie die Taste [MENU], um das Menü zu verlassen.

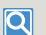

#### Wie der Weißabgleich funktioniert

Der Weißabgleich (WB) entfernt unrealistische Farbstiche, damit Objekte, die in Wirklichkeit weiß erscheinen, auch auf Ihrem Foto weiß dargestellt werden. Ein gut funktionierender Weißabgleich muss die Farbtemperatur einer Lichtquelle einberechnen, die im Zusammenhang mit der Wärme oder Kälte des weißen Lichtes steht.

#### Steuert automatisch die Einstellung Auto für den Weißabgleich entsprechend der Aufnahmebedingungen. Steuert automatisch die Einstellung Daylight 继 für den Weißabgleich entsprechend (Tageslicht) dem Tageslicht. Cloudy (Bewölkt) Für Aufnahmen bei bewölktem  $\curvearrowright$ **Wetter Fluorescent** Für Aufnahmen unter hellem 000 Neonröhrenlicht. (Neonlicht) **Tungsten** Für Aufnahmen unter Halogen- und ♧ (Glühlampe) Glühlampen. Der Weißabgleich kann manuell auf Custom WB die Lichtquelle bzw. deren Position  $\Theta$ (Ben.-WA) abgestimmt werden.

Untermenüpunkte

### Den Weißabgleich manuell einstellen

- Wählen Sie Custom WB (Ben.-WA) aus.
	- $\bullet$  Die Anzeige ( $\Box$ ) und die Meldung Set White Balance (Weißabgleich) erscheinen auf dem Bildschirm.

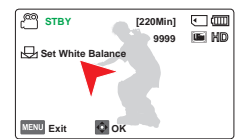

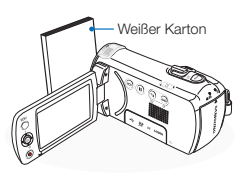

Gegenstand, z. B. ein Blatt Papier. Der Gegenstand sollte nicht durchsichtig sein. • Wenn der den Bildschirm

2 Richten Sie die Kamera formatfüllend auf einen weißen

- ausfüllende Gegenstand nicht fokussiert wird, korrigieren Sie den Fokus mithilfe von Focus: Manual (Fokus: Manuell). Seite 58
- 3 Drücken Sie die Taste [Steuertaste (OK)].
	- Der Camcorder verwendet den gespeicherten Weißabgleich bei der nächsten Aufnahme.
- 4 Drücken Sie die Taste [MENU], um das Menü zu verlassen.
	- In geschlossenen Räumen kann ein Motiv unter verschiedenen Lichtverhältnissen aufgenommen werden (natürliches Licht, Neonlicht, Kerzenschein usw.) Da die Farbtemperatur je nach Lichtquelle variiert, wird die Farbwirkung des Motivs in Abhängigkeit von den Einstellungen für den Weißabgleich unterschiedlich ausfallen. Verwenden Sie diese Funktion, um ein möglichst naturgetreues Ergebnis zu erzielen.
		- Wenn Sie den Weißabgleich manuell einstellen, muss das bildschirmfüllende Motiv weiß sein. Ist dies nicht der Fall, kann Ihr Camcorder möglicherweise keinen angemessenen Einstellungswert erkennen.
		- Die vorgenommenen Finstellungen werden so lange gespeichert, bis Sie den Weißabgleich wieder verändern.
		- Bei normalen Außenaufnahmen erzielen Sie mit der Einstellung Auto in der Regel die besten Ergebnisse.
		- • Um klare und präzise Einstellungen vornehmen zu können, beenden Sie die Funktion "Digitaler Zoom".
		- • Stellen Sie den Weißabgleich neu ein, wenn sich die Lichtverhältnisse ändern.

# Face Detection (Gesichtserkennung)

Erkennt gesichterähnliche Formen und passt den Fokus, die Farbe und die Belichtung automatisch an. Ebenfalls werden die Aufnahmebedingungen für das erkannte Gesicht optimiert.

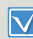

Wählen Sie den Videoaufnahmemodus (29 0) durch Betäigung der Taste [MODE]. → Seite 26

1 Drücken Sie die [MENU]  $Taste \rightarrow [Steuertaste (links/$  $Rechts$ ]  $\rightarrow$  Face Detection (Gesichtserkennung).

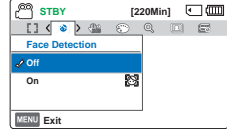

2 Wählen Sie das gewünschte Untermenü und die Menüoption

mit der [Steuertaste (Oben/Unten)] und drücken Sie die Taste [Steuertaste (OK)].

Drücken Sie die Taste [MENU], um das Menü zu verlassen.

#### Untermenüpunkte

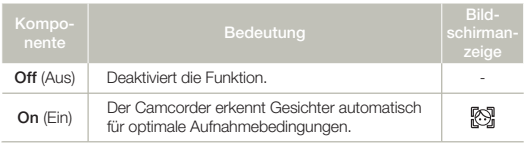

#### Beispiel für die Gesichtserkennungsfunktion

Wenn die Face detection (Gesichtserkennung) eingeschaltet wird, erscheint, wie bei Abbildung unten dargestellt, bei der Aufnahme von Gesichtern der Gesichtserkennungsrahmen. Das Gerät erkennt bis zu drei Gesichter automatisch.

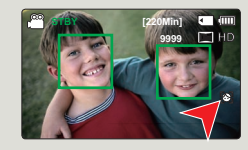

 $|\mathsf{Q}|$ 

- Die Gesichtserkennungsanzeige ( $\boxtimes$ ) und der Rahmen über dem Gesicht ( $\Box$ ) werden nicht aufgenommen.
- • Je nach Aufnahmebedingungen kann es vorkommen, dass die Gesichtserkennung nicht funktioniert. Zum Beispiel: Der Rahmen für die Gesichtserkennung kann bei einem "gesichtsähnlichen" Umriss angezeigt werden, obwohl es sich nicht um das Gesicht einer Person handelt. Wenn dies der Fall ist, schalten Sie die Option Gesichtserkennung aus.
- • Die Gesichtserkennung funktioniert nicht, wenn das Gesicht einer Person eingerahmt wird oder die Lichtverhältnisse nicht ausreichend sind. Sie müssen das Gesicht von vorne einrahmen oder die Lichtverhältnisse müssen ausreichen.
- Mit Hilfe des Shortcut Menüs kann ebenfalls die Gesichtserkennung eingestellt werden. Seite 27

# EV (BW) (Exposure Value (Belichtungswert))

Der Memory Camcorder stellt die Blende gewöhnlich automatisch ein. Die Blende kann je nach Aufnahmebedingungen auch manuell eingestellt werden.

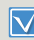

Wählen Sie den Videoaufnahmemodus (29 0) durch Betäigung der Taste [MODE]. → Seite 26

- Drücken Sie die [MENU] Taste → [Steuertaste (Links/Rechts)] EV (BW).
- 2 Drücken Sie die Taste [Steuertaste (OK)].
- 3 Drücken Sie die [Steuertaste (Links/Rechts)], um die Belichtung während der Anzeige des Bildes auf dem LCD-Bildschirm anzupassen.
	- EV Werte ( $\text{F}$ a): -2.0, -1.6, -1.3,  $-1.0, -0.6, -0.3, 0, +0.3, +0.6,$  $+1.0, +1.3, +1.6, +2.0$
- 4 Bestätigen Sie die Auswahl mit der Taste [Steuertaste (OK)].
	- • Die Belichtungswerteinstellung wird angewendet und die Anzeige (Fal) und der Einstellungswert werden angezeigt.
	- • Für eine manuelle Werteinstellung, wählen Sie 0 in Schritt 3.

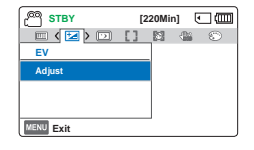

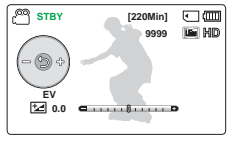

#### $|\mathsf{Q}|$ Info zu EV (Exposure Value (Belichtungswert))

Bei der Belichtung handelt sich um die gesamte Lichtmenge, die

auf das Fotomedium (den Bildsensor) während der Aufnahme von Fotos oder Videos fallen darf. Je höher der Wert, desto höher die Belichtung. Zum Beispiel, +0,3 lässt mehr Licht einfallen, als -0,3.

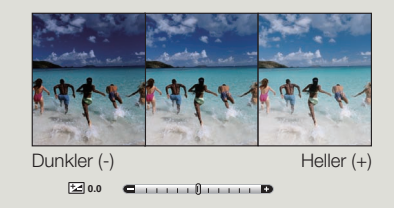

Mit Hilfe des Shortcut Menüs kann ebenfalls der EV (Belichtungswert) eingestellt werden. Seite 27

**STBY [220Min] 1** 

 $\Box$  ( $\Box$ )  $\boxtimes$   $\cong$   $\odot$   $\odot$   $\Box$ 

**Focus Manual Auto**

# C.Nite (Nachtm)

Sie können das aufgenommene Motiv in Zeitlupe erscheinen lassen, indem Sie die Belichtungszeit kontrollieren oder ein helleres Bild an dunklen Orten aufnehmen, ohne dass die Farbqualität dabei verloren geht.

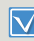

Wählen Sie den Videoaufnahmemodus (29 0) durch Betäigung der Taste [MODE]. → Seite 26

Drücken Sie die [MENU] Taste → [Steuertaste (Links/Rechts)] C.Nite (Nachtm).

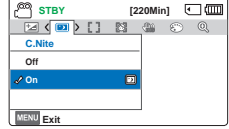

- 2 Wählen Sie das gewünschte Untermenü und die Menüoption mit der [Steuertaste (Oben/Unten)] und drücken Sie die Taste [Steuertaste (OK)].
- 3 Drücken Sie die Taste [MENU], um das Menü zu verlassen.

#### Untermenüpunkte

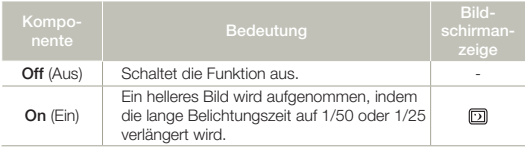

- Bei der Verwendung von C.Nite (Nachtm) wird das Bild in Slow Motion (Aufnahme in Zeitlupe) aufgenommen. Darüber hinaus wird der Fokus langsam angepasst. Möglicherweise erscheinen auf dem Bildschirm weiße Punkten - dabei handelt es sich nicht um einen Defekt.
	- • Wenn die Videoauflösung auf 1280x720/25p, eingestellt ist, steht die C.Nite Funktion nicht zur Verfügung.

# Focus (Fokus)

Beim Einschalten des Camcorders ist stets die automatische Fokussierung eingestellt. Der Fokus kann entsprechend den Aufnahmebedingungen auch manuell eingestellt werden.

- Wählen Sie den Videoaufnahmemodus (29 0) durch Betäigung  $\boldsymbol{\nabla}$ der Taste [MODE]. → Seite 26
- Drücken Sie die [MENU] Taste → [Steuertaste (Links/Rechts)] → Focus (Fokus).
- 2 Wählen Sie das gewünschte Untermenü und die Menüoption mit **Exit** der [Steuertaste (Oben/Unten)] und drücken Sie die Taste [Steuertaste (OK)].
- Drücken Sie die Taste [MENU], um das Menü zu verlassen.

#### Untermenüpunkte

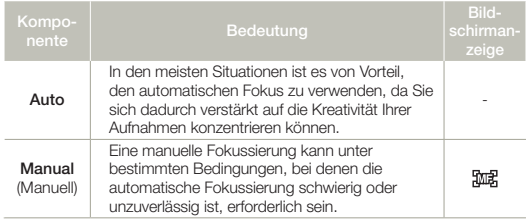

#### Manuelle Fokuseinstellung

Dieser Memory Camcorder stellt den Fokus auf ein Objekt automatisch von Nahaufnahme bis unendlich ein. Je nach Aufnahmesituation kann es allerdings vorkommen, dass die richtige Einstellung nicht automatisch gefunden werden kann. Verwenden Sie in solchen Fällen den manuellen Fokus.

- Bewegen Sie die [Steuertaste (Oben/Unten)] um den Modus Manual (Manuell) zu wählen.
	- • Die Einstellungsanzeige für den manuellen Fokus wird eingeblendet.

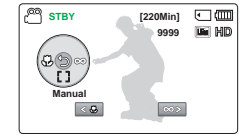

2 Drücken Sie die [Steuertaste

(Links/Rechts)] um die gewünschte Anzeige zur Einstellung der Verschlusszeit auszuwählen, und betätigen Sie anschließend die Taste [Steuertaste (OK)].

• Der manuell eingestellte Fokus wird nun ausgeführt und die Anzeige (號偶) erscheint auf dem Display.

 $|Q|$ Fokus auf einen nahen oder entfernten Gegenstand einstellen

Drücken Sie die [Steuertaste (Links)], um ein näher gelegenes Motiv in den Fokus zu rücken.

Drücken Sie die [Steuertaste (Rechts)], um ein näher gelegenes Motiv in den Fokus zu rücken.

- Am Ende der Fokusanpassung erscheint das Zeichen ( $\mathcal{L}_2(\mathcal{C}_2)$ ) zwischen den Anzeigen entweder näher oder weiter entfernt.
- • Der geänderte Wert wird sofort nach dem Drücken der [Steuertaste (Links/Rechts)] zum Einstellen des Fokus verwendet.

<Objekt in der Nähe> <Objekt in der Ferne>

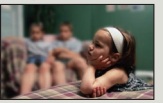

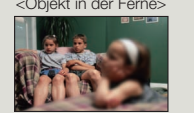

#### $|\mathsf{Q}|$ Beispile für den Manuellen Fokus Modus

- • Das Motiv ist dunkel.
- Wenn der Hintergrund zu hell ist
- Das Objekt befindet sich vor einem Fenster das schmutzig oder nass ist.
- Motiv mit waagerechten oder schrägen Streifen.
- • Entfernte Gegenstände hinter einem Drahtzaun.
- • Wände, Atmosphäre und andere Motive mit niedrigem Kontrast.
- Motive, die Licht abgeben oder reflektieren.
- • Wenn der Fokus auf einem Motiv in der Nähe des Rahmenrandes liegt.
- Der Fokus kann auch mit dem Shortcut-Menü eingestellt werden.  $S$ eite 27
- Bei der manuellen Fokussierung wird ein Punkt in einer umrahmten Szene fokussiert, wogegen bei der automatischen Fokussierung automatisch der mittlere Bereich fokussiert wird.
- • Die Funktion Auto-Fokus (AF) ist nützlich, wenn Sie die Zoomfunktion verwenden, denn es ist schwierig eine genaue Fokussierung beizubehalten, nachdem die Zoomeinstellung verändert wurde.
- Wenn der Zoom Type (Zoomtyp) auf Digital Zoom (Digit.Zoom) gestellt ist, erfolgt die manuelle Fokussierung nur mit geringer Genauigkeit. Bevor Sie mit der manuellen Fokussierung beginnen, überprüfen Sie, ob die Funktion Digital Zoom (Digit.Zoom) ausgeschalten ist. Seite 62

# Anti-Shake(HDIS) (Bildstab(HDIS))

Nutzen Sie Anti-Shake(HDIS) (Bildstab(HDIS)), um verwackelte Bilder auszugleichen, die entstehen, weil der Camcorder bewegt wird.

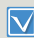

Wählen Sie den Videoaufnahmemodus (29 01) durch Betäigung der Taste [MODE]. → Seite 26

Drücken Sie die [MENU] Taste → [Steuertaste (Links/Rechts)] → Anti-Shake(HDIS) (Bildstab(HDIS)).

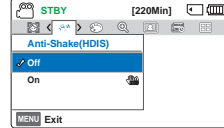

- 2 Wählen Sie das gewünschte Untermenü und die Menüoption mit der [Steuertaste (Oben/Unten)] und drücken Sie die Taste [Steuertaste (OK)].
- 3 Drücken Sie die Taste [MENU], um das Menü zu verlassen.

#### Untermenüpunkte

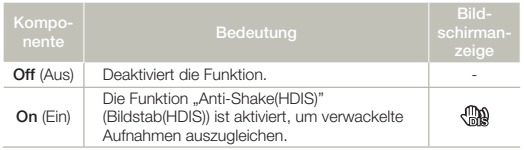

#### $|\mathsf{Q}|$ Benutzen Sie die Funktion Anti-Shake (Bildstabil.) in folgenden Fällen:

- • Wenn Sie die Zoom-Funktion für längere Zeit verwenden.
- Nahaufnahmen von kleineren Objekten.
- • Während der Aufnahme im Gehen oder aus einem fahrenden Auto.

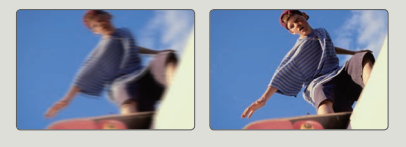

- • Durch den Modus SMART AUTO wird die Funktion Anti-Shake(HDIS) (Bildstab(HDIS)) auf On (Ein) gestellt.
	- • Grobe Kameraverwacklungen können auch dann nicht vollständig korrigiert werden, wenn die Funktion Anti-Shake(HDIS) (Bildstab(HDIS)) auf On (Ein) aktiviert ist. Halten Sie deshalb den Camcorder ruhig mit beiden Händen fest.
	- Wenn diese Funktion auf On (Ein) gestellt ist, kann sich die tatsächliche Bewegung des Motivs von derjenigen, die auf dem Bildschirm angezeigt wird, leicht unterscheiden.
	- Wenn bei schwachem Licht und einer starken Vergrößerung diese Funktion auf On (Ein) gestellt ist, können Nachbilder erscheinen. In diesem Fall empfehlen wir die Verwendung eines Stativs (nicht im Lieferumfang enthalten) und das Off (Aus) der Anti-Shake(HDIS) (Bildstab(HDIS)).

# Digital Special Effect (Digitaler Spezialeffekt)

Durch die Verwendung der Funktion Digitaler Effekt erhält Ihre Aufnahme einen kreativen Look.

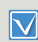

Wählen Sie den Videoaufnahmemodus (29 0) durch Betäigung der Taste [MODE]. ₩Seite 26

Drücken Sie die [MENU] Taste → [Steuertaste (Links/Rechts)] → Digital Special Effect (Digitaler Spezialeffekt).

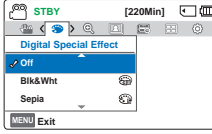

- 2 Wählen Sie das gewünschte Untermenü und die Menüoption mit der [Steuertaste (Oben/Unten)] und drücken Sie die Taste [Steuertaste (OK)].
- 3 Drücken Sie die Taste [MENU], um das Menü zu verlassen.

#### Beispiel 7 digitaler Optionen

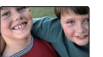

Off (Aus) Schaltet die Funktion aus.

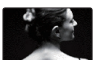

 $B$ lk&Wht  $(S/W)(\widehat{m})$ Die Aufnahme wird in schwarzweiß dargestellt.

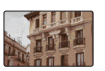

Sepia  $(\mathbb{C})$ Die Aufnahme wird in rötlich-braunen Farbtönen dargestellt.

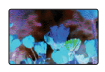

**Negative (Negativ) (Sig)** Dieser Modus vertauscht die Farbgebung, wodurch Negativbilder entstehen.

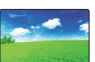

Dazzle (Blendung) ( $\circledast$ ) Dieser Modus erzeugt ein helleres Bild durch die Erhöhung der Farbsättigung.

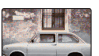

#### Noir  $(\epsilon_{00})$

Dieser Modus erzeugt ein kräftigeres Bild durch

die Erhöhung des Kontrasts.

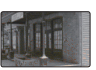

#### Western  $(\widehat{\epsilon_{\mathbb{m}}})$

Dieser Modus erzeugt einen Verblassungseffekt, wie bei alten Filmen.

# Zoom Type (Zoomtyp)

Der Camcorder stellt drei Zoomarten zur Verfügung: Optisch, intelligent und digital.

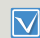

Wählen Sie den Videoaufnahmemodus (29 0) durch Betäigung der Taste [MODE]. → Seite 26

 $\frac{1}{2}$  **STBY [220Min]**  $\frac{1}{2}$ 

 $\circ$  (Q)  $\circ$   $\circ$   $\circ$   $\circ$   $\circ$ 

**Zoom Type**

**Optical Zoom**

- Drücken Sie die [MENU] Taste → [Steuertaste (Links/Rechts)] → Zoom Type (Zoomtyp).
- 2 Wählen Sie das gewünschte Untermenü und die Menüoption mit der [Steuertaste (Oben/Unten)] und drücken Sie die Taste [Steuertaste (OK)]. **MENU** Exit **Intelli Zoom Digital Zoom**
- 3 Drücken Sie die Taste [MENU], um das Menü zu verlassen.

#### Untermenüpunkte

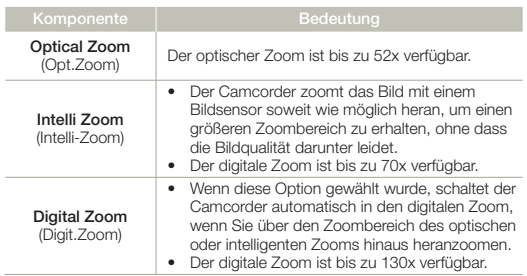

# $|\mathsf{Q}|$ Digital Zoom Bereich  $\sqrt{38}$  STBY **220Min]**  $\boxed{20}$ **9999 UST MID** Die rechte Seite der Leiste zeigt den digitalen Zoombereich. Der Zoombereich erscheint, wenn die [Zoom] Taste gedrückt wird.

- Mit dem digitalen Zoom wird das Bild stärker digital verarbeitet, als  $\mathbb{Z}$ mit dem intelligenten oder optischen Zoom. Die Bildqualität kann sich je nach Heranzoomen des Objektes verschlechtern.
	- Der Zoombereich ändert sich ie nach Bildseitenverhältnis des Videos.

# Cont. Shot (Fortl. Aufnahme)

Die Serienbild-Funktion ermöglicht es, Fotos in schneller Abfolge aufzunehmen, um Ihnen mehr Möglichkeiten bei der Aufnahme von bewegten Motiven zu bieten.

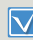

Wählen Sie den Videoaufnahmemodus (29 0) durch Betäigung der Taste [MODE]. → Seite 26

Drücken Sie die [MENU] Taste → [Steuertaste (Links/Rechts)] → Cont. Shot (Fortl. Aufnahme).

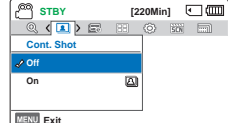

- 2 Wählen Sie das gewünschte Untermenü und die Menüoption mit **FRAU Exit** der [Steuertaste (Oben/Unten)] und drücken Sie die Taste [Steuertaste (OK)].
- 3 Drücken Sie die Taste [MENU], um das Menü zu verlassen.

#### Untermenüpunkte

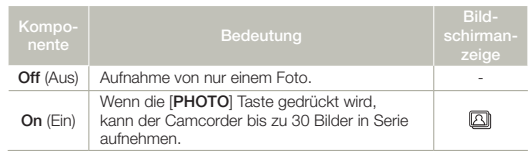

- • Die Anzahl der Fotos, die aufgenommen werden können, hängt von  $\mathbb{Z}$ der eingestellten Auflösung für die Fotos und dem zur Verfügung stehenden Speicherplatz ab.
	- Wenn während der Serienaufnahme eine Fehlermeldung erscheint (Karte voll usw.), wird die Aufnahme abgebrochen und es wird eine Fehlermeldung angezeigt.

# Time Lapse REC (Zeitraffer-AUFN)

Mit der Langzeitaufzeichnung (Zeitraffer-AUFN) können Sie Ihren Camcorder programmieren, ein Zeitraffervideo zu erstellen. Dabei wird eine Bilderserie über einen voreingestellten Zeitraum, mit einem voreingestellten Intervall zwischen jedem Bild, aufgenommen. Die Zeitrafferfunktion ermöglicht es Zeitrafferaufnahmen von erblühenden Blumen und ähnlichen Objekten zu erstellen.

- Wählen Sie den Videoaufnahmemodus (22 mil durch Betäigung der Taste [MODE]. Seite 26
	- • Um im Zeitraffer Aufnahmemodus aufzunehmen, muss das Aufnahmeintervall zwischen den Einzelbildern (Intervall) mit Hilfe des Menüs eingestellt werden.

**STBY** [220Min] 0 000

**STBY [220Min] CI** 

 $\langle \mathfrak{S} \rangle \boxtimes \otimes \boxtimes \boxdot \boxtimes$ 

**: 1 Sec 24 Hr**

 **1 Sec = 57 Min 36 Sec Hr 1 Sec / 24**

Drücken Sie die [MENU] Taste → [Steuertaste (Links/Rechts)] → Time Lapse REC (Zeitraffer-AUFN).

 $\overline{\nabla}$ 

- 2 Wählen Sie mit der Joystick [Steuertaste (Oben/Unten)] um **On** (Ein) auszuwählen. drücken Sie danach die Taste [Steuertaste (OK)] aus.
	- • Das Aufnahmeintervall und die Gesamtaufnahmedauer werden angezeigt.
- 3 Wählen Sie ein gewünschtes Aufnahmeintervall (Sec (Sek)) indem Sie die [Steuertaste (Oben/Unten)] drücken. **Move OK MENU** Exit

**MENU** Fxit

**Time Lapse REC On Off**

**Time Lapse REC On Off**

- 4 Wechseln Sie mithilfe der [Steuertaste (Links/Rechts)] zur nächsten Einstellung und stellen Sie die gewünschte Gesamtaufnahmedauer (Hr (St)) auf dieselbe Weise ein.
- 5 Drücken Sie die Taste [Steuertaste (OK)], um die Einstellungen abzuschließen und drücken Sie die Taste [MENU], um das Menü zu verlassen.
- 6 Drücken Sie nach Festlegung des Modus Zeitraffer-AUFN die Taste [**Aufnahme Start/Stop**].
	- Time Lapse REC (Langzeitaufzeichnung) wird gestartet.

#### Untermenüpunkte

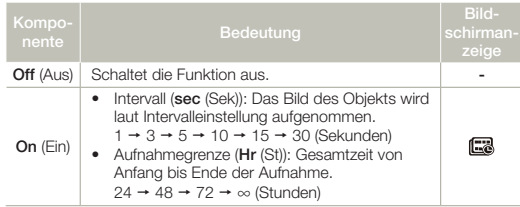

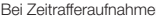

Bei Zeitrafferaufnahmen funktioniert die C.Nite (Nachtm) Funktion nicht.

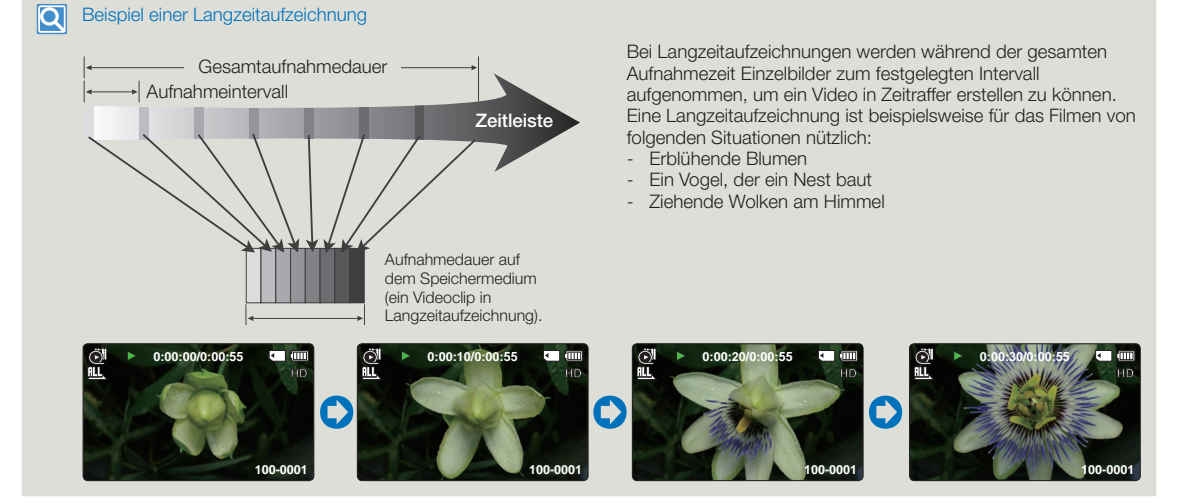

- • Der Modus Zeitraffer-Aufnahme wird sofort nach Fertigstellung einer Aufnahme deaktiviert. Um eine weitere Zeitraffer-Aufnahme zu starten, wiederholen Sie die Schritte 1 6.
- • In Abhängigkeit von der Videoauflösung, bilden 50 oder 25 aufgenommene Bilder ein Video mit einer Länge von 1 Sekunde. Da die Mindestlänge eines Videos, das von Ihrem Camcorder gespeichert werden soll, eine Sekunde beträgt, definiert das Intervall, wie lange die Zeitraffer-Aufnahme dauern soll. Wenn zum Beispiel das Intervall auf 30 Sek. eingestellt wird, muss unter Zeitrafferaufnahme mindestens 25 oder 13 Minuten eingestellt werden, um die minimale Videolänge von 1 Sekunde (50 oder 25 Bilder) aufzunehmen.
- Drücken Sie die Taste [Aufnahme Start/Stop], wenn Sie die Zeitraffer-Aufnahme anhalten möchten.
- Während einer Langzeitaufzeichnung wird kein Ton aufgenommen.
- • Die maximale ununterbrochene Aufnahmezeit liegt unter 20 Minuten. Die maximal Größe einer Videodatei beträgt 1,8GB. Wenn die Videoaufnahmedauer über 20 Minuten liegt, oder die Größe einer Videodatei 1,8GB übersteigt, wird automatisch eine neue Videodatei angelegt.
- • Wenn der Akku während einer Langzeitaufzeichnung leer wird, wird die Aufnahme bis zu diesem Zeitpunkt gespeichert, und das Gerät wechselt dann in den Standby-Modus. Nach einer Weile wird ein Warnhinweis bezüglich des leeren Akkus angezeigt, dann schaltet sich das Gerät automatisch aus.
- • Wenn der Speicherplatz auf dem Speichermedium während der Zeitraffer-Aufnahme nicht ausreicht, wechselt das Gerät nach dem Speichern der maximalen Aufnahmedauer in den Standby-Modus.
- • Es wird empfohlen, bei Zeitrafferaufnahmen das Netzteil anstelle des Akkus zu verwenden.
- • Wenn die Zeitrafferaufnahme startet, blinkt die Meldung Zeitrafferaufnahme auch dann auf, wenn der Informationsanzeigemodus auf Minimum eingestellt wurde. Dies gehört zum normalen Betrieb, entfernen Sie nicht die Stromquelle oder Speicherkarte vom Camcorder.

# Guideline (Richtlinien)

Dieser Camcorder bietet Ihnen 3 Arten von Richtlinien, die Ihnen dabei helfen, eine ausgewogene Bildkomposition auf dem Bildschirm zu erstellen.

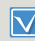

Wählen Sie den Videoaufnahmemodus (29 0) durch Betäigung der Taste [MODE]. Seite 26

Drücken Sie die [MENU] Taste → [Steuertaste (Links/Rechts)] → Guideline (Richtlinien).

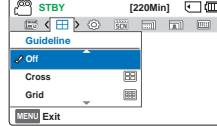

- 2 Wählen Sie das gewünschte Untermenü und die Menüoption mit der [Steuertaste (Oben/Unten)] und drücken Sie die Taste [Steuertaste (OK)].
- 3 Drücken Sie die Taste [MENU], um das Menü zu verlassen.

#### Untermenüpunkte

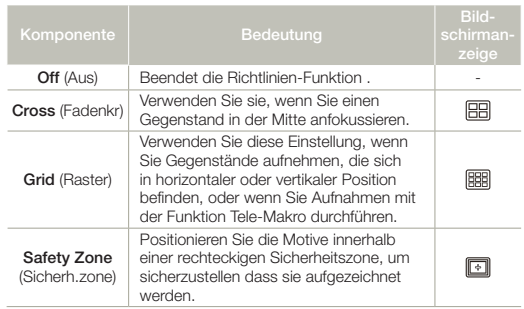

- Bewegen Sie den Kreuzungspunkt der Richtlinie auf das Motiv um die Bildkomposition auszugleichen.
	- • Die Richtlinien auf dem Bildschirm sind bei der Wiedergabe der Aufnahme nicht zu sehen.

# Fortgeschrittene Wiedergabefunktionen

# Thumbnail View Option (Miniaturans. Option)

Die Option Multi-View ermöglicht die Sortierung der Vorschaubilder von aufgezeichneten Videos und Fotos nach verschiedenen Anzeigeoptionen.

- Drücken Sie die Taste [MODE], um den Modus Wiedergabe  $\boxdot$ (►) zu wählen. Seite 26
	- • Wählen Sie Miniaturindexansicht von Videos oder Fotos aus.  $\rightarrow$ Seite 42
- Drücken Sie die [MENU] Taste → [Steuertaste (Links/Rechts)] → Thumbnail View Option. (Miniaturans. Option).

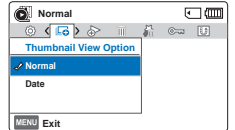

2 Wählen Sie das gewünschte Untermenü und die Menüoption mit der [Steuertaste (Oben/Unten)] und drücken Sie die Taste [Steuertaste (OK)].

#### Untermenüpunkte

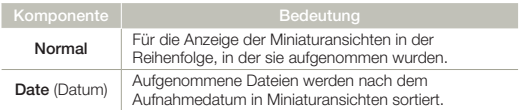

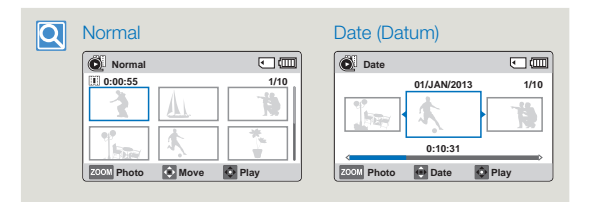

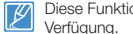

Diese Funktion steht nur unter dem Bildschirm der Miniaturansicht zur Verfügung.

# PlayOption (Wdg.option)

Sie können Ihren Wünschen entsprechend verschiedene Wiedergabearten einstellen.

- Drücken Sie die Taste [MODE], um den Modus Wiedergabe  $\boldsymbol{\nabla}$ (**IEI**) zu wählen. ₩Seite 26
	- $\bullet$  Wählen Sie Miniaturindexansicht von Videos aus.  $\rightarrow$ Seite 42
- Drücken Sie die [MENU] Taste → [Steuertaste (Links/Rechts)]  $\rightarrow$ PlayOption (Wdg.option).

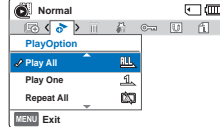

- 2 Wählen Sie das gewünschte Untermenü und die Menüoption mit der [Steuertaste (Oben/Unten)] und drücken Sie die Taste [Steuertaste (OK)].
- 3 Drücken Sie die Taste [MENU], um das Menü zu verlassen.

#### Untermenüpunkte

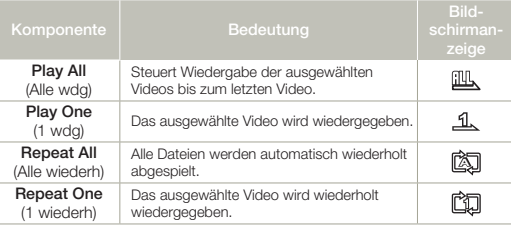

# Smart BGM Option (Smart-HGM-Option)

Sie können das Video mit Hintergrundmusik genießen. Wählen Sie die gewünschte HMG-Wiedergabe aus.

- • Drücken Sie die Taste [MODE], um den Modus Wiedergabe W (■) zu wählen. Seite 26
	- Diese Funktion steht nur im Video Einzelansicht Modus zur Verfügung.
- Drücken Sie die [MENU] Taste → [Steuertaste (Links/Rechts)] → Smart BGM Option (Smart-HGM-Option).
- 2 Wählen Sie das gewünschte Untermenü und die Menüoption mit der [Steuertaste (Oben/Unten)] und drücken Sie die Taste [Steuertaste (OK)].

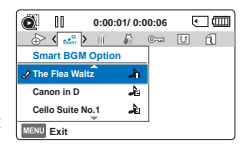

- 3 Drücken Sie die Taste [MENU], um das Menü zu verlassen.<br>• Um die ausgewählte Hintergrundmusik zusammen mit einem
	- Video wiederzugeben, während der Videowiedergabe die [SMART BGM] Taste drücken. Um die Hintergrundmusik anzuhalten, erneut die [SMART BGM] Taste betätigen.

#### Untermenüpunkte

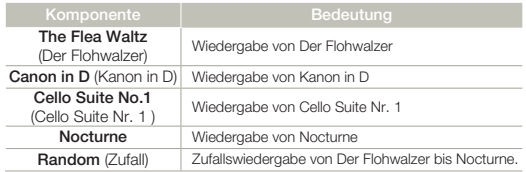

Wenn die Hintergrundmusik während der Videowiedergabe durch Drücken der [MENU] Taste gewechselt wird, wird das Video angehalten. Die [Steuertaste (OK)] drücken, um mit der Wiedergabe des angehaltenen Videos mit der geänderten Hintergrundmusik fortzufahren.

#### Verwenden externer Songs als Hintergrundmusik (Smart BGM II)

Sie können sowohl externe Songs verwenden, indem Sie sie auf einer Speicherkarte speichern, als auch die Klänge der Smart BGM Option des Camcorders.

- • Setzen Sie eine Speicherkarte ein.
- Bereiten Sie die externen Songs als Hintergrundmusik vor.

#### Externe Songs als Hintergrundmusik einstellen

Mit Hilfe des in den Camcorder integrierten Intelli-studio Programms müssen Sie die Songs in ein vom Camcorder erkanntes Format umwandeln.

- 1 Schließen Sie den Camcorder über ein USB-Kabel an einen PC an, um das Intelli-studio Programm auszuführen. Seite 85
- 2 Klicken Sie auf dem Intelli-studio Bildschirm auf Tool  $\rightarrow$  Sending song for Smart BGM.
- 3 Klicken Sie auf dem Smart BGM Bildschirm auf Browse, um den gewünschten Song auszuwählen.
- 4 Ändern Sie den Namen des Songs, sodass er vom Camcorder erkannt werden kann und klicken Sie auf Send  $\rightarrow$  Yes (Ja).
	- • Der Song wird in eine m4a-Datei umgewandelt und auf die Speicherkarte im Camcorder kopiert.
- 5 Wenn die ÜBertragung abgeschlossen ist, auf OK klicken.
	- • Sie können bis zu 5 umgewandelte Songs auf der Speicherkarte im Camcorder speichern.
- 6 Der auf der Speicherkarte gespeicherte Song erscheint im Videowiedergabe Modus im Smart BGM Option (Smart-HGM-Option) Menü. → Seite 68

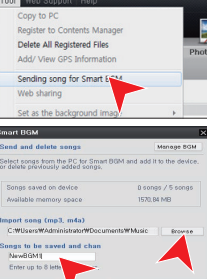

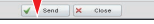

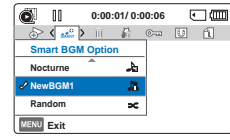

#### Externe Songs auf der Speicherkarte löschen

Sie können externe Songs über Manage BGM auf dem Smart BGM Bildschirm oder aus dem BGM Ordner auf der Speicherkarte löschen.

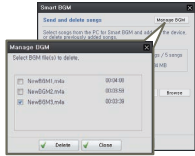

- Bei in Europa verkauften Camcordern sollten Sie die externen  $\overline{\mathsf{Q}}$ Songs wie folgt speichern.
	- 1 Folgen Sie den auf der Abbildung links dargestellten Schritten 1-3.
	- Ändern Sie den Namen des externen Songs → Wählen Sie einen Speicherort für den Song aus

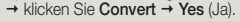

• Der BGM Ordner wird automatisch am angegebenen Speicherort erstellt und der externe Song wird in das m4a Format umgewandelt und im BGM Ordner gespeichert.

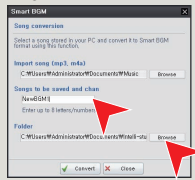

3 Schließen Sie eine Speicherkarte an

Ihren PC an Kopieren Sie den BGM Ordner (mit den umgewandelten externen Songs) vom PC auf die Speicherkarte → Entfernen Sie die Speicherkarte aus dem PC und legen Sie sie in den Camcorder ein.

4 Im Videowiedergabemodus aus dem Smart BGM Option (Smart-HGM-Option) Menu einen externen Song als Hintergrundmusik auswählen.

#### Externe Songs auf der Speicherkarte löschen

- Entfernen Sie die Speicherkarte aus dem Camcorder und schließen Sie sie an Ihren PC an.
- 2 Löschen Sie die gewünschten externen Songs aus dem BGM Ordner.
- Der Camcorder erkennt nur externe Songs, ide mit dem Intelli-studio Programm umgewandelt wurden.
- Die externen Songs werden vom Intelli-studion Programm in das mp3 und m4a Format umgewandelt.
- Die externen Songs werden im BGM Ordner auf der Speicherkarte gespeichert.
- • Wenn Sie die umgewandelten m4a Dateien in den BGM Ordner auf der Speicherkarte übertragen, können Sie diese als Smart BGM verwenden.
- 69

# Delete (Löschen)

Sie können Ihre Aufnahmen einzeln oder alle auf einmal löschen.

- • Drücken Sie die Taste [MODE], um den Modus Wiedergabe  $\boxdot$ (■) zu wählen. Seite 26
	- Wählen Sie Miniaturindexansicht von Videos oder Fotos aus.  $\blacktriangleright$ Seite 42
- Drücken Sie die [MENU] Taste → [Steuertaste (Links/Rechts)] → Delete (Löschen).

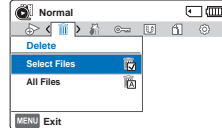

- 2 Wählen Sie das gewünschte Untermenü und die Menüoption mit der [Steuertaste (Oben/Unten)], und drücken Sie die Taste [Steuertaste (OK)].
- 3 Wenn Select Files (Dateien auswähl) ausgewählt wurde, werden die Miniaturansichten angezeigt.

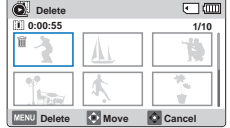

- ⓐ Die [Steuertaste (Oben/Unten/ Links/Rechts)] verwenden, um zu dem zu löschenden Foto oder Video zu gelangen.
- ⓑ Die [Steuertaste (OK)] drücken, um die zu löschenden Bilder zu markieren. Auf den gewählten Videoaufnahmen oder Fotos erscheint die Anzeige (iii).
- ⓒ Die Schritte ⓐ und ⓑ für jedes zu löschende Foto oder Video wiederholen.
- ⓓ Die [MENU] Taste drücken, um die ausgewählten Fotos und Videos zu löschen.
- ⓔ Eine der gewählten Option entsprechende Meldung erscheint. Mit der [Steuertaste (Links/Rechts)] Yes (Ja) auswählen und die [Steuertaste (OK)] Taste drücken.

4 Wenn All Files (Alle Dateien) ausgewählt wurde, wird die der gewählten Option entsprechende Meldung angezeigt. Mit der [Steuertaste (Links/Rechts)] Yes (Ja) auswählen und die **Exteriertaste (OK)**<br>Exteriertaste (OK)<br>Externaliste drücken.

#### Untermenüpunkte

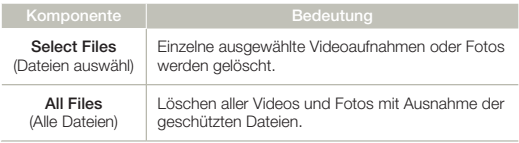

- Gelöschte Bilder können nicht wiederhergestellt werden.
- • Während des Löschens von Dateien nicht das Netzteil oder die Speicherkarte entfernen, da dadurch das Speichermedium beschädigt werden kann.
- Die Aufnahmen können ebenfalls in der Finzelansicht gelöscht werden.
	- • Verwenden Sie den Bildschutz, um ein versehentliches Löschen wichtiger Bilder zu verhindern. Seite 72
	- • Geschützte Bilder können nicht gelöscht werden. Beenden Sie zuerst die Schutzfunktion um die geschützten Bilder zu löschen.  $S$ eite 72
	- • Wenn der Schreibschutz der Speicherkarte aktiviert ist, können die Aufnahmen nicht gelöscht werden.
	- Sie können das Speichermedium auch formatieren, um alle Aufnahmen gleichzeitig zu löschen. Bitte beachten Sie, dass alle Dateien, auch schreibgeschützte Dateien, gelöscht werden. Seite 80
	- • Das Löschen funktioniert möglicherweise nicht, wenn die Batterie nicht ausreichend geladen ist. Wir empfehlen, beim Löschen das Netzteil zu verwenden, um einen Energieverlust zu vermeiden.

70

# Delete My Clip (My Clip löschen)

Sie können die mit Hilfe von 'My Clip' gesetzten Markierungen löschen.

- • Drücken Sie die Taste [MODE], um den Modus Wiedergabe  $\boxdot$ (■) zu wählen. Seite 26
	- $\bullet$  Wählen Sie Miniaturindexansicht von Videos aus.  $\blacktriangleright$ Seite 42
- Drücken Sie die [MENU] Taste → [Steuertaste (Links/Rechts)]  $\rightarrow$ Delete My Clip (My Clip löschen).
- 2 Wählen Sie das gewünschte Untermenü und die Menüoption mit **LERU Exit** der [Steuertaste (Oben/Unten)], und drücken Sie die Taste [Steuertaste (OK)].
- 3 Wenn Select Files (Dateien auswähl) ausgewählt wurde, werden die Miniaturansichten angezeigt.
	- ⓐ Die [Steuertaste (Oben/Unten/ Links/Rechts)] verwenden, um zu dem mit My Clip  $(\frac{15}{2})$ markierten Video zu gelangen.
	- ⓑ Drücken Sie die [Steuertaste (OK)]. Das Abfalleimer-Symbol (a) wird bei dem Video angezeigt.

**Delete My Clip** 

**Delete My Clip All Files Select Files**

**0:00:55**

**Delete Move** Cancel

**Normal**<br>In (XI) © 0 10 10 10 10

编 霜

- © Die Schritte ⓒ und ⓒ für jedes mit My Clip (  $\frac{25}{27}$  ) markierte Video wiederholen.
- ⓓ Die [MENU] Taste drücken, um alle Markierungen aus den ausgewählten Videos zu löschen.
- ⓔ Eine der gewählten Option entsprechende Meldung erscheint. Mit der [Steuertaste (Links/Rechts)] Yes (Ja) auswählen und die [Steuertaste (OK)] Taste drücken.

4 Wenn All Files (Alle Dateien) ausgewählt wurde, wird die der gewählten Option entsprechende Meldung angezeigt. Mit der [Steuertaste (Links/Rechts)] Yes (Ja) auswählen und die **Exteriertaste (OK)**<br>Exteriertaste (OK)<br>Externaliste drücken.

#### Untermenüpunkte

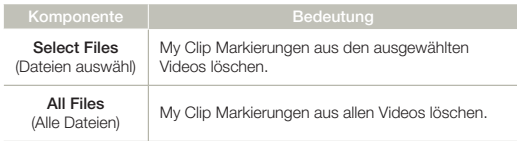

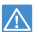

Gelöschte My Clip Markierungen können nicht wiederhergestellt werden.

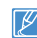

**1/10**

 $\Box$  (iii)

 $F$  am

Die My Clip Markierungen können ebenfalls in der Einzelansicht gelöscht werden.

## Protect (Schützen)

Sie können wichtige gespeicherte Videoaufnahmen oder Fotos vor versehentlichem Löschen schützen. Die geschützten Videos oder Fotos werden dann nur gelöscht, wenn das Speichermedium formatiert oder der Schreibschutz aufgehoben wird.

- $\boxdot$ 
	- • Drücken Sie die Taste [MODE], um den Modus Wiedergabe (**In**) zu wählen. Seite 26
	- • Wählen Sie Miniaturindexansicht von Videos oder Fotos aus.  $\blacktriangleright$ Seite 42
- Drücken Sie die [MENU] Taste → [Steuertaste (Links/Rechts)] → Protect (Schützen).

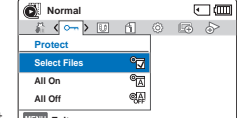

- 2 Wählen Sie das gewünschte Untermenü und die Menüoption mit <sup>[mang</sup> Exit der [Steuertaste (Oben/Unten)], und drücken Sie die Taste [Steuertaste (OK)].
- 3 Wenn Select Files (Dateien auswähl) ausgewählt wurde, werden die Miniaturansichten angezeigt.
	- ⓐ Die [Steuertaste (Oben/Unten/ Links/Rechts)] verwenden, um zu dem zu schützenden Foto oder Video zu gelangen.

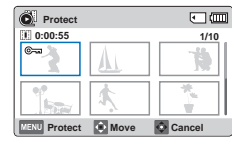

- ⓑ Die [Steuertaste (OK)] drücken, um die zu löschenden Bilder zu markieren. Auf den gewählten Videoaufnahmen oder Fotos erscheint die Anzeige ( $@=n$ ).
- ⓒ Die Schritte ⓐ und ⓑ für jedes zu schützende Foto oder Video wiederholen.
- ⓓ Die [MENU] Taste drücken, um die ausgewählten Fotos und Videos zu schützen.
- ⓔ Eine der gewählten Option entsprechende Meldung erscheint. Mit der [Steuertaste (Links/Rechts)] Yes (Ja) auswählen und die [Steuertaste (OK)] Taste drücken.
- 4 Wenn **All On** (Alle ein) ausgewählt wurde, wird die der gewählten Option entsprechende Meldung angezeigt. Mit der [Steuertaste (Links/Rechts)] Yes (Ja) auswählen und die [Steuertaste (OK)] Taste drücken.
- 5 Wenn All Off (Alle aus) ausgewählt wurde, wird die der gewählten Option entsprechende Meldung angezeigt. Mit der [Steuertaste (Links/Rechts)] Yes (Ja) auswählen und die **[Steuertaste (OK)]** Taste drücken.

#### Untermenüpunkte

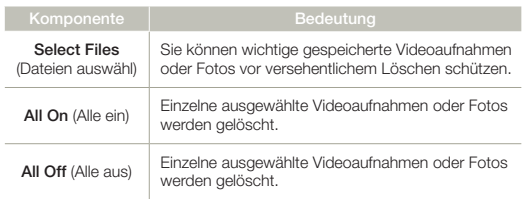

- • Die Aufnahmen können ebenfalls in der Einzelansicht geschützt werden.
	- Wenn der Schutzschieber der Speicherkarte auf gesperrt gestellt ist, ist die Bildschutzfunktion nicht verfügbar. Seite 31

72
## Share Mark (Freigabe Markierung)

Sie können eine Videoaufnahme mit der Markierung "Share" (Hochladen) versehen. Dann können Sie die markierte Datei direkt auf die Seite YouTube hochladen.

- • Drücken Sie die Taste [MODE], um den Modus Wiedergabe  $\overline{\nabla}$ (**IEI**) zu wählen. Seite 26
	- $\bullet$  Wählen Sie Miniaturindexansicht von Videos aus.  $\rightarrow$ Seite 42
- Drücken Sie die [MENU] Taste → [Steuertaste (Links/Rechts)] → Share Mark (Freigabe Markierung).
- 2 Wählen Sie das gewünschte Untermenü und die Menüoption mit der [Steuertaste (Oben/ Unten)], und drücken Sie die Taste [Steuertaste (OK)].
- 3 Wenn Select Files (Dateien auswähl) ausgewählt wurde, werden die Miniaturansichten angezeigt.
	- ⓐ Die [Steuertaste (Oben/Unten/ Links/Rechts)] verwenden, um zu dem Video zu gelangen, das freigegeben werden soll.
	- ⓑ Die [Steuertaste (OK)] drücken, um das Video auszuwählen, das freigegeben werden soll.Das Freigabe Symbol (() wird am Video angezeigt.

**Share Mark** 

廊

**0:00:55**

**MENU** Exit

**Share Mark All On All Off Select Files**

Mark **Move** Cancel

**Normal**

 $\overline{\mathbb{R}}$ 區 國

**1/10**

 $\Box$  (mm)

同画

- ⓒ Die Schritte ⓐ und ⓑ für jedes freizugebende Video wiederholen.
- ⓓ Die [MENU] Taste drücken, um das Video zu markieren, das freigegeben werden soll.
- ⓔ Eine der gewählten Option entsprechende Meldung erscheint. Mit der [Steuertaste (Links/Rechts)] Yes (Ja) auswählen und die [Steuertaste (OK)] Taste drücken.

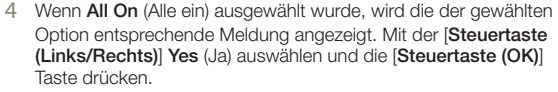

5 Wenn All Off (Alle aus) ausgewählt wurde, wird die der gewählten Option entsprechende Meldung angezeigt. Mit der [Steuertaste (Links/Rechts)] Yes (Ja) auswählen und die **[Steuertaste (OK)]** Taste drücken.

#### Untermenüpunkte

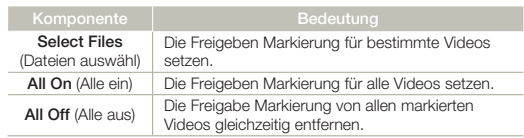

- - • Diese Funktion kann auch im Einzelbildanzeige Modus verwendet werden. • Mit dem Software Intelli-Studio, die sich auf dem Gerät befindet, können Sie markierte Videos einfach hochladen. Seite 90
	- Wenn eine Video Datei auf eine Webseite wie YouTube hochgeladen wird, beträgt die beträgt die maximale Länge einer hochzuladenden Datei unter 15 Minuten (14 Minuten 59 Sekunden).

#### $|\mathsf{Q}|$ Tasten Teilen ( Lt) verwenden

Sie können die Freigabe Markierung für ein Video einfach durch Drücken der **Teilen ( Lt**) Taste setzen.

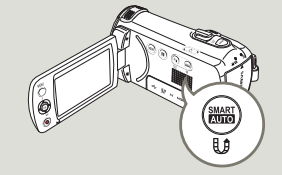

## Slide Show (Diashow)

Sie können eine Diashow mit verschiedenen Effekten starten.

- • Drücken Sie die Taste [MODE], um den Modus Wiedergabe  $\boxdot$ (**■**) zu wählen. → Seite 26
	- $\bullet$  Wählen Sie Miniaturindexansicht von Fotos aus.  $\rightarrow$ Seite 42
- Drücken Sie die [MENU] Taste → [Steuertaste (Links/Rechts)] → Slide Show (Diashow).
- 2 Wählen Sie das gewünschte Untermenü und die Menüoption mit der [Steuertaste (Oben/ Unten)] und drücken Sie die Taste [Steuertaste (OK)].

3 Drücken Sie die Taste [MENU], um

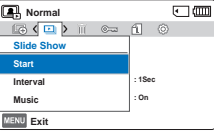

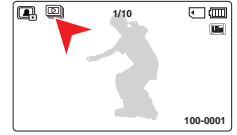

## das Menü zu verlassen. Untermenüpunkte

74

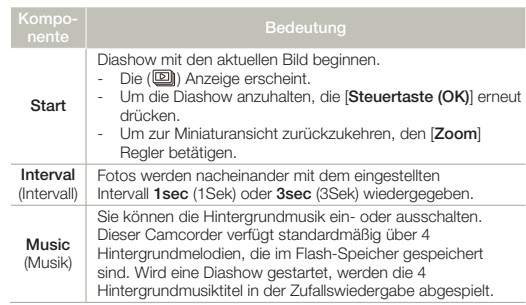

## File Info (Datei-Info)

Der Camcorder zeigt Ihnen Informationen über die Aufnahmen an.

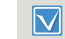

- Drücken Sie die Taste [MODE], um den Modus Wiedergabe (■) zu wählen. Seite 26
- Drücken Sie die [MENU] Taste → [Steuertaste (Links/Rechts)] → File Info (Datei-Info)  $\rightarrow$ [Steuertaste (OK)].
	- • Informationen über die ausgewählte Datei werden angezeigt.
- 2 Die [Steuertaste (Oben/Unten/ Links/Rechts)] drücken, um das gewünschte Video oder Foto auszuwählen und anschließend die [Steuertaste (OK)] betätigen.
- $\bullet$  Normal<br>  $\Box$   $\langle$  **i**  $\Box$   $\rangle$   $\circ$   $\Box$   $\circ$   $\Box$   $\circ$ **File Info Select Files**Æ **MENU** Exit **File Info** 同面

に画

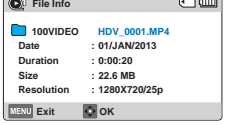

- • Die Informationen zur ausgewählten Datei werden wie im Folgenden dargestellt angezeigt.below.
	- Date (Datum)
	- Duration (Dauer) (gilt ausschließlich für Videos)
	- Size (Größe)
	- Resolution (Auflösung)
- 3 Drücken Sie die Taste [MENU], um das Menü zu verlassen.

# Sonstige Einstellungen

## Storage Info (Speich.info)

Es werden die Speicherinformationen angezeigt. Sie können die Speichermedien, den benutzten und den verfügbaren Speicherplatz sehen.

- Drücken Sie die [MENU] Taste → [Steuertaste (Links/Rechts)] →  $Setting (Einstell.) \rightarrow [Steuertaste]$ (Oben/Unten)] → Storage Info  $(Speich.info) \rightarrow [Steuertaste (OK)].$ 
	- • Bewegen Sie den [Steuertaste (Oben/Unten)] um die gewünschten Informationen zu sehen.

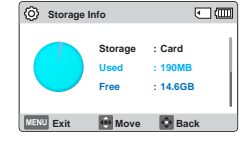

- • Es kann der belegte Speicher, der verfügbare Speicher und die zur Verfügung stehende Aufnahmedauer für jede Aufnahmeauflösung geprüft werden.
- 2 Drücken Sie die Taste [MENU], um das Menü zu verlassen.
	- • Falls kein Speichermedium eingelegt ist, kann es nicht ausgewählt werden und wird im Menü ausgegraut.
		- • Die aktuelle Speicherkapazität kann geringer als die auf dem LCD-Bildschirm angezeigte Kapazität sein, da die Systemdateien des Camcorders einen Teil der Speicherkapazität in Anspruch nehmen.

## File No. (Datei-Nr)

Die Dateinummern werden den Aufnahmedateien in der Reihenfolge ihrer Aufnahme zugewiesen.

- Drücken Sie die [MENU] Taste → [Steuertaste (Links/Rechts)] →  $Setting$  (Einstell.)  $\rightarrow$  [Steuertaste  $(Open/Unten)$ ]  $\rightarrow$  File No. (Datei- $Nr \rightarrow$  [Steuertaste (OK)].
- 2 Wählen Sie das gewünschte Untermenü und die Menüoption mit der [Steuertaste (Oben/ Unten)] und drücken Sie die Taste [Steuertaste (OK)].
- 3 Drücken Sie die Taste [MENU], um das Menü zu verlassen.

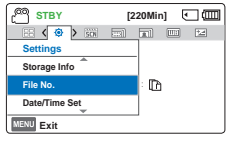

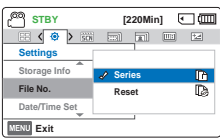

#### **Untermenüpunkte**

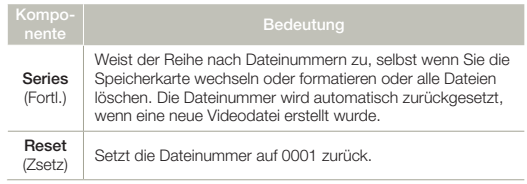

Wenn Sie File No. (Datei-Nr) auf Series (Fortl.) setzen, wird jeder Datei eine andere Nummer zugewiesen, um doppelte Dateinamen zu vermeiden. Dies ist auch hilfreich, wenn Sie Ihre Dateien auf einem Computer verwalten möchten.

## Date/Time Set (Dat/Zeiteinst)

Durch das Einstellen des Datums und der Zeit können Sie das Datum/die Zeit der Aufnahme während der Wiedergabe anzeigen lassen.

- Drücken Sie die [MENU] Taste → [Steuertaste (Links/Rechts)] → Settings (Einstell.)  $\rightarrow$ [Steuertaste (Oben/Unten)] → Date/Time Set (Dat/Zeiteinst) → [Steuertaste (OK)].
- 2 Wählen Sie die Informationen für Datum und Uhrzeit aus und ändern Sie die Einstellungen mit der Joystick [Steuertaste (Oben/ Unten/Links/Rechts)].

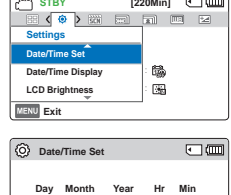

 $\sqrt{|\text{JAN}|}/\sqrt{2013}/00$  **0 0** 

**Cancel Move OK**

3 Kontrollieren Sie, ob die Zeit

richtig eingestellt wurde, und drücken Sie dann auf die Taste [Steuertaste (OK)].

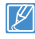

Das Jahr kann bis zum Jahr 2037 festgelegt werden.

## Date/Time Display (Dat/Uhrzeit)

Sie können das Datum und die Zeit einstellen, die entsprechend der ausgewählten Option auf dem LCD-Bildschirm angezeigt werden.

- Drücken Sie die [MENU] Taste → [Steuertaste (Links/Rechts)] →  $Setting$  (Einstell.)  $\rightarrow$  [Steuertaste  $(Open/Unten)$   $\rightarrow$  Date/Time Display (Dat/Uhrztanz) → [Steuertaste (OK)].
- 2 Wählen Sie das gewünschte Untermenü und die Menüoption mit der [Steuertaste (Oben/ Unten)] und drücken Sie die Taste [Steuertaste (OK)].
- 3 Drücken Sie die Taste [MENU], um das Menü zu verlassen.

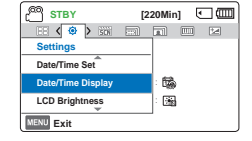

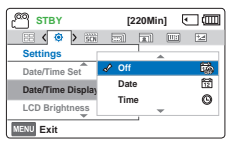

• Datum und Uhrzeit werden abhängig von der ausgewählten Option auf dem LCD-Bildschirm angezeigt.

#### Untermenüpunkte

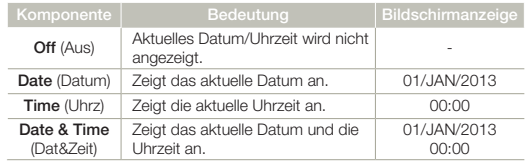

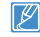

Wenn die interne Batterie leer ist, wird die Datum/Uhrzeit Anzeige 01/JAN/2013 00:00 angezeigt.

## LCD Brightness (LCD-Helligk)

Die Helligkeit des LCD-Bildschirms kann zum Ausgleich des Umgebungslichts angepasst werden.

- 1 Drücken Sie die [MENU]  $Taste \rightarrow$  [Steuertaste (Links/  $RechtsI \rightarrow Settinas$  (Einstell.)  $\rightarrow$ [Steuertaste (Oben/Unten)] → LCD Brightness (LCD-Helligk)  $\rightarrow$ [Steuertaste (OK)].
- 2 Wählen Sie das gewünschte Untermenü und die Menüoption mit der [Steuertaste (Oben/ Unten)] und drücken Sie die Taste [Steuertaste (OK)].

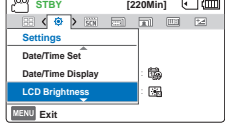

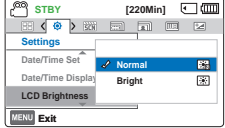

3 Drücken Sie die Taste [MENU], um das Menü zu verlassen.

#### Untermenüpunkte

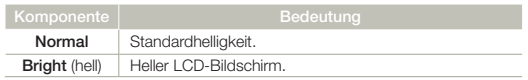

- • Wenn die Umgebung zu hell ist, passen Sie die Helligkeit Ihres LCD-Bildschirms entsprechend an.
	- • Die Einstellung des LCD-Bildschirms hat keinen Einfluss auf die aufgenommenen Bilder.
	- • Ein hellerer LCD-Bildschirm verbraucht mehr Energie.

## Auto LCD Off (Aut.LCD-Absch.)

Um den Stromverbrauch zu reduzieren, wird die Helligkeit des LCD-Bildschirms automatisch verdunkelt, wenn der Camcorder länger als 2 Minuten nicht betrieben wird.

- Drücken Sie die [MENU] Taste  $\rightarrow$  [Steuertaste (Links/  $Rechts$ ]  $\rightarrow$  Settings (Einstell.)  $\rightarrow$ [Steuertaste (Oben/Unten)] Auto LCD Off (Aut.LCD-Absch.) [Steuertaste (OK)].
- 2 Wählen Sie das gewünschte Untermenü und die Menüoption mit der [Steuertaste (Oben/ Unten)] und drücken Sie die Taste [Steuertaste (OK)].
- 3 Drücken Sie die Taste [MENU], um das Menü zu verlassen.

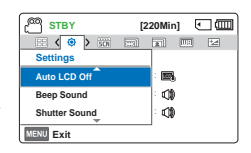

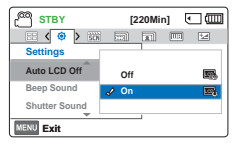

#### Untermenüpunkte

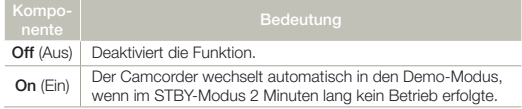

- Wenn die Funktion Auto LCD Off (Aut.I CD-Absch.) aktiviert ist, können Sie durch Betätigen einer beliebigen Taste des Camcorders die LCD-Helligkeit wieder in den Normalbetrieb schalten.
	- Die Funktion Auto-LCD Aus wird in den folgenden Fällen deaktiviert: - Wenn das Stromkabel (Netzteil, USB-Kabel) angeschlossen ist.

## Beep Sound (Signalton)

Diese Einstellung ermöglicht, Vorgänge wie Tastendrücken von einem Piepton signalisiert zu werden.

- Drücken Sie die [MENU] Taste → [Steuertaste (Links/Rechts)] →  $Setting$  (Einstell.)  $\rightarrow$  [Steuertaste  $(Oben/Unten)$ ]  $\rightarrow$  Beep Sound  $(Sianalton) \rightarrow [Steuertaste (OK)].$
- 2 Wählen Sie das gewünschte Untermenü und die Menüoption mit der [Steuertaste (Oben/ Unten)] und drücken Sie die Taste [Steuertaste (OK)].
- 3 Drücken Sie die Taste [MENU], um das Menü zu verlassen.

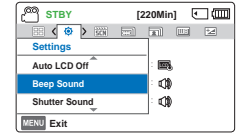

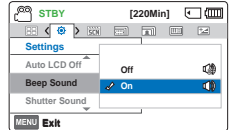

#### Untermenüpunkte

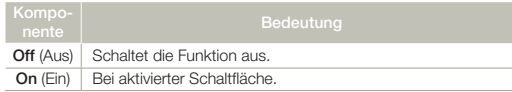

Der Piepton wird in den folgenden Fällen abgebrochen:

- Während der Aufnahme, während des Abspielvorgangs
- Anhalten während der Aufnahme.
- Wenn eine Kabelverbindung zu dem Camcorder besteht. (AV-Kabel, Micro HDMI-Kabel usw.)

## Shutter Sound (Foto-Klickton)

Sie können den Foto-Klickton für das Betätigen der Taste [PHOTO] ein- oder ausschalten.

- Drücken Sie die [MENU] Taste → [Steuertaste (Links/Rechts)] →  $\mathsf{Settinas}$  (Finstell.)  $\rightarrow$  [Steuertaste  $(Oben/Unten)$ ]  $\rightarrow$  Shutter **Sound** (Foto-Klickton)  $\rightarrow$ [Steuertaste (OK)].
- 2 Wählen Sie das gewünschte Untermenü und die Menüoption mit der [Steuertaste (Oben/ Unten)] und drücken Sie die Taste [Steuertaste (OK)].
- 3 Drücken Sie die Taste [MENU], um das Menü zu verlassen.

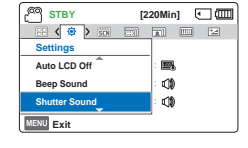

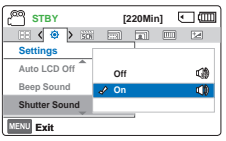

#### Untermenüpunkte

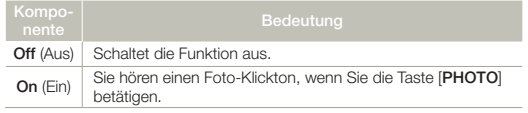

## Auto Power Off (autom.Ausschalt)

Sie können Ihren Camcorder so einstellen, dass er sich nach 5 Minuten, in denen kein Betrieb erfolgt, automatisch ausschaltet. Mit dieser Funktion können Sie unnötigem Energieverbrauch vorbeugen.

- Drücken Sie die [MENU] Taste → [Steuertaste (Links/Rechts)]  $Setting (Einstell.) \rightarrow [Steuertaste]$  $(Oben/Unten)$   $\rightarrow$  Auto Power Off (autom.Ausschalt)  $\rightarrow$ [Steuertaste (OK)].
- 2 Wählen Sie das gewünschte Untermenü und die Menüoption mit der [Steuertaste (Oben/ Unten)] und drücken Sie die Taste [Steuertaste (OK)].

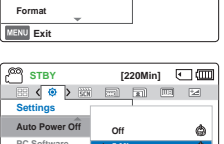

**5 Min**

**STBY [220Min] C (00)**<br>B ( **0** ) B F a d c 2

Ó 凾

**Settings PC Software**

**MENU** Exit

**Format**

**Auto Power Off** :

3 Drücken Sie die Taste [MENU], um das Menü zu verlassen.

#### Untermenüpunkte

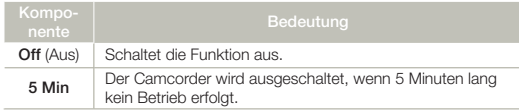

- • Die Ausschaltautomatik steht in den folgenden Situationen nicht zur Verfügung:
	- Wenn das Stromkabel (Netzteil, USB-Kabel) angeschlossen ist.
	- Während die folgenden Funktionen ausgeführt werden: Delete: All Files (Löschen: Alle Dateien), Protect: All On (Schützen: Alle ein).
	- Bei der Aufnahme, Wiedergabe (außer Pause), oder bei der Wiedergabe einer Foto Diashow.
	- Um den Camcorder erneut zu starten, betätigen Sie die Taste [Ein/Aus ( $\bigcirc$ )].

### PC Software

Wenn Sie PC-Software auf Ein stellen, können Sie die PC-Software verwenden, indem Sie den Camcorder mit einem USB-Kabel an den PC anschließen. Sie können auf Ihrem Camcorder gespeicherte Videos und Fotos auf die Festplatte des Computers laden. Mit der PC-Software können Video-/Fotodateien ebenfalls bearbeitet werden.

- Drücken Sie die [MENU] Taste → [Steuertaste (Links/Rechts)] →  $Setting (Einstell.) \rightarrow [Steuertaste]$  $(Oben/Unten)$ ]  $\rightarrow PC$  Software  $\rightarrow$ [Steuertaste (OK)].
- 2 Wählen Sie das gewünschte Untermenü und die Menüoption mit der [Steuertaste (Oben/ Unten)] und drücken Sie die Taste [Steuertaste (OK)].
- 3 Drücken Sie die Taste [MENU], um das Menü zu verlassen.

#### Untermenüpunkte

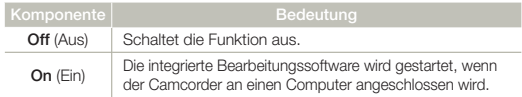

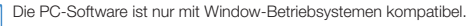

**STBY [220Min] Settings Auto Power Off** :  $\ddot{\circ}$ **PC Software** 團 **Format MENU Exit** 

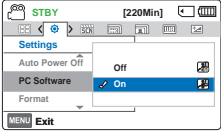

## Format (Format.)

Verwenden Sie diese Funktion, wenn Sie alle Dateien endgültig von der Speicherkarte löschen wollen. Sie dient auch zur Fehlerbehebung des Speichermediums.

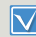

80

Setzen Sie eine Speicherkarte ein. ₩Seite 30

- Drücken Sie die [MENU] Taste → [Steuertaste (Links/Rechts)] →  $Setting (Einstell.) \rightarrow [Steuertaste]$ (Oben/Unten)] Format (Format.)  $\rightarrow$  [Steuertaste (OK)].
	- **STBY [220Min] C (00)**<br>FI ( 8 ) FM F R F R F R F R **Settings Auto Power Off** : Ó **PC Software** 四 **Format MENU Exit**
- Mit Hilfe der [Steuertaste (Links/Rechts)] Yes (Ja) auswählen und anschließend die [Steuertaste (OK)] betätigen.
- • Entfernen Sie während der Formatierung das Speichermedium nicht und führen Sie ebenfalls keine andere Funktion durch (wie das Ausschalten des Gerätes). Vergewissern Sie sich, dass während der Formatierung des Aufnahmemediums das Netzteil verwendet wird, da es bei einer vollständigen Entladung des Akkus während der Formatierung zu einer Beschädigung des Aufnahmemediums kommen kann.
	- Sollte ein Fehler bei dem Speichermedium auftreten, formatieren Sie es erneut.
- • Formatieren Sie das Speichermedium nicht mit einem Computer oder einem anderen Gerät. Formatieren Sie das Speichermedium nur auf diesem Camcorder.
	- • Formatieren Sie die Speicherkarte in folgenden Fällen:
		- Vor der Verwendung einer neuen Speicherkarte
		- Eine Speicherkarte, die auf anderen Geräten formatiert wurde.
		- Eine Speicherkarte, die auf der mit anderen Geräten aufgenommen wurde
		- Wenn dieser Camcorder eine Speicherkarte nicht lesen kann
	- • Eine Speicherkarte mit aktiviertem Schreibschutz wird nicht formatiert.
	- • Falls kein Speichermedium eingelegt ist, kann es nicht ausgewählt werden und wird im Menü ausgegraut.
	- • Sie können nicht formatieren wenn der Akku nicht ausreichend geladen ist. Wir empfehlen, beim Formatieren das Netzteil zu verwenden, um eine Unterbrechung der Stromzufuhr zu vermeiden.

## Default Set (Standardeinst)

Sie können alle Menüeinstellungen auf ihre Standardwerte zurücksetzen.

- Drücken Sie die [MENU]  $Taste \rightarrow$  [Steuertaste (Links/  $Rechts$ )]  $\rightarrow$  Settings (Einstell.)
	- $\rightarrow$  [Steuertaste (Oben/Unten)]  $\rightarrow$  Default Set (Standardeinst)  $\rightarrow$
	- [Steuertaste (OK)].

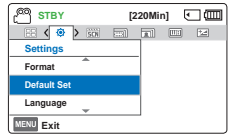

- 2 Wählen Sie Yes (Ja) wenn alle Einstellungen auf Ihre Standardwerte zurückgesetzt werden sollen.
	- • Schalten Sie während der Verwendung dieser Funktion nicht den Strom aus.
		- Nach dem Zurücksetzen des Camcorders, muss Date/Time Set (Dat/Zeiteinst) neu eingestellt werden. ₩Seite 25
		- • Das Zurücksetzen der Geräteeinstellungen auf die Standard-Werkseinstellungen wirkt sich nicht auf das aufgenommene Bild aus.

## Language

Sie können die Sprache auswählen, in der die Menü und alle Meldungen angezeigt werden sollen. ₩Seite 29

## Open source licences (Open-Source-Lizenzen)

Zeigt die Open Source Lizenzinformationen an.

## Anschluss an ein Fernsehgerät

## ANSCHLUSS AN FIN HD-FFRNSFHGFRÄT

Bei Anschluss an ein HD-Fernsehgerät können Sie Videos, die in HD-Auflösung aufgenommen wurden, in hochauflösender Qualität (HD) anzeigen. Dieser Camcorder unterstützt den HDMI-Ausgang, um die Übertragung hochauflösender Videos zu gewährleisten.

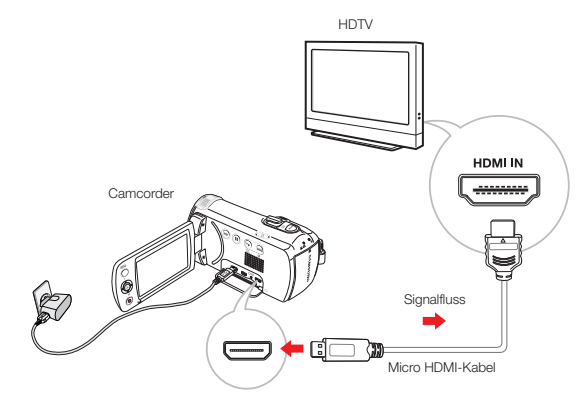

#### Verwenden eines Micro HDMI-Kabels

- 1 Schalten Sie den Camcorder ein.
	- Wenn Sie den Camcorder nicht zuerst einschalten, kann es sein, dass der Camcorder das angeschlossene Fernsehgerät nicht erkennt.
- 2 Schließen Sie den Camcorder mit einem Micro HDMI-Kabel an das Fernsehgerät an.
- 3 Schalten Sie Ihr Fernsehgerät ein und aktivieren Sie am Fernsehgerät den Eingang, an den Ihr Camcorder angeschlossen ist.
	- • Lesen Sie in der Bedienungsanleitung des Fernsehgerätes nach, wie Sie den TV-Eingang auswählen können.
- 4 Start der Wiedergabe von Bildern. Seite 42

## **Q** Erklärung zum HDMI-Kabel

HDMI (High Definition Multimedia Interface) ist eine kompakte Audio-/Videoschnittstelle zum Übermitteln nicht komprimierter digitaler Daten.

- Mit diesem Camcorder können Sie nur ein Typ D auf Typ A Micro HDMI-Kabel verwenden.
	- Der HDMI-Anschluss des Camcorders ist nur für den Signalausgang konzipiert.
	- • Verwenden Sie nur das HDMI 1,3-Kabel, wenn Sie eine Verbindung mit dem HDMI-Anschluss dieses Camcorders herstellen. Wenn der Camcorder mit einem anderen HDMI-Kabel verbunden wird, funktioniert die Bildschirmanzeige möglicherweise nicht.

## ANSCHLUSS AN FIN STANDARD-**FFRNSEHGERÄT**

Sie können die Aufnahmen, die Sie mit Ihrem HD-Camcorder gemacht haben, auf einem Standard-Fernsehgerät mit Standardauflösung ansehen. Dieser Camcorder unterstützt den Composite-Ausgang, um die Übertragung von Videos mit Standardauflösung zu gewährleisten.

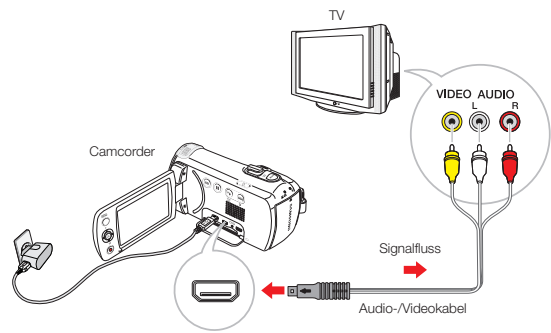

#### Anschließen eines Audio/Videokabels für die Composite Ausgabe

- 1 Schließen Sie den Camcorder mit einem Audio/Video-Kabel an ein Fernsehgerät an.
	- • Schalten Sie den Camcorder ein. Wenn Sie den Camcorder nicht zuerst einschalten, kann es sein, dass der Camcorder das angeschlossene Fernsehgerät nicht erkennt.
- 2 Schalten Sie Ihr Fernsehgerät ein und stellen Sie am Fernsehgerät den Eingang ein, an den Ihr Camcorder angeschlossen ist.
	- • Lesen Sie in der Bedienungsanleitung des Fernsehgerätes nach, wie Sie den TV-Eingang auswählen können.

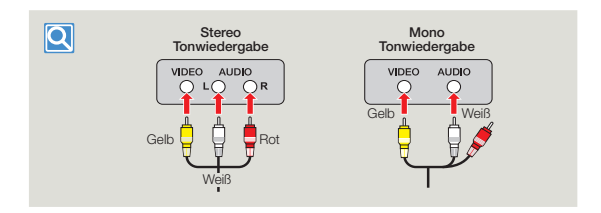

- Wenn der Camcorder an ein Fernsehgerät angeschlossen wird, schaltet sich der LCD-Bildschirm automatisch ab.
	- • Überprüfen Sie den Verbindungsstatus zwischen dem Camcorder und dem Fernsehgerät. Auf dem Fernsehbildschirm ist möglicherweise nicht das richtige Bild zu sehen, wenn ein Fehler bei der Verbindung vorliegt.
	- • Vermeiden Sie übermäßige Kraftanwendung beim Verbinden/Trennen der Kabel.
	- Wir empfehlen, das Netzteil als Stromquelle zu verwenden.
	- • Achten Sie beim Anschluss an ein Fernsehgerät über das Audio-/ Videokabel darauf, dass die Kabel entsprechend ihren Farben mit den Anschlüssen verbunden werden.
	- • Der Videoeingang kann je nach Fernsehgerät grün sein. Schließen Sie in diesem Fall den gelben Stecker des mitgelieferten Audio/Video-Kabels an den grünen Videoeingang des Fernsehgerätes an.
	- • Hat das Fernsehgerät einen Mono-Audioanschluss, verbinden Sie den gelben Stecker des Audio/Video-Kabels mit dem Videoeingang, den weißen Stecker mit dem Audioeingang, und lassen Sie den roten Stecker frei.
	- Aufnahmen, die in HD-Bildqualität (Hochauflösung) gemacht wurden (1280x720/25p) werden in SD-Bildqualität (Standardauflösung) wiedergegeben.
	- Wenn der Camcorder mit verschiedenen Kabeln gleichzeitig an ein Fernsehgerät angeschlossen ist, so liegt die folgende Reihenfolge für die Priorität des Ausgangssignals vor: HDMI → Audio/Video-Ausgang

Start der Wiedergabe von Bildern. Seite 42

82

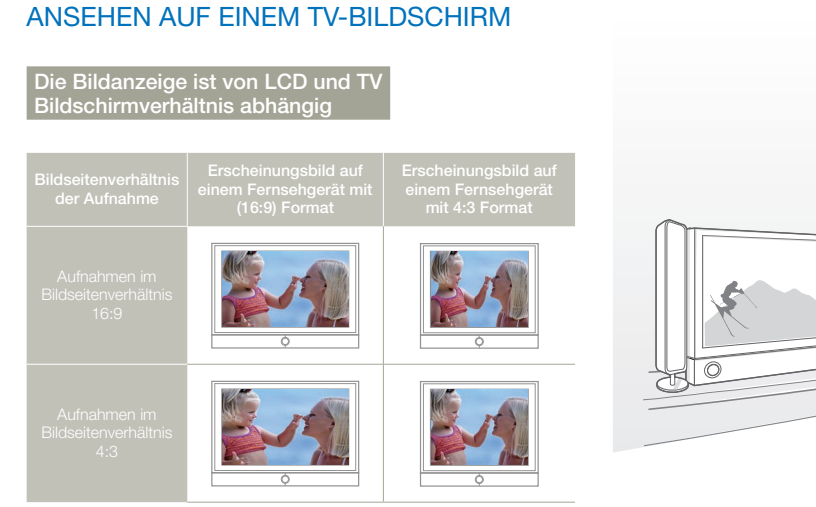

Stellen Sie die Lautstärke auf einen gemäßigten Wert. Wenn die Lautstärke zu hoch ist, können Störgeräusche bei der Videowiedergabe auftreten.

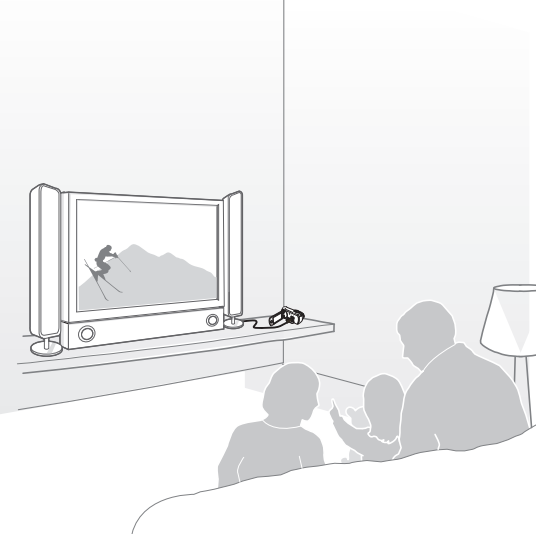

## Videos überspielen

## ÜBERSPIELEN AUF VIDEO- ODER DVD/HD-**REKORDER**

Sie können Aufnahmen, die auf Ihrem Camcorder wiedergegeben werden, auf andere Aufnahmegeräte, wie Video- oder DVD/HDD-Rekorder, überspielen.

- • Die Videos werden über analogen Datentransfer auf das andere  $\boldsymbol{\nabla}$ Aufnahmegerät überspielt (AV-Verbindung). Verwenden Sie das mitgelieferte Audio/Video-Kabel.
	- Das Netzteil verwenden, um den Camcorder beim Synchronisieren mit einem Video- oder DVD/HDD-Rekorder mit Strom zu versorgen.

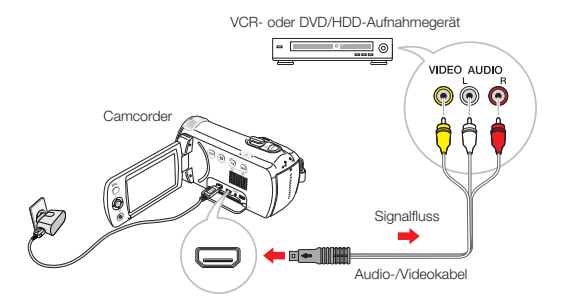

- 1 Legen Sie das Aufnahmemedium in das Aufnahmegerät ein.
- 2 Verbinden Sie den Camcorder über das mitgelieferte /AV-Kabel mit dem Aufnahmegerät (Video- oder DVD/HDD-Rekorder).
- 3 Starten Sie die Wiedergabe auf Ihrem Camcorder und nehmen Sie sie mit dem Aufnahmegerät auf.
	- • Für weitere Informationen beachten Sie bitte die Bedienungsanleitung des Aufnahmegerätes.
- 4 Wenn das überspielen beendet wurde, stoppen Sie das Aufnahmegerät und dann Ihren Camcorder.
	- Videos, die mit diesem Camcorder aufgenommen wurden, können mit dem mitgelieferten Audio/Video-Kabel überspielt werden. Alle Videos werden in SD-Qualität (Standardauflösung) überspielt, unabhängig von der Auflösung der Aufnahme (HD/SD).
		- • Um ein Video zu kopieren, das mit hochauflösender Qualität (HD) aufgenommen wurde, verwenden Sie die integrierte Software Ihres Camcorders und kopieren Sie es auf einen Computer. ₩ Seite 86
		- Da das überspielen über einen analogen Datentransfer stattfindet, kann sich die Qualität der Aufnahme verschlechtern.
		- • Um das Datum und die Uhrzeit aufzunehmen, lassen Sie sie auf dem LCD-Bildschirm anzeigen. Seite 76

## Benutzung mit einem Windows-Computer

## WAS SIE MIT EINEM WINDOWS-COMPUTER TUN KÖNNEN

Sie können die folgenden Funktionen durchführen, wenn Sie Ihren Camcorder über ein USB-Kabel an einen windowsbasierten Computer anschließen.

### Hauptfunktionen

- Mithilfe der auf Ihrem Camcorder befindlichen Bearbeitungssoftware Intelli-Studio, können Sie die folgenden Funktionen durchführen.
	- Aufgenommene Videos oder Fotos wiedergeben
	- Aufgenommene Videos oder Fotos bearbeiten
	- Aufgenommene Videos und Fotos auf YouTube/Facebook/ flickr hochladen
- • Sie können die Dateien (Videos oder Fotos), die sich auf dem Speichermedium befinden, auf den Computer übertragen oder kopieren. (Massenspeicherfunktion)

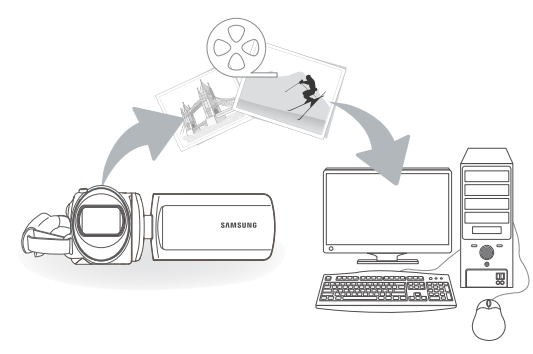

## **Systemanforderungen**

Die folgenden Voraussetzungen müssen erfüllt sein, um die integrierte Bearbeitungssoftware (Intelli-Studio) verwenden zu können:

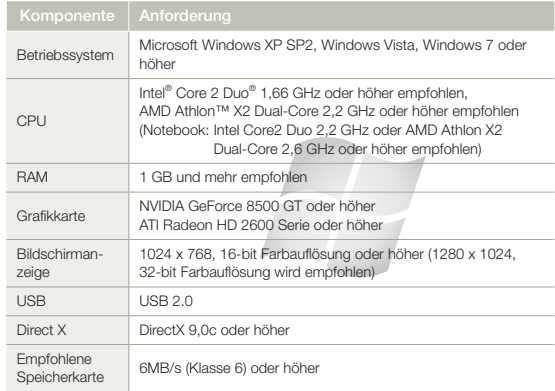

- Die oben genannten Systemanforderungen sind Empfehlungen. Auch bei einem System, das den Systemanforderungen entspricht, kann abhängig vom System, der Betrieb nicht garantiert werden.
	- Bei einem langsameren Computer als empfohlen können bei der Videowiedergabe Einzelbilder ausgelassen werden oder beim Betrieb unerwartete Probleme auftreten.
	- Wenn d ie Version von DirectX, die sich auf Ihrem Computer befindet, höher als 9.0c ist, so installieren Sie das Programm mit der Version 9.0c oder höher.
	- • Es wird empfohlen, die aufgenommen Videodaten an einem Computer zu übertragen bevor diese wiedergegeben oder bearbeitet werden.
	- Dafür benötigt ein Laptop-Computer höheren Systemanforderungen als ein Desktop- Computer.
	- • Intelli-Studio ist nicht mit Mac OS kompatibel.
	- Bei 64 Bit Versionen von Windows XP, Windows Vista, und Windows 7, wird Intelli-studio als 32-Bit Programm installiert und ausgeführt.

## DAS PROGRAMM Intelli-Studio VERWENDEN

Intelli-Studio ist ein integriertes Programm, das die Wiedergabe oder Bearbeitung von Dateien ermöglicht. Es können Dateien auf Webseiten, wie YouTube oder Flickr hochgeladen werden.

#### Schritt 1: USB-Kabel anschließen

- Stellen Sie die Option PC Software auf On (Ein).
	- Diese Einstellungen entsprechen der Standardeinstellung.
- 2 Verbinden Sie Camcorder und PC mit dem USB-Kabel.
	- • Zusätzlich zu dem Hauptfenster von Intelli-Studio erscheint ein neuer Bildschirm für die Dateispeicherung. Wenn der Camcorder keine neuen Dateien enthält, erscheint das Popup-Fenster zum Speichern neuer Dateien nicht.
	- • Abhängig von Ihrem Computertyp wird das entsprechende Fenster für Wechsel-Festplatten angezeigt.

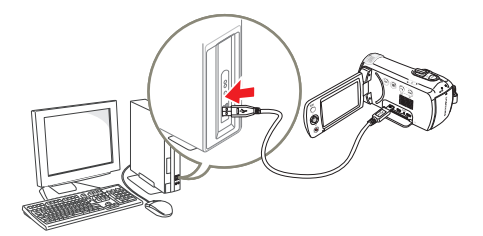

- 3 Klicken Sie auf Yes (Ja), um das Hochladen zu starten. Klicken Sie auf Yes (Ja), um zu bestätigen.
	- • Wenn Sie keine neue Datei speichern möchten, wählen Sie No (Nein).

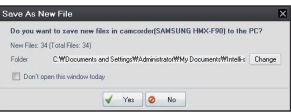

#### $|\mathbf{Q}|$ USB-Kabel trennen

Achten Sie darauf, das Kabel nach Abschluss der Datenübertragung wie folgt zu entfernen:

(税 3:05 PM

- 1. Klicken Sie auf das Symbol Hardware sicher entfernen in der Task-Leiste.
- 2. Wählen Sie SB-Massenspeichergerät und klicken Sie dann auf Beenden.
- 3. Wenn das Fenster Stop a Hardware device (Hardwaregerät stoppen) erscheint, klicken Sie auf OK.
- 4. Entfernen Sie das USB-Kabel vom Camcorder und dem Computer.
- Verwenden Sie das mitgelieferte USB-Kabel (von Samsung mitgeliefert).
- Überprüfen Sie, ob das Kabel in richtiger Richtung angeschlossen wurde.
- • Wenn das USB-Kabel angeschlossen ist und der Camcorder ein- oder ausgeschaltet wird, kann dies zu einer Fehlfunktion des Computers führen.
- • Wenn Sie das USB-Kabel während der Datenübertragung vom Computer oder Camcorder entfernen, stoppt die Übertragung und die Daten können beschädigt werden.
- • Wenn Sie das USB-Kabel über einen USB-HUB an einen Computer anschließen oder das USB-Kabel gleichzeitig mit anderen USBGeräten anschließen, funktioniert der Camcorder möglicherweise nicht ordnungsgemäß. Entfernen Sie in solch einem Fall alle USB-Geräten vom Computer und schließen Sie den Camcorder erneut an.
- Je nach Computertyp wird das Programm Intelli-Studio möglicherweise nicht automatisch ausgeführt. Öffnen Sie in diesem Fall über den Arbeitsplatz das CD-Laufwerk, indem sich Intelli-Studio befindet und führen Sie iStudio.exe aus.

## Benutzung mit einem Windows-Computer

#### Schritt 2: Das Hauptfenster von Intelli-Studio

Beim Start von Intelli-Studio werden auf dem Hauptbildschirm Miniaturansichten der Videos und Fotos angezeigt.

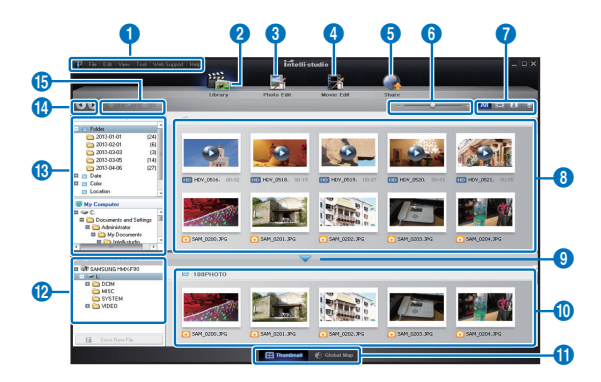

- • Wenn Intelli-Studio auf einem PC installiert wird, startet das Programm schneller. Um das Programm zu installieren Tool Install Intelli-Studio on PC (Werkzeuge → Intelli-Studio auf PC) installieren auswählen.
	- • Die Aktualisierung auf die neueste Intelli-Studio Version erfolgt durch klicken auf Web Support → Update Intelli-Studio (Intelli-Studio aktualisieren) → Start Update (Aktualisierung starten).
	- • Die im Gerät integrierte Intelli-Studio Software ist für den Heimgebrauch bestimmt. Es ist nicht für präzise oder industrielle Produktionen geeignet. Für solche Anwendungen empfehlen wir für den professionellen Einsatz bestimmte Bearbeitungssoftware.

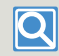

Für weitere Informationen **Help Help** Intelli-Studio Bildschirm auswählen.

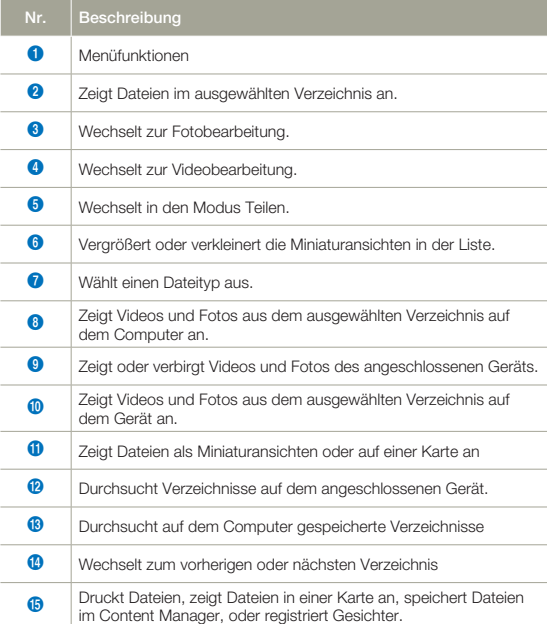

#### Schritt 3: Videos oder Fotos wiedergeben

Mit Intelli-Studio können Sie Ihre Aufnahmen bequem wiedergeben.

- 1 Klicken Sie auf den gewünschten Ordner, um Ihre Aufnahmen wiederzugeben.
	- • Abhängig von der gewählten Quelle erscheinen auf dem Bildschirm die Miniaturansichten der Videos oder Fotos.
- 2 Wählen Sie das Video oder Foto, das Sie wiedergeben möchten.
	- • Die Dateiinformationen können Sie überprüfen, indem Sie die Maus über die Datei bewegen.
	- Ein einzelner Klick auf die Miniaturansicht eines Videos zeigt das Video im Rahmen der Miniaturansicht, sodass Sie ganz leicht das gewünschte Video suchen können.
- 3 Wenn Sie das gewünschte Video oder Foto ausgewählt haben, doppelklicken Sie dann darauf, um mit der Wiedergabe zu beginnen.
	- • Die Wiedergabe startet und die Wiedergabesteuerung wird eingeblendet.

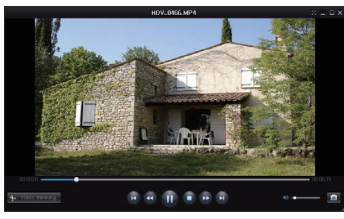

Die folgenden Dateiformate werden von Intelli-Studio unterstützt: - Videoformate: MP4 (Video: H.264, Audio: AAC), WMV (WMV 7/8/9) - Fotoformate: JPG, GIF, BMP, PNG, TIFF

#### Schritt 4: Videos oder Fotos bearbeiten

Mit Intelli-Studio können Sie Videos oder Fotos auf verschiedene Arten bearbeiten. (Größe ändern, Feineinstellung, Bildeffekte, Rahmen einfügen usw.) Machen Sie eine Sicherungskopie von der Video- oder Fotodatei und speichern Sie diese zur Sicherheit auf Ihrem Computer unter Arbeitsplatz oder dem Windows Explorer, bevor Sie ein Video oder Foto mit Intelli-Studio bearbeiten.

- 1 Die zu bearbeitenden Videos oder Fotos auswählen.
- 2 Je nach der im Intelli-Studio Browser ausgewählten Datei auf Movie Edit (Film bearbeiten) (**3)** oder Photo Edit (Foto bearbeiten) (**b)** klicken.
	- Die ausgewählte Datei erscheint im Bearbeitungsfenster.
- 3 Ein Video oder Foto mit verschiedenen Bearbeitungsfunktionen bearbeiten.

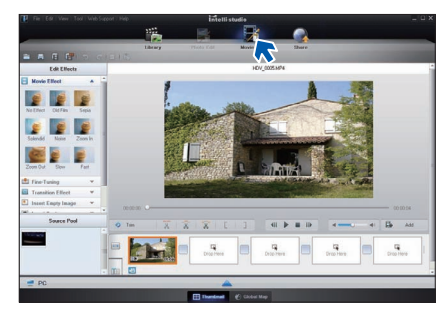

## Benutzung mit einem Windows-Computer

#### Schritt 5: Video-/Fotoaufnahmen online hochladen

Teilen Sie Ihre Inhalte mit dem Rest der Welt und laden Sie Fotos und Videos mit einem Klick auf eine Webseite hoch.

- 1 Wählen Sie die Videos oder Fotos Ihrer Wahl.
- 2 Klicken Sie auf Teilen (**2)** im Browser.
	- • Die ausgewählte Datei erscheint in dem Fenster für das Hochladen.

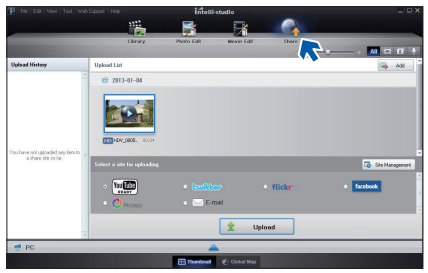

- 3 Klicken Sie auf die Webseite, auf die Sie die Dateien hochladen möchten.
	- Für das Site Management kann zwischen YouTube, twitter, Flickr, Facebook, Picasa, Email ausgewählt werden.
- 4 Klicken Sie auf Upload, um mit dem Hochladen zu beginnen.
	- • Es erscheint entweder ein Pop-up-Fenster, um den Webbrowser mit der gewählten Webseite zu öffnen oder mit der Aufforderung, die ID und das Passwort einzugeben.

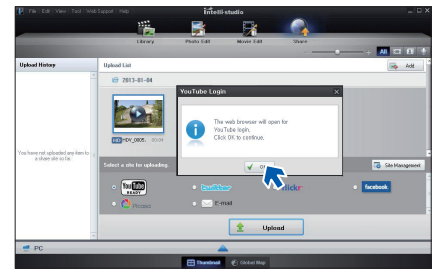

- 5 Geben Sie Ihren Benutzernamen und das Passwort ein.
	- Abhängig von Ihrer Internetumgebung kann es vorkommen, dass Ihr Zugriff auf die Inhalte der Webseite nur beschränkt möglich ist.

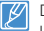

Die für das Hochladen von Videos zur Verfügung stehende Kapazität und Zeit kann je nach den Bestimmungen der Webseite variieren.

## VIDEOS DIREKT AUF YouTube HOCHLADEN!

Mit der Taste [Teilen ( $\lfloor \frac{n}{2} \rfloor$ ) können Sie Videos mit einem Tastendruck direkt auf YouTube hochladen. Drücken Sie einfach die [Teilen ( $\lfloor \frac{n}{2} \rfloor$ ) Taste, während Ihr Gerät über ein USB-Kabel an einen Windows Rechner angeschlossen ist.

#### SCHRITT 1

Wählen Sie auf dem Gerät das gewünschte Video in der Videominiaturansicht aus, und drücken Sie dann die Taste [Teilen ( $\parallel$ **i).** Wiederholen Sie dies für jedes Video, das Sie hochladen möchten. ₩Seite 73

• Auf den ausgewählten Videos wird die Markierung Teilen ( Bi ) angezeigt.

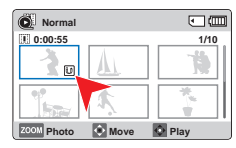

#### SCHRITT<sub>2</sub>

Verbinden Sie Camcorder und PC mit dem USB-Kabel.

• Intelli-Studio wird automatisch auf einem Windows-PC ausgeführt, sobald das Gerät an diesen angeschlossen wird (wenn PC Software: On (Ein) gewählt ist).

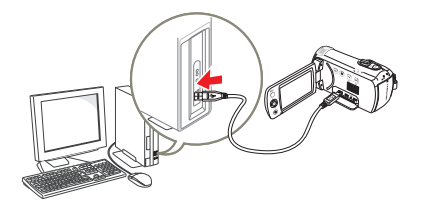

#### SCHRITT 3

Drücken Sie die Taste **[Teilen** (  $\parallel$   $\parallel$  )], wenn Ihr Gerät über den USB-Anschluss mit dem Computer verbunden ist.

- • Auf dem Share-Bildschirm werden ausgewählte Videos angezeigt, die mit der Markierung Teilen versehen sind.
- • Klicken Sie auf Yes (Ja) und das Hochladen wird gestartet.
- Wenn Sie unverzüglich hochladen möchten, ohne dass ein spezielles Pop-up-Fenster angezeigt werden soll, so wählen Sie "Intelli-Studio zeigt keine Liste der für das Hochladen markierten Dateien auf dem angeschlossenen Gerät an".

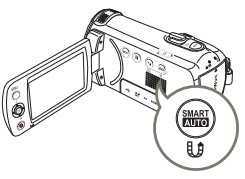

• Die Taste [Teilen  $(\nexists \hat{f})$ ] kann nur verwendet werden, wenn Intelli-studio ausgeführt wird.

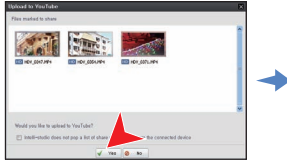

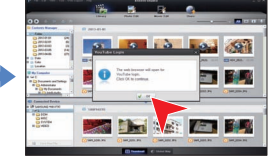

Beim Hochladen auf YouTube wird das ausgewählte Video zunächst in ein Format umgewandelt, das von YouTube abgespielt werden kann.

Die benötigte Zeit für das Hochladen hängt von verschiedenen Bedingungen, wie der Leistung des Computers und der Internetverbindung, ab.

- • Es wird nicht garantiert, dass das Hochladen in allen Arbeitsumgebungen funktioniert. Weiterhin können zukünftige Serveränderungen von YouTube diese Funktion unmöglich machen.
- • Besuchen Sie für weitere Informationen die Webseite von YouTube: http://www.youtube.com/
- • Die Funktion für das Hochladen, die von YouTube zur Verfügung gestellt wird, unterliegt der Lizenz von YouTube LLC. Die vorliegende Funktion dieses Produktes für das Hochladen auf YouTube stellt kein Sponsoring und keine Empfehlung des Produktes seitens von YouTube LLC dar.
- • Wenn Sie kein Benutzerkonto für die genannte Webseite besitzen, so können Sie zunächst eine Registrierung durchführen, bevor Sie mit der Autorisierung fortfahren.
- • Möglicherweise ist ein direktes Hochladen eines Videos in Ihrem Land / Ihrer Region nicht möglich. Dies liegt an der internen Verfahrensweise von YouTube.

## ALS WECHSELSPEICHERGERÄT **VERWENDEN**

Sie können Aufnahmedaten auf einen Computer übertragen, in dem Sie das USB-Kabel an den Camcorder anschließen.

### Inhalt von Speichermedien anzeigen

- Stellen Sie die Option PC Software auf Off (Aus). Seite 79
- Setzen Sie eine Speicherkarte  $e$ in.  $\rightarrow$ Seite 30
- 3 Schließen Sie den Camcorder mit einem USB-Kabel an den Computer an. Seite 86
	- • Nach einer Weile erscheint das Fenster Removable Disk oder Samsung auf dem Computerbildschirm.
	- • Wählen Sie Open folders to view files using Windows Explorer und klicken Sie dann auf OK.

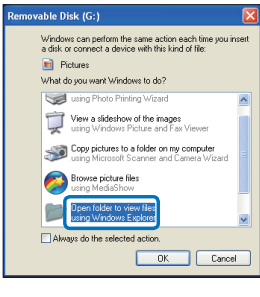

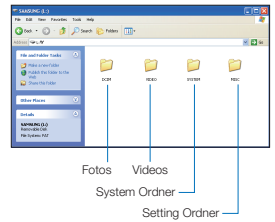

- 4 Es erscheinen die Ordner des Speichermediums.
	- • Verschiedene Dateitypen sind in verschiedenen Ordnern gespeichert.
- 5 Durch Kopieren und Einfügen oder durch Ziehen und Ablegen die Dateien vom Speichermedium auf Ihren PC kopieren.
	- Wenn das Fenster Removable Disk (Wechselspeicher) nicht erscheint, überprüfen Sie die Verbindung (Seite 86) oder führen Sie die Schritte 1 und 3 erneut durch. Wenn der Wechselspeicher nicht automatisch erscheint, Öffnen Sie den Ordner des Wechselspeichers über den Arbeitsplatz.
		- • Wenn sich das verbundene Speichergerät des Camcorders nicht öffnet, oder das Kontextmenü, durch Anklicken mit der rechten Maustaste (öffnen oder durchsuchen) fehlerhaft erscheint, kann es sein dass Ihr Computer mit einem selbstausführenden Virus infiziert ist. Installieren Sie die Schutzsoftware oder führen Sie ein Update zur aktuellsten Version durch.

## Ordner- und Dateistruktur auf dem Speichermedium

- • Die Ordner- und Dateistruktur des Speichermediums ist wie nachfolgend dargestellt.
- • Verändern oder entfernen Sie nicht willkürlich Ordner oder Dateinamen, diese können sonst möglicherweise nicht wiedergegeben werden.

#### Videodateien (H.264) ①

- Videos in HD-Qualität haben das Format HDV ####.MP4.
- • Videos in SD-Qualität haben das Format SDV\_####.MP4.
- Die Dateinummer wird automatisch immer höher, wenn eine neue Videodatei erstellt wurde.
- In einem Ordner können bis zu 9.999 Dateien erstellt werden. Wenn mehr als 9.999 Dateien erstellt wurden, wird ein neuer Ordner angelegt.
- Ordnernamen werden wie folgt vergeben: 100VIDEO, 101VIDEO usw. Maximalanzahl an Videos in einem Ordner ist 999.
- • Die Maximalanzahl von 9.999 Dateien kann mit dem Gerät in einem Speichermedium erstellt werden.

#### Fotos ②

- Wie bei Videodateien erhöht sich die Dateianzahl automatisch, wenn eine neue Fotodatei erstellt wird.
- Die Fotos werden im SAM ####.JPG –Format gespeichert. Ein neuer Ordner speichert Dateien von SAM\_0001.JPG.
- Der Ordnername ändert sich in folgender Reihenfolge: 100PHOTO→101PHOTO usw

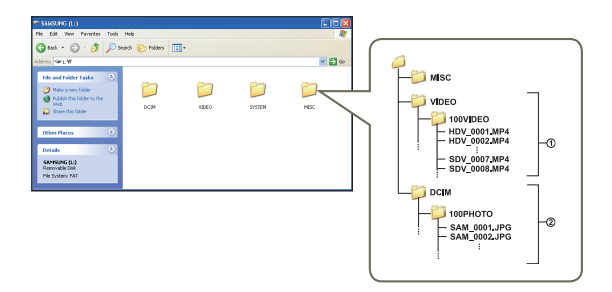

## Dateiformat

#### Videodateien

- • Videodateien werden im Format H.264 komprimiert. Die Dateiendung ist '.MP4'.
- • Lesen Sie die Seite 53 für Informationen über die Videoauflösung.

#### Fotodateien

- Fotodateien werden in dem Format JPEG (Joint Photographic Experts Group) komprimiert. Die Dateiendung ist '.JPG'.
- Lesen Sie die Seite 54 für Informationen über die Videoauflösung.
- Da eine fehlerfreie Wiedergabe vom Camcorder auf die Originalordner und Dateibezeichnungen angewiesen ist, sollte der Name eines vom Camcorder aufgezeichneten Videos nicht verändert werden.

## Fehlerbehebung

## WARNANZEIGEN UND NACHRICHTEN

Bevor Sie den Kundendienst von Samsung kontaktieren, überprüfen Sie bitte die folgenden Punkte. Dadurch können Sie Zeit und einen unnötigen Telefonanruf sparen.

#### **Stromquelle**

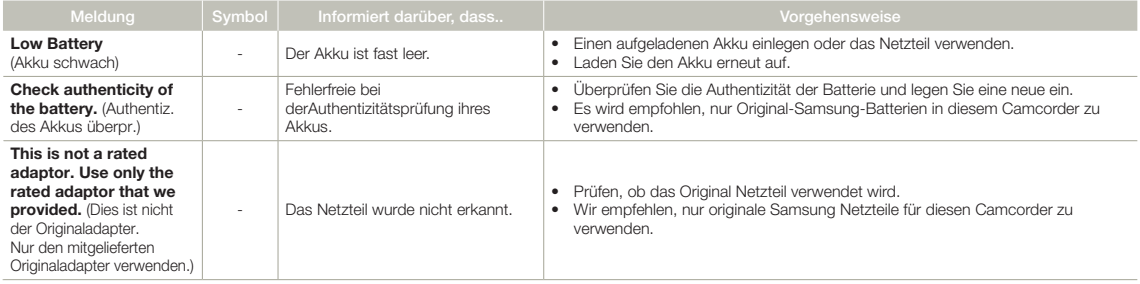

#### Speichermedium

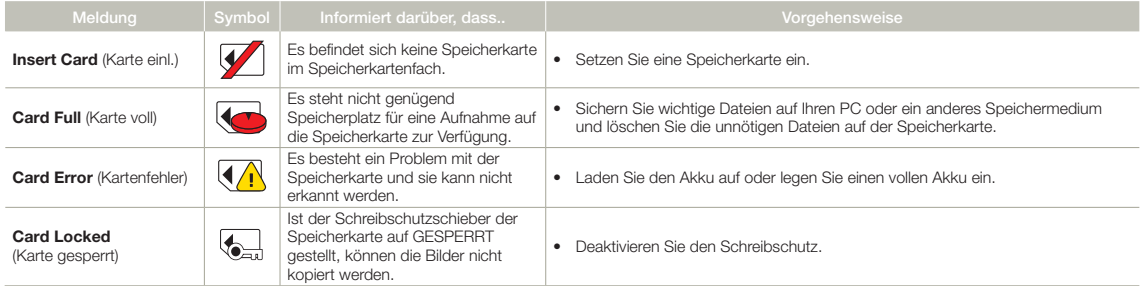

93

#### Speichermedium

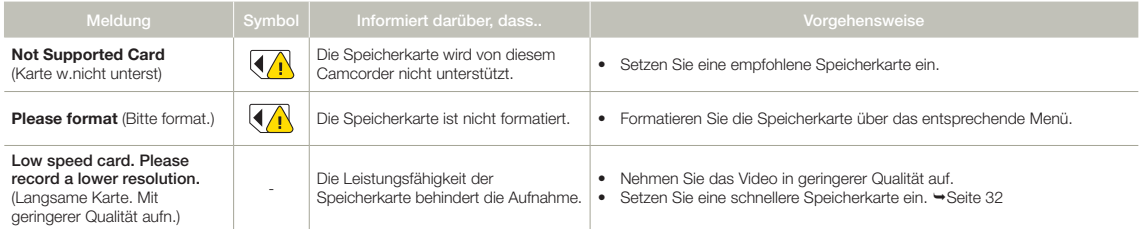

#### Aufnahme

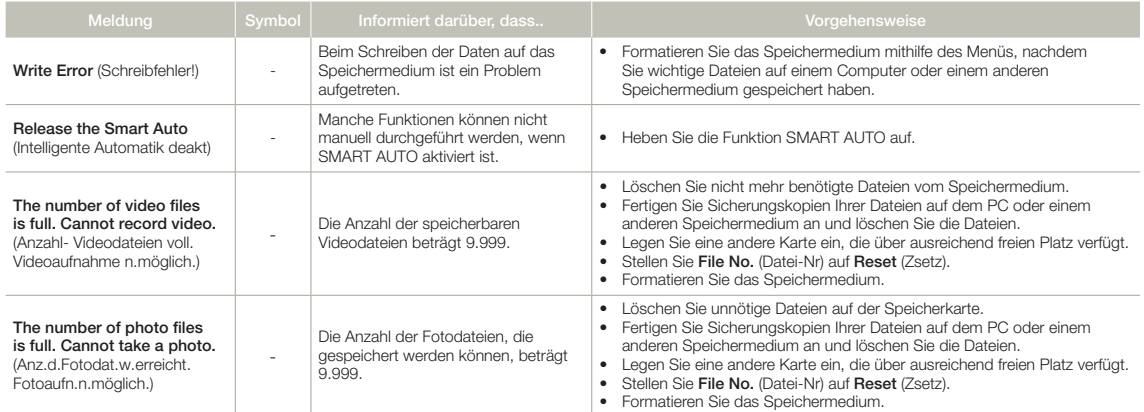

#### Aufnahme

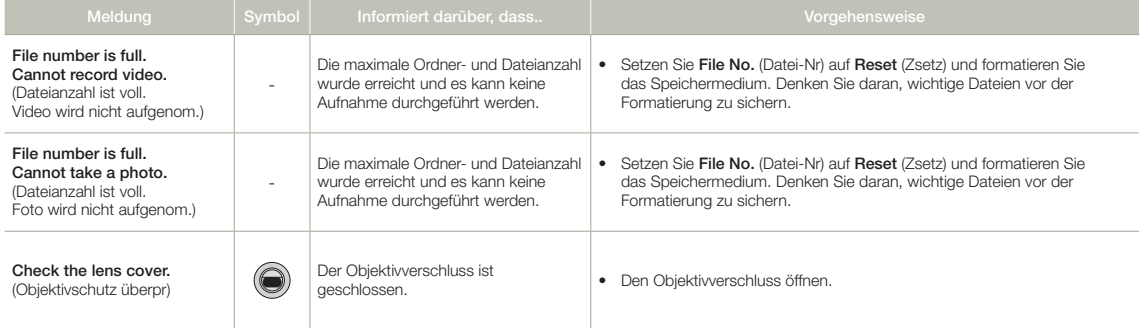

#### Wiedergabe

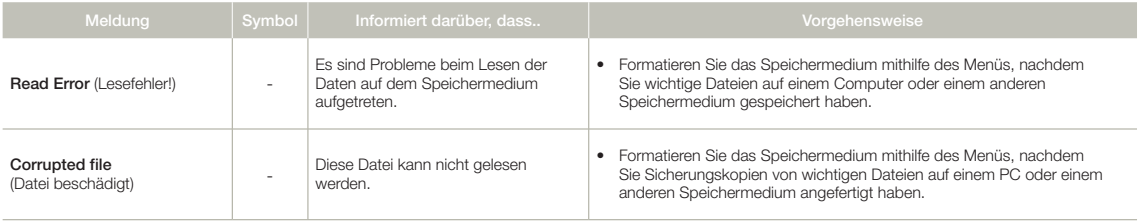

## SYMPTOME UND LÖSUNGEN

Falls sich die Probleme nicht auf die beschriebene Weise beheben lassen, kontaktieren Sie Ihren Samsung Fachhändler, ein autorisiertes Servicecenter oder autorisiertes Service-Personal.

#### Stromversorgung

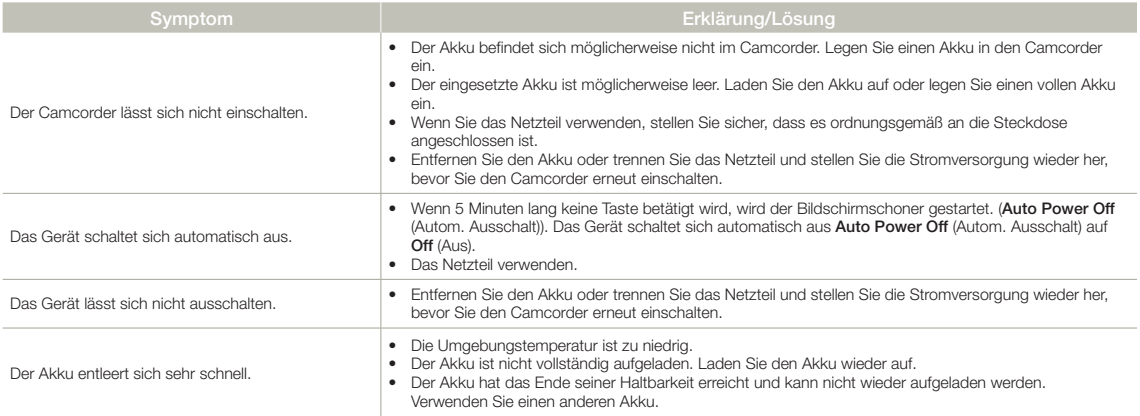

#### Anzeigen

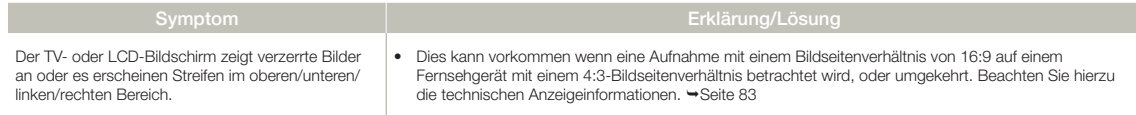

#### Anzeigen

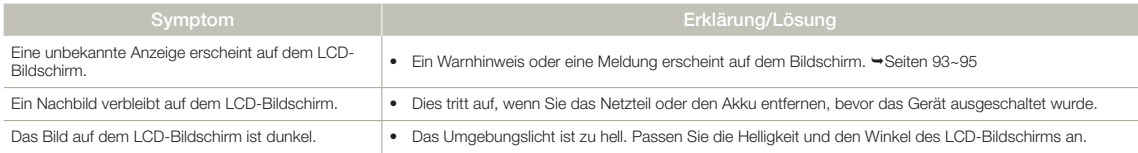

#### Speichermedium

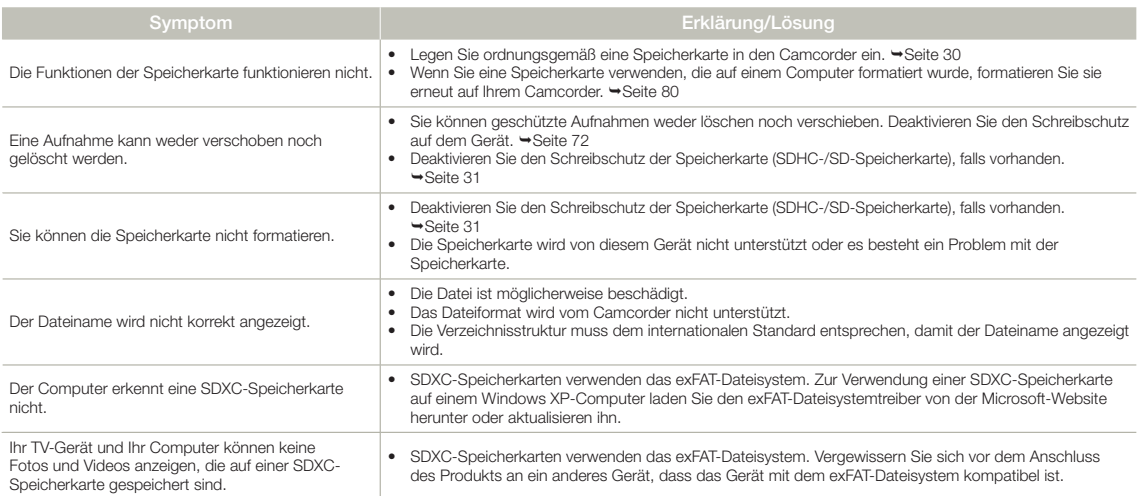

#### Aufnahme

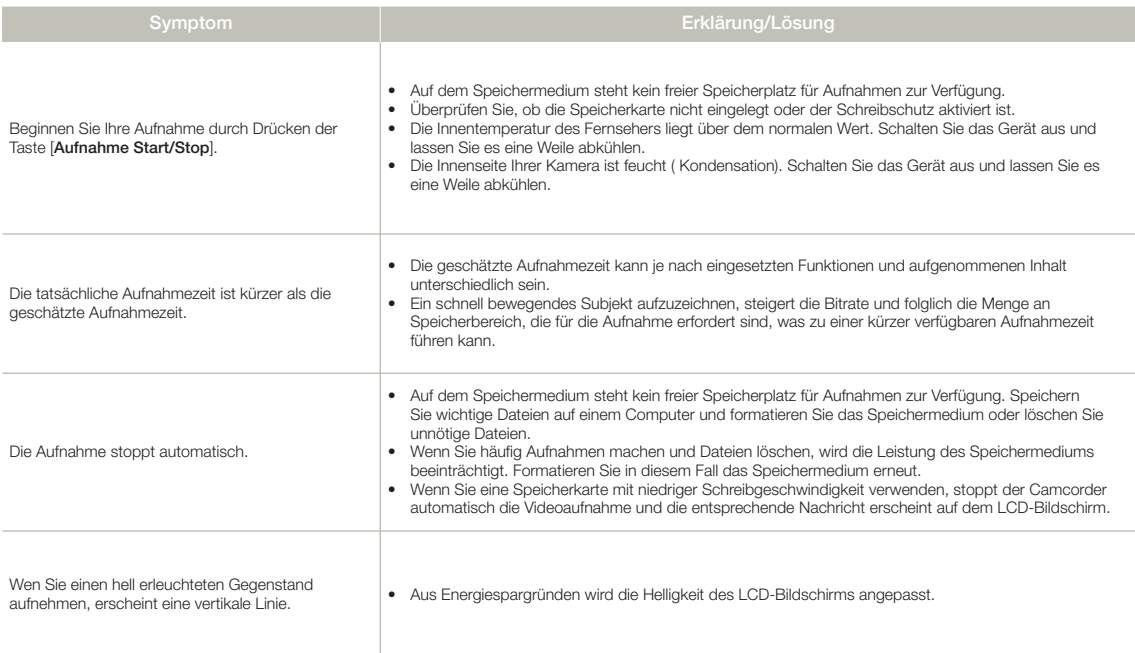

#### Aufnahme

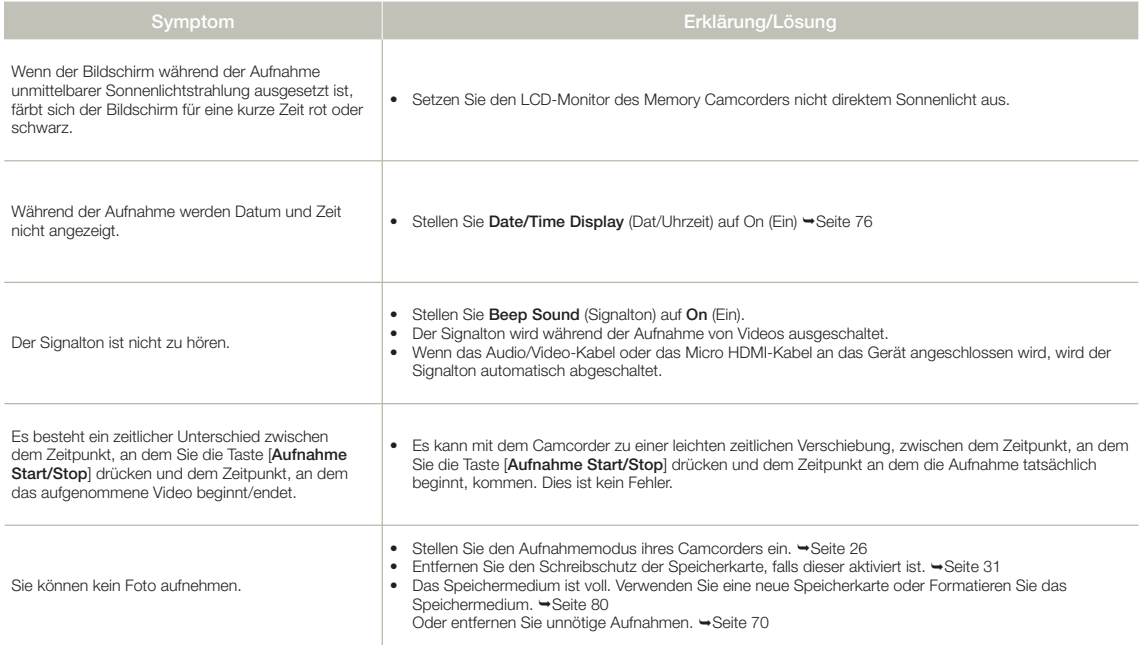

#### Das Bild während der Aufnahme einstellen

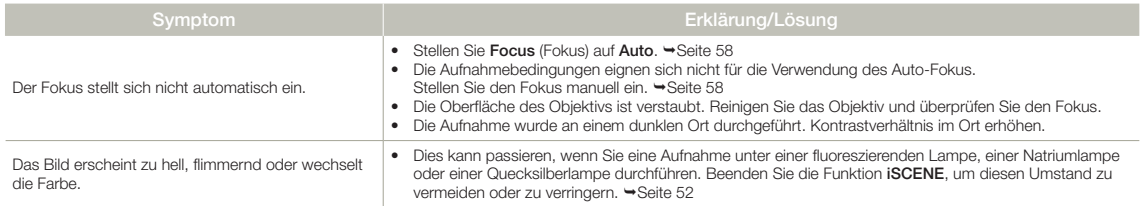

#### Wiedergabe auf Ihrem Camcorder

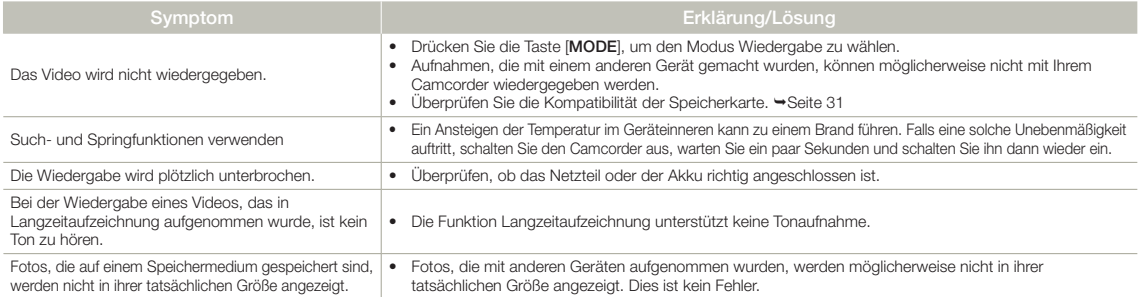

#### Wiedergabe mit anderen Geräten (TV, usw.)

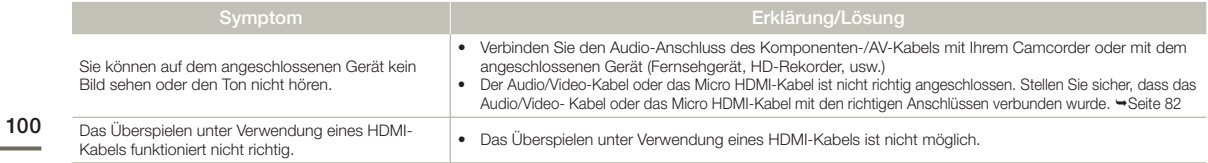

#### Anschluss an einen Computer

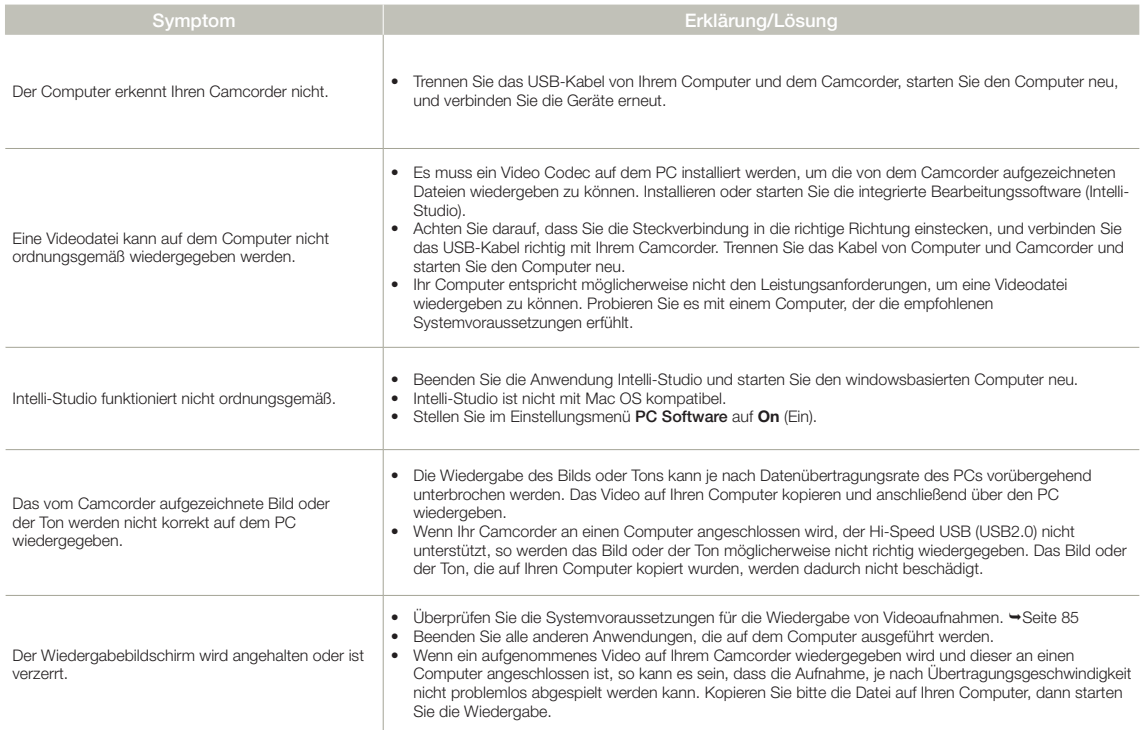

#### Überspielen auf andere Geräte

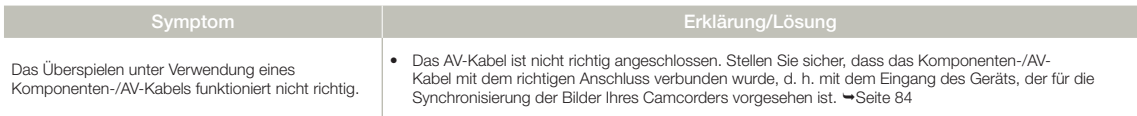

#### Allgemeine Betriebshinweise

102

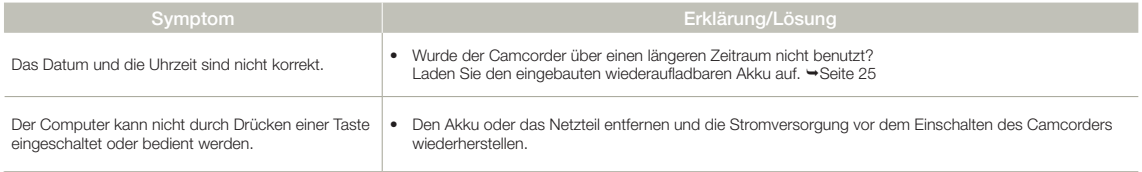

#### Menüoptionen, die nicht gleichzeitig verwendet werden können

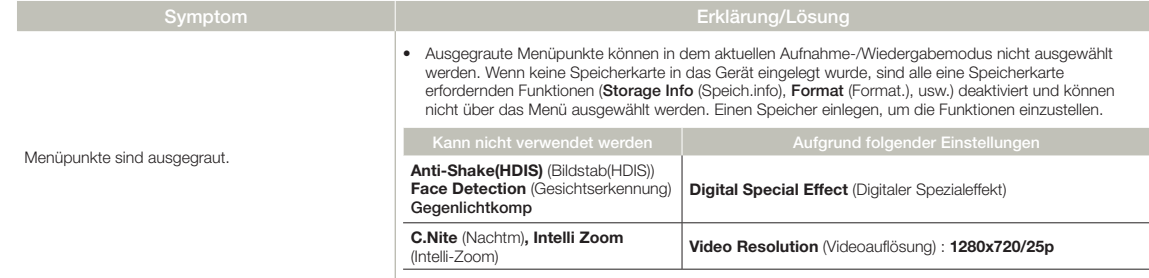

## Wartung & zusätzliche Informationen

## **WARTUNG**

#### Vorsichtsmaßnahmen für die Aufbewahrung

- Schalten Sie den Camcorder zur Aufbewahrung aus.
	- Entfernen Sie den Akku und das Netzteil.
	- Entfernen Sie die Speicherkarte.

### Den Camcorder reinigen

#### Vor dem Reinigen den Camcorder ausschalten und den Akku sowie das Netzteil entfernen.

- Den Außenbereich reinigen
	- Reiben Sie ihn sanft mit einem weichen Tuch ab. Vermeiden Sie übermäßige Kraftanwendung, reiben Sie sanft über die Oberfläche.
	- Reinigen Sie das Gehäuse des Camcorders nicht mit Benzol oder Lösungsmitteln. Dies könnte die äußere Beschichtung ablösen oder das Gehäuse zerstören.
- • Den Rahmen des LCD-Monitors reinigen

Reiben Sie ihn sanft mit einem weichen Tuch ab. Achten Sie darauf, den Bildschirm nicht zu beschädigen.

#### • Das Objektiv reinigen

Verwenden Sie, um Staub zu entfernen und reinigen Sie die Linse vorsichtig mit einem weichen Tuch.Wenn nötig, verwenden Sie dazu ein Reinigungspapier für Objektive.

- Es kann sich Schimmel bilden, wenn das Objektiv nicht gereinigt wird.
- Wenn Ihnen das Objektiv dunkel erscheint, schalten Sie den Camcorder aus und lassen Sie ihn ca. 1 Stunde lang ausgeschaltet.

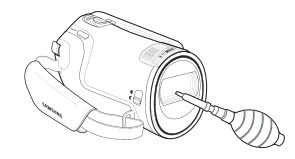

#### LCD-Bildschirm

- • Um seine Haltbarkeit zu verlängern, reiben Sie ihn nicht mit einem rauen Tuch ab.
- • Beachten Sie die folgenden Erscheinungen, die während der Benutzung des LCD-Bildschirms auftreten können. Dies sind keine Fehlfunktionen.
	- Bei der Benutzung des Camcorders kann sich die Fläche um den LCD-Bildschirm erwärmen.
	- Wenn Sie das Gerät lange angeschaltet lassen, wird die Oberfläche um den LCD-Bildschirm herum heiß.
	- Während der Benutzung des Camcorders in der Kälte können Nachbilder auf dem Bildschirm erscheinen.
- Ein LCD-Bildschirm wird mittels fortgeschrittener, präziser Technologie hergestellt und besteht aus mehr als 99,99% gültigen Pixel. Trotz dieser Tatsache können in seltenen Fällen schwarze oder helle Flecken (rot, blau, weiß) in der Mitte des LCD-Bildschirms bzw. bis zu zwei Flecken außerhalb der Bildmitte erscheinen. Diese Flecken können während des Herstellungsprozesses entstehen, beeinträchtigen aber die aufgenommenen Bilder nicht.

 $|\mathsf{Q}|$ Wenn Kondensation auftritt, legen Sie das Gerät für eine Weile zur Seite, bevor Sie es benutzen.

- Was ist mit Kondensation gemeint? Zu Kondensation kommt es, wenn die Videokamera von einem Ort zu einem anderen Ort transportiert wird und zwischen beiden Orten ein großer Temperaturunterschied besteht. Dann setzt sich Feuchtigkeit auf den inneren und äußeren Linsen des Camcorders sowie auf der Reflexionslinse ab. Es kann zu Funktionsstörungen oder Schäden kommen, wenn Sie den Camcorder einschalten, während sich Kondensfeuchtigkeit auf ihm befindet.
- Wann tritt Kondensfeuchtigkeit auf? Wenn der Camcorder zu einem Ort transportiert wird, an dem es wesentlich wärmer als am vorherigen Aufenthaltsort ist, oder er plötzlich in eine heiße Umgebung gelangt, kommt es zu Feuchtigkeitsniederschlag im Gerät.
	- Wenn im Winter bei kaltem Wetter Außenaufnahmen gemacht werden und das Gerät direkt im Anschluss drinnen verwendet wird.
	- Wenn bei heißem Wetter Außenaufnahmen gemacht werden, nachdem das Gerät in einem Gebäude oder Fahrzeug mit Klimaanlage war.
- • Was kann ich tun?
	- Schalten Sie das Gerät aus, entnehmen Sie den Akku und lagern Sie das Gerät für 1 bis 2 Stunden an einem trockenen Ort, bevor Sie es verwenden.
- • Verwenden Sie den Camcorder erst wieder, wenn die Kondensations-feuchtigkeit völlig verschwunden ist.
	- Stellen Sie sicher, dass das empfohlene, mit dem Camcorder mitgelieferte Zubehör verwendet wird. Für Reparaturen wenden Sie sich an eine autorisierte Samsung-Fachwerkstatt.

## IHREN CAMCORDER IM AUSLAND BENUTZEN

- Netzspannung und TV-Farbsystem können sich von Land zu Land unterscheiden.
- Bevor Sie den Camcorder im Ausland verwenden, sollten Sie folgende Punkte prüfen.

#### **Stromquellen**

Mit dem mitgelieferten Netzteil können Sie den Camcorder in jedem Land mit Strom versorgen oder aufladen, in dem eine Stromversorgung von 100 V bis 240 V bei 50/60Hz vorliegt. Benutzen Sie wenn nötig einen käuflich erhältlichen Adapterstecker, je nach Aufbau der Steckdose.

#### Auf Farbfernsehern

Ihr Camcorder basiert auf dem System PAL. Wenn Sie ihre Aufnahmen auf einem Fernsehgerät ansehen oder auf ein externes Gerät kopieren möchten, so muss das Fernsehgerät/externe Gerät auf dem System PAL-basieren und über die entsprechenden Audio-/Video-Anschlüsse verfügen. Andererseits müssen Sie möglicherweise einen Videoformatumwandler (PALNTSC-Formatkonvertierer) verwenden.

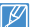

Das Dateiformat wird vom Camcorder nicht unterstützt.

#### Länder/Regionen mit PAL-Kompatibilität

Australien, Österreich, Belgien, Bulgarien, China, GUS, Tschechien, Dänemark, Ägypten, Finnland, Frankreich, Deutschland, Griechenland, Großbritannien, Holland, Hongkong, Ungarn, Indien, Iran, Irak, Kuwait, Libyen, Malaysia, Mauritius, Norwegen, Rumänien, Saudi Arabien, Singapur, Slowakei, Spanien, Schweden, Schweiz, Syrien, Thailand, Tunesien, usw.

#### Länder/Regionen mit NTSC-Kompatibilität

Bahamas, Kanada, Mittelamerika, Japan, Korea, Mexiko, Philippinen, Taiwan, USA, usw.

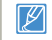

Sie können Aufnahmen mit Ihrem Camcorder machen und auf der ganzen Welt Bilder auf Ihrem LCD-Bildschirm betrachten.

## **GLOSSAR**

#### AF (Auto-Fokus)

Ein System zur automatischen Scharfstellung des Motivs durch Einstellung des Objektivs. Dieses Gerät verwendet den Kontrast für die automatische Scharfstellung.

#### Blende

Die Blende regelt die auf den Sensor fallende Lichtmenge.

#### Verwackeln (Unschärfe)

Wenn das Gerät bewegt wird während der Verschluss geöffnet ist, kann das Bild unscharf erscheinen. Dies tritt häufiger bei längeren Verschlusszeiten auf. Einem Verwackeln kann durch Anheben der Empfindlichkeit oder eine kürzere Verschlusszeit vorgebeugt werden. Alternativ kann ein Stativ oder die DIS (Digitale Bildstabilisierung) bzw. OIS (Optische Bildstabilisierung) Funktion zur Bildstabilisierung verwendet werden.

#### **Bildkomposition**

Als Bildkomposition wird in der Fotografie das Arrangieren von Motiven in einem Foto bezeichnet. Im Allgemeinen führt die Befolgung der Drittregel zu einer guten Bildkomposition.

#### Complementary Metal-Oxide-Semiconductor (CMOS)

Bei CMOS-Sensoren handelt es sich um Bildsensoren, die Bilder erzeugen, die mit ihrer Qualität an die CCD (charge coupled device) Sensoren heranreichen. Diese Sensoren verbrauchen weniger Energie, wodurch der Akku ihres Geräts länger hält.

#### Digital Zoom

Eine Funktion, welche den durch die Vergrößerungslinse zur Verfügung gestellten Vergrößerungsfaktor (Optisches Zoom) künstlich vergrößert. Bei der Verwendung des Digital Zooms nimmt die Bildqualität mit steigender Vergrößerung ab.

#### Effektive Pixelzahl

Im Gegensatz zur Gesamtpixelzahl handelt es sich hierbei um die Anzahl der Pixel, die für die Aufnahme von Bildern verwendet werden.

#### EV (Exposure Value (Belichtungswert))

Die verschiedenen Kombinationen aus Verschlusszeit und Blende des Objektivs ergeben den Belichtungswert.

#### **Belichtung**

Die Lichtmenge, die auf den Sensor des Geräts fallen darf. Die Belichtung wird durch die Kombination von Verschlusszeit, Blende und ISO-Empfindlichkeit eingestellt.

#### Brennweite (f)

Der Abstand von der Mitte des Objektivs zum seinem Brennpunkt (in Millimetern). Längere Brennweiten führen zu engeren Bildwinkeln und das Motiv wird vergrößert dargestellt. Kürzere Brennweiten führen zu weiteren Bildwinkeln.

#### F-Zahl (Blendenzahl)

Die Blendenzahl gibt die Helligkeit des Objektivs an. Objektive mit kleineren Blendenzahlen erzeugen im Allgemeinen hellere Bilder. Die Blendenzahl ist direkt proportional zur Brennweite und umgekehrt proportional zum Objektivdurchmesser. \*F-Zahl = Brennweite/Blendendurchmesser des Objektivs

#### MPEG-4 AVC/H.264

MPEG-4 AVC/H.264 stellt das neueste Videokodierungsformat dar, das von ISO-IEC und ITU-T im Jahr 2003 genormt wurde. Im Vergleich zum konventionellen MPEG-2 Format ist das MPEG-4 AVC/H.264 Format mehr als zwei Mal effektiver. Ihr Gerät verwendet MPEG-4 AVC/H.264 für die Encodierung von High Definition Videos.

#### Optischer Zoom

Hierbei handelt es sich um den allgemeinen Zoom, der das Bild mit Hilfe der Objektivlinse vergrößert und die Bildqualität nicht verschlechtert.

#### Qualität

Ein Ausdruck für den Komprimierungsgrad eines digitalen Bildes. Bilder mit höherer Qualität haben einen geringeren Komprimierungsgrad, was im Allgemeinen zu einer größeren Dateigröße führt.

#### Auflösung

Die Anzahl, der in einem Digitalbild angezeigten Pixel. Bilder mit hoher Auflösung verfügen über mehr Pixel und sind im Allgemeinen detailreicher als Bilder mit niedriger Auflösung.

#### Verschlusszeit

Die Verschlusszeit ist die Zeit, die zum Öffnen und Schließen des Verschlusses benötigt wird. Sie ist ebenfalls ein wichtiger Faktor für die Helligkeit eines Fotos, da sie die durch den Apparat hindurchgehende Lichtmenge direkt beeinflusst, die auf den Bildsensor trifft. Eine kürzere Verschlusszeit lässt weniger Licht hindurch und das Bild wird dunkler und friert Bewegungen von Motiven besser ein.

#### Weißabgleich (Farbbalance)

Eine Einstellung der Farbintensität (normalerweise der Grundfarben rot, grün und blau) in einem Bild. Der Zweck der Einstellung des Weißabgleichs, bzw. der Farbbalance, ist die korrekte Farbwiedergabe in einem Bild.

## Technische Angaben

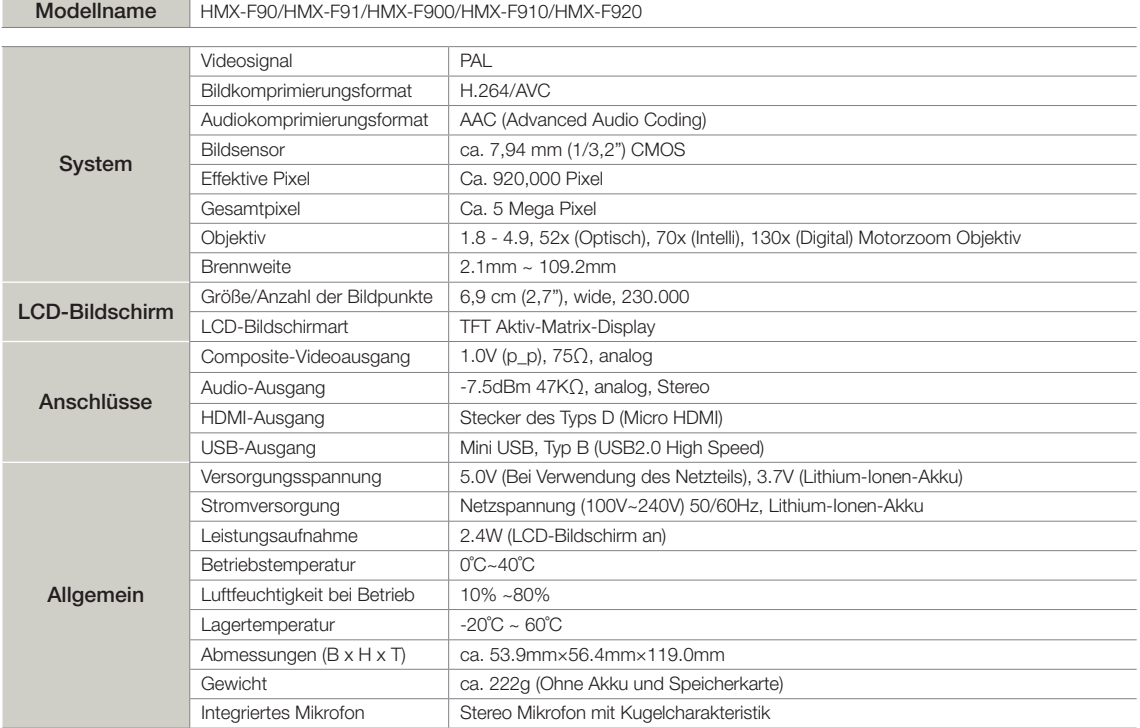

※ Änderungen der technischen Daten und des Designs bleiben vorbehalten.

## Kontakt zu Samsung

Falls Sie Fragen oder Anregungen zu Samsung-Produkten haben, freuen wir uns über Ihre Kontaktaufnahme mit der Samsung-Kundenbetreuung.

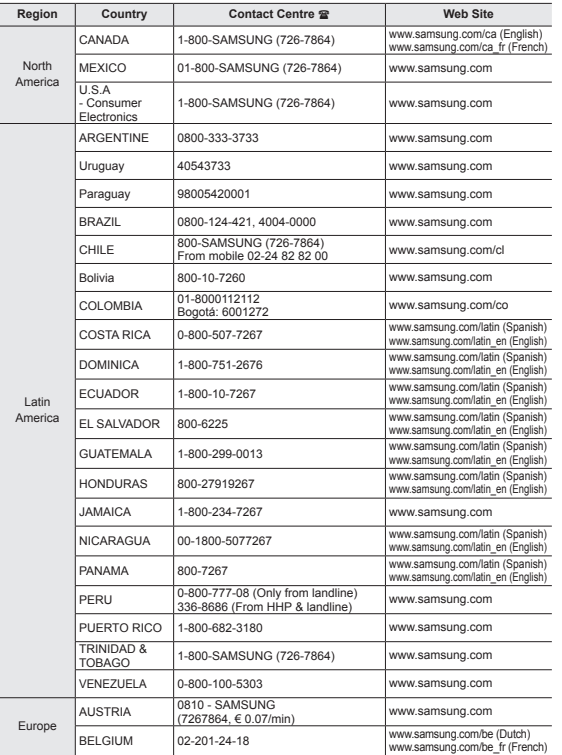

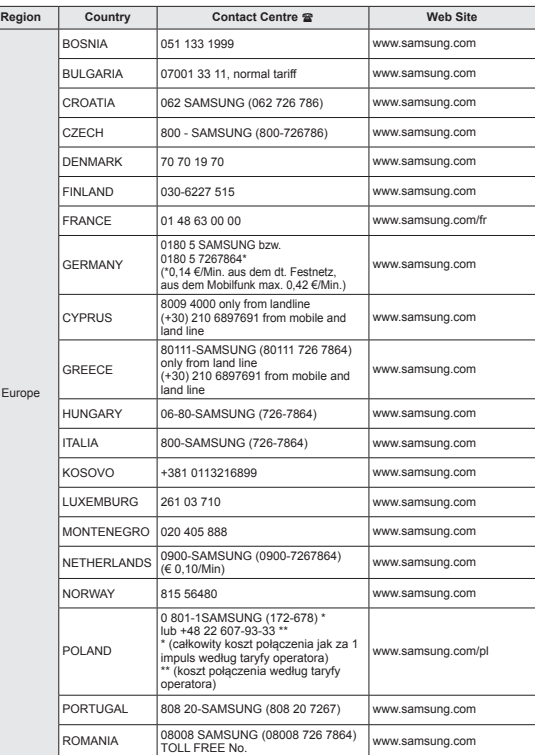

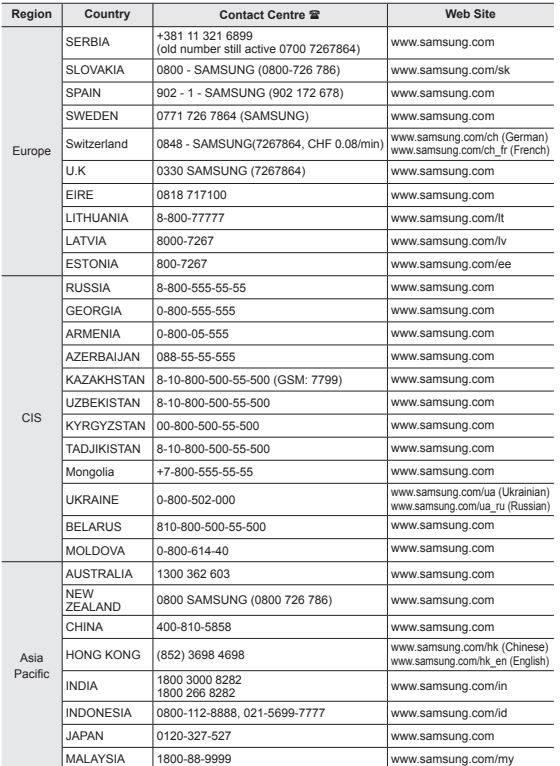

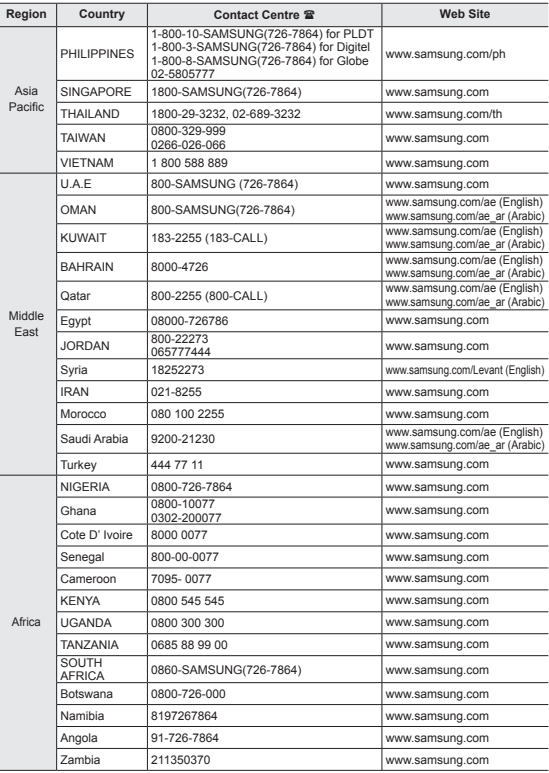
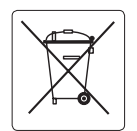

# **Korrekte Entsorgung der Batterien dieses Produkts**

# (Gilt für Länder mit Abfalltrennsystemen)

Die Kennzeichnung auf der Batterie bzw. auf der dazugehörigen Dokumentation oder Verpackung gibt an, dass die Batterie zu diesem Produkt nach seiner Lebensdauer nicht zusammen mit dem normalen Haushaltsmüll entsorgt werden darf. Wenn die Batterie mit den chemischen Symbolen Hg, Cd oder Pb gekennzeichnet ist, liegt der Quecksilber-, Cadmium- oder Blei-Gehalt der Batterie über den in der EG-Richtlinie 2006/66 festgelegten Referenzwerten. Wenn Batterien nicht ordnungsgemäß entsorgt werden, können sie der menschlichen Gesundheit bzw. der Umwelt schaden.

Bitte helfen Sie, die natürlichen Ressourcen zu schützen und die nachhaltige Wiederverwertung von stofflichen Ressourcen zu fördern, indem Sie die Batterien von anderen Abfällen getrennt über Ihr örtliches kostenloses Altbatterie-Rücknahmesystem entsorgen.

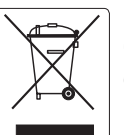

# **Korrekte Entsorgung von Altgeräten (Elektroschrott)**

### (Gilt für Länder mit Abfalltrennsystemen)

Die Kennzeichnung auf dem Produkt, Zubehörteilen bzw. auf der dazugehörigen Dokumentation gibt an, dass das Produkt und Zubehörteile (z. B. Ladegerät, Kopfhörer, USB-Kabel) nach ihrer Lebensdauer nicht zusammen mit dem normalen Haushaltsmüll entsorgt werden dürfen. Entsorgen Sie dieses Gerät und Zubehörteile bitte getrennt von anderen Abfällen, um der Umwelt bzw. der menschlichen Gesundheit nicht durch unkontrollierte Müllbeseitigung zu schaden. Helfen Sie mit, das Altgerät und Zubehörteile fachgerecht zu entsorgen, um die nachhaltige Wiederverwertung von stofflichen Ressourcen zu fördern.

Private Nutzer wenden sich an den Händler, bei dem das Produkt gekauft wurde, oder kontaktieren die zuständigen Behörden, um in Erfahrung zu bringen, wo Sie das Altgerät bzw. Zubehörteile für eine umweltfreundliche Entsorgung abgeben können.

Gewerbliche Nutzer wenden sich an ihren Lieferanten und gehen nach den Bedingungen des Verkaufsvertrags vor. Dieses Produkt und elektronische Zubehörteile dürfen nicht zusammen mit anderem Gewerbemüll entsorgt werden.

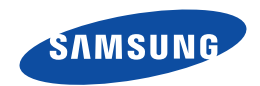

DIESES ZEICHEN IST AUF DEM TYPENSCHILD AM CAMOCRIDER<br>ABGEBILDET, CE STEHT FÜR "CONFORMITÉ EUROPÉENNE"<br>("EUROPÁSCHE NORMIERUNG"), PRODUKTE, DIE DIESES ZEICH<br>RICAEN, ENTSPRECHEN DEN FÜR DIESES PRODUKT GELTEND<br>BIES Z. B. DIE zur Elektromagnetischen Verträglichkeit (EMV).

Samsung Electronics Co., Ltd. 129, Samsung-Ro, Yeongtong-Gu, Suwon-Si, Gyeonggi-Do 443-742 Korea

Samsung Electronics Euro QA Lab. Blackbushe Business Park Saxony Way, Yateley, Hampshire GU46 6GG, UK

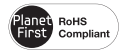

#### **RoHS-konform**

Unser Produkt entspricht der RoHS-Richtlinie (RoHS = Restriction of the use of certain Hazardous Substances in electrical and electronic equipment). Wir verwenden keinen der sechs schädlichen Stoffe Cadmium (Cd), Blei (Pb), Quecksilber (Hg), sechswertiges Chrom (CR+6), polybromierten Diphenylether (PBDE) und polybromiertes Diphenyl (PBB) in unseren Produkten.